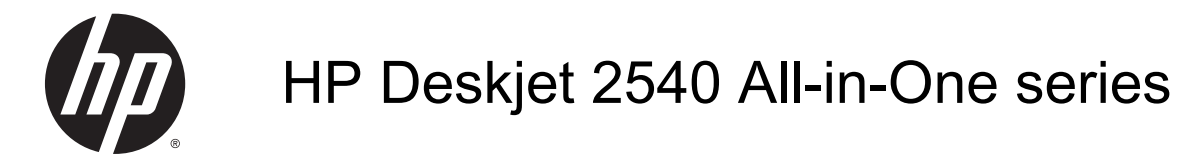

# สารบัญ

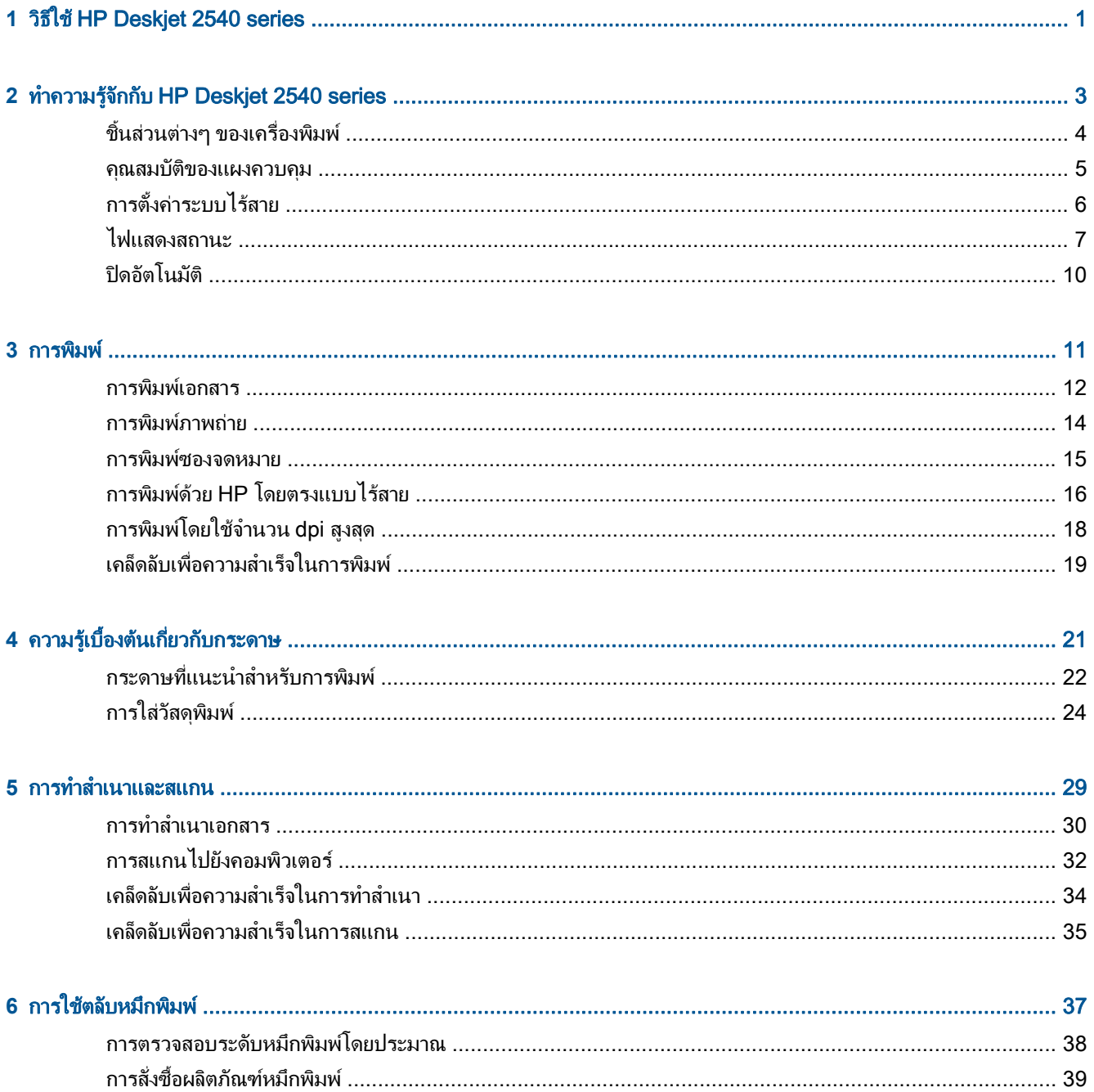

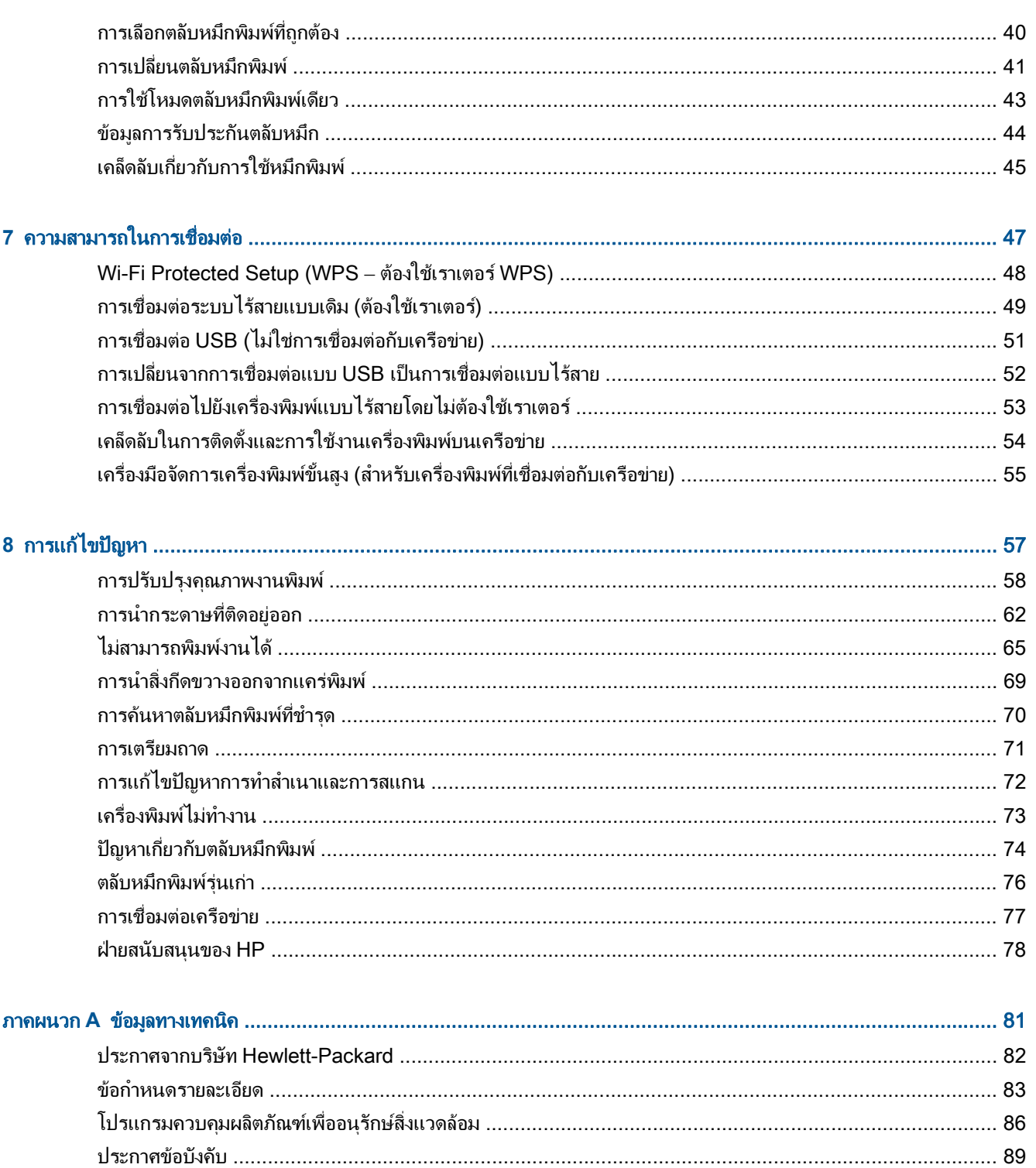

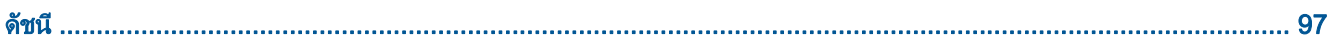

# <span id="page-4-0"></span>1 วิธีใช้ HP Deskjet 2540 series

เรียนรู้วิธีใช้ HP Deskjet 2540 series ของคุณ

- ชิ้นส่วนต่างๆ ของเครื่องพิมพ์ ในหน้า 4
- $\bullet$  [คุณสมบัติของแผงควบคุม](#page-8-0) ในหน้า 5
- [การใสวัสดุพิมพในหนา](#page-27-0) 24
- [การทำสำเนาเอกสาร](#page-33-0) ในหนา 30
- [การสแกนไปยังคอมพิวเตอรในหนา](#page-35-0) 32
- [การพิมพในหนา](#page-14-0) 11
- การเปลี่ยนตลับหมึกพิมพ์ ในหน้า 41
- [การนำกระดาษที่ติดอยูออก](#page-65-0) ในหนา 62
- [การตรวจสอบระดับหมึกพิมพโดยประมาณ](#page-41-0) ในหนา 38

### <span id="page-6-0"></span>**2 ทำความรู้จักกับ HP Deskjet 2540 series** ั

- ชิ้นสวนตางๆ [ของเครื่องพิมพ](#page-7-0)
- [คุณสมบัติของแผงควบคุม](#page-8-0)
- [การตั้งคาระบบไรสาย](#page-9-0)
- [ไฟแสดงสถานะ](#page-10-0)
- [ปดอัตโนมัต](#page-13-0)ิ

## <span id="page-7-0"></span>ชิ้นสวนตางๆ ของเครื่องพิมพ

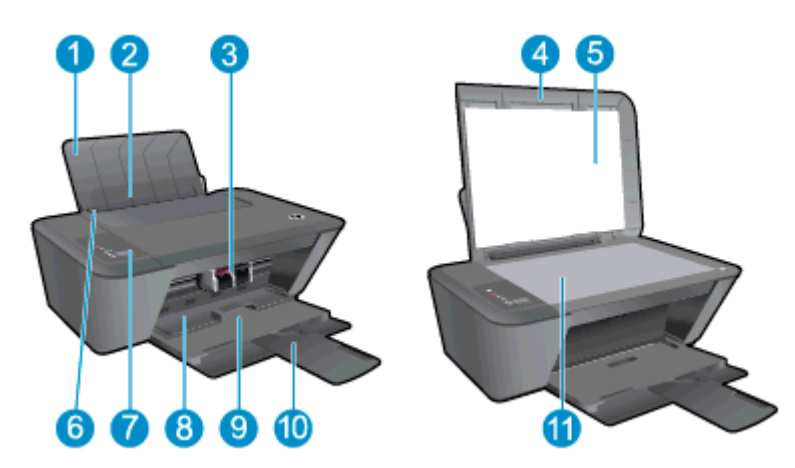

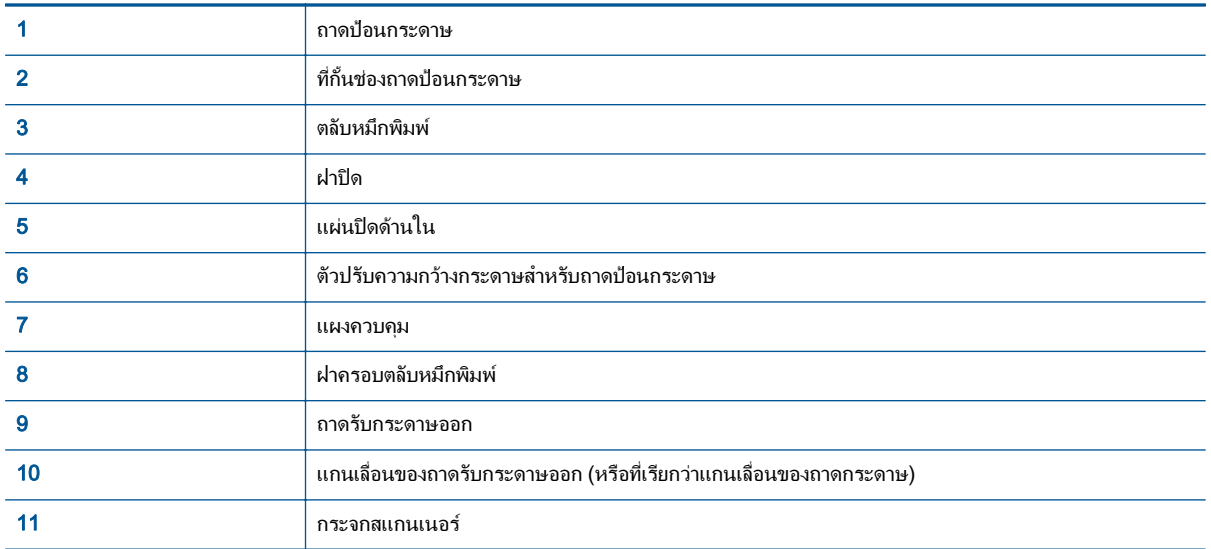

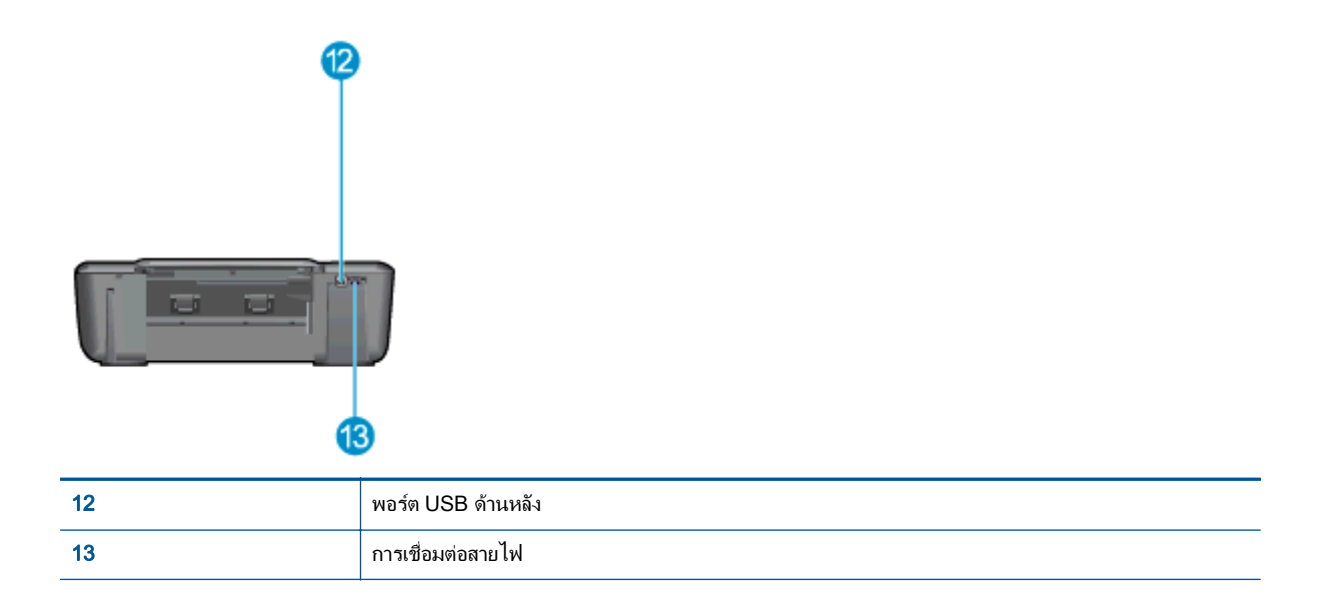

### <span id="page-8-0"></span>คุณสมบัติของแผงควบคุม

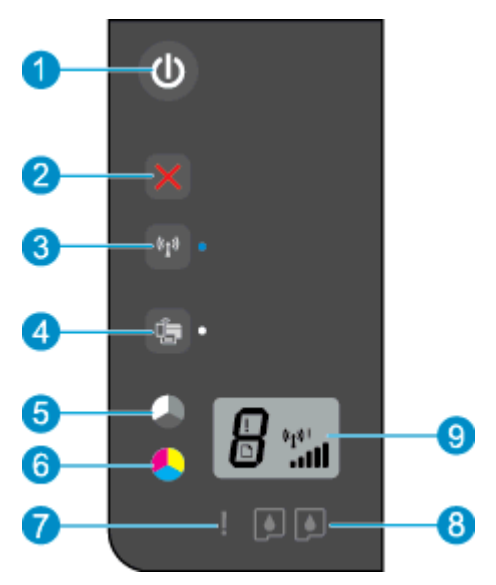

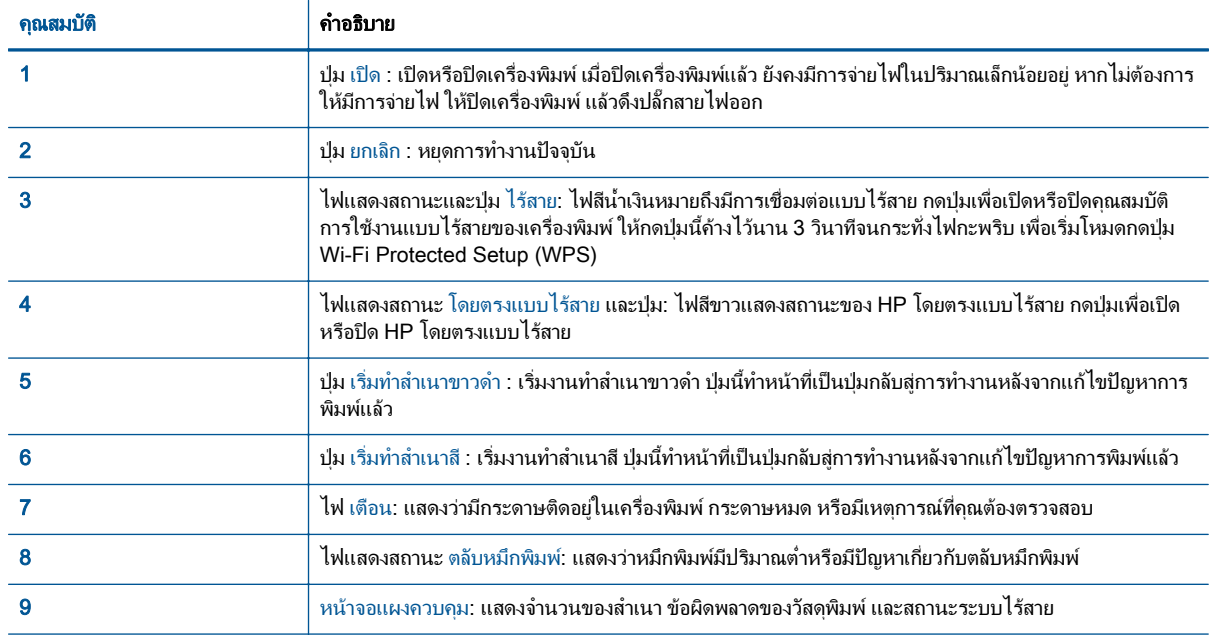

## <span id="page-9-0"></span>การตั้งคาระบบไรสาย

ึกดปุ่ม ไร้สาย เพื่อเปิดคุณสมบัติการใช้งานแบบไร้สายของเครื่องพิมพ์

- หากเครื่องพิมพ์มีการเชื่อมต่อกับเครือข่ายไร้สายที่พร้อมใช้งาน ไฟแสดงสถานะระบบไร้สายจะติดสว่างเป็นสีฟ้า ขณะ เดียวกัน หนาจอของเครื่องพิมพจะแสดงไอคอนระบบไรสายและแถบสัญญาณ
- ไฟแสดงสถานะระบบไรสายจะดับลงเมื่อปดระบบไรสาย
- ถ้าเปิดใช้งานระบบไร้สาย (วิทยุไร้สายเปิดอยู่) และคุณไม่มีการเชื่อมต่อแบบไร้สาย ไฟระบบไร้สายจะกะพริบ ขณะ เดียวกัน หนาจอจะแสดง แถบความแรงของสัญญาณระบบไรสาย

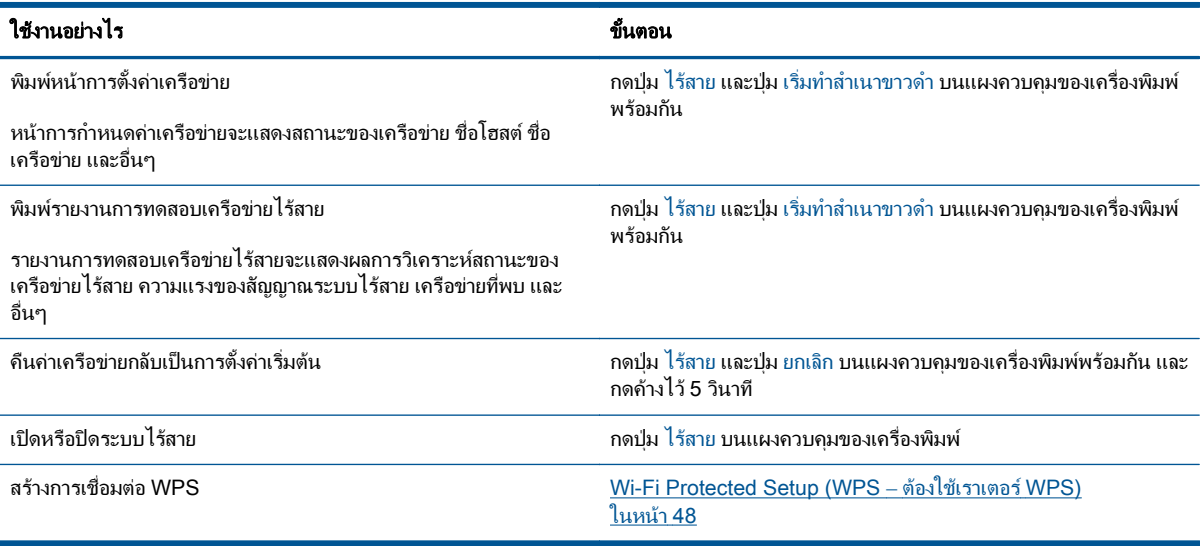

## <span id="page-10-0"></span>ไฟแสดงสถานะ

เมื่อเปิดสวิตช์เครื่อง ไฟของปุ่ม เปิด จะติดสว่าง เมื่อเครื่องพิมพ์กำลังประมวลผลงาน ไฟของปุ่ม เปิด จะกะพริบ ไฟสถานะ อื่นๆ ที่กะพริบเป็นการแจ้งข้อผิดพลาดที่คุณสามารถแก้ไขได้ ดูที่ด้านล่างเพื่อเรียนรู้เกี่ยวกับไฟที่กะพริบและข้อควรปฏิบัติ

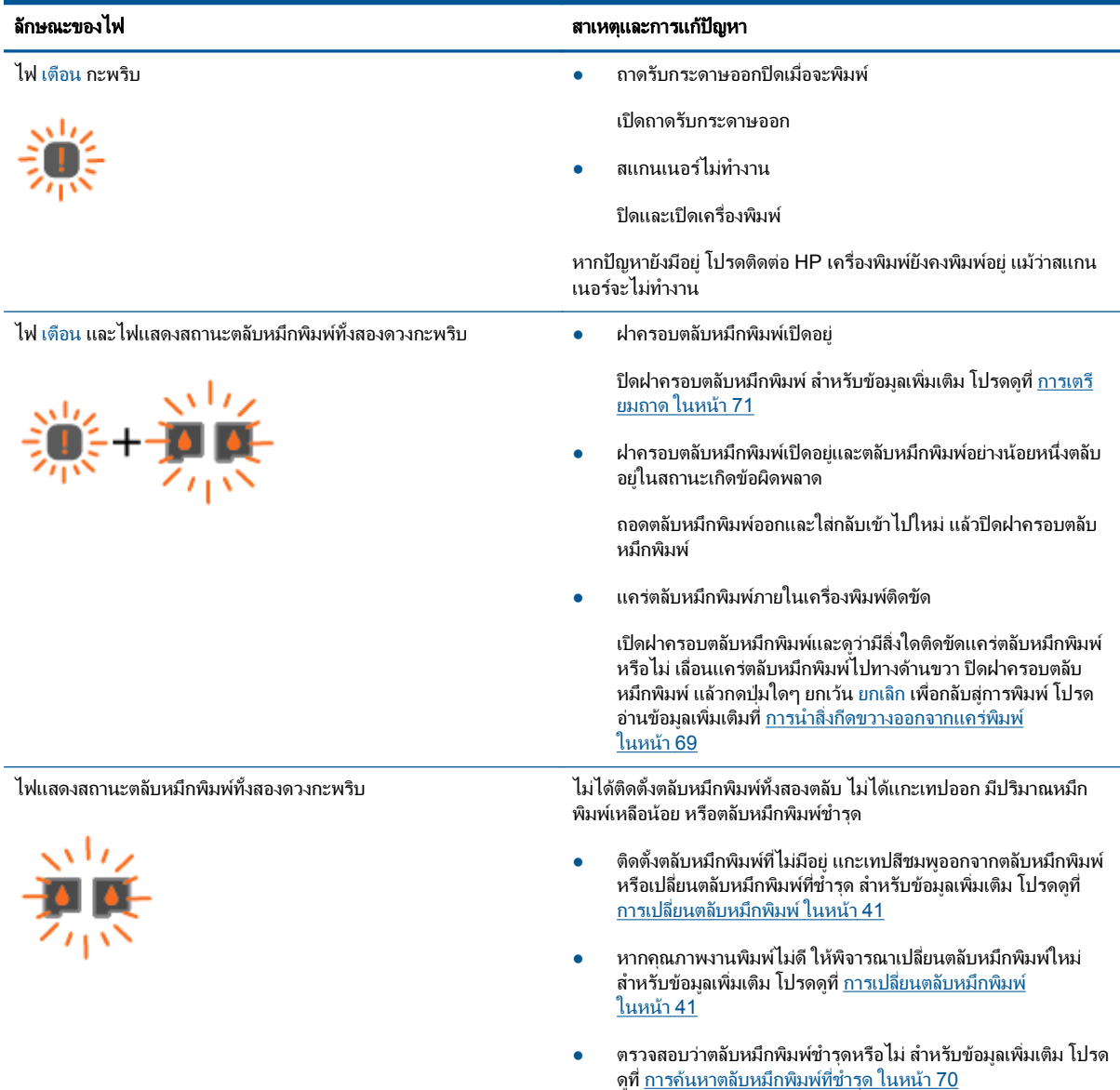

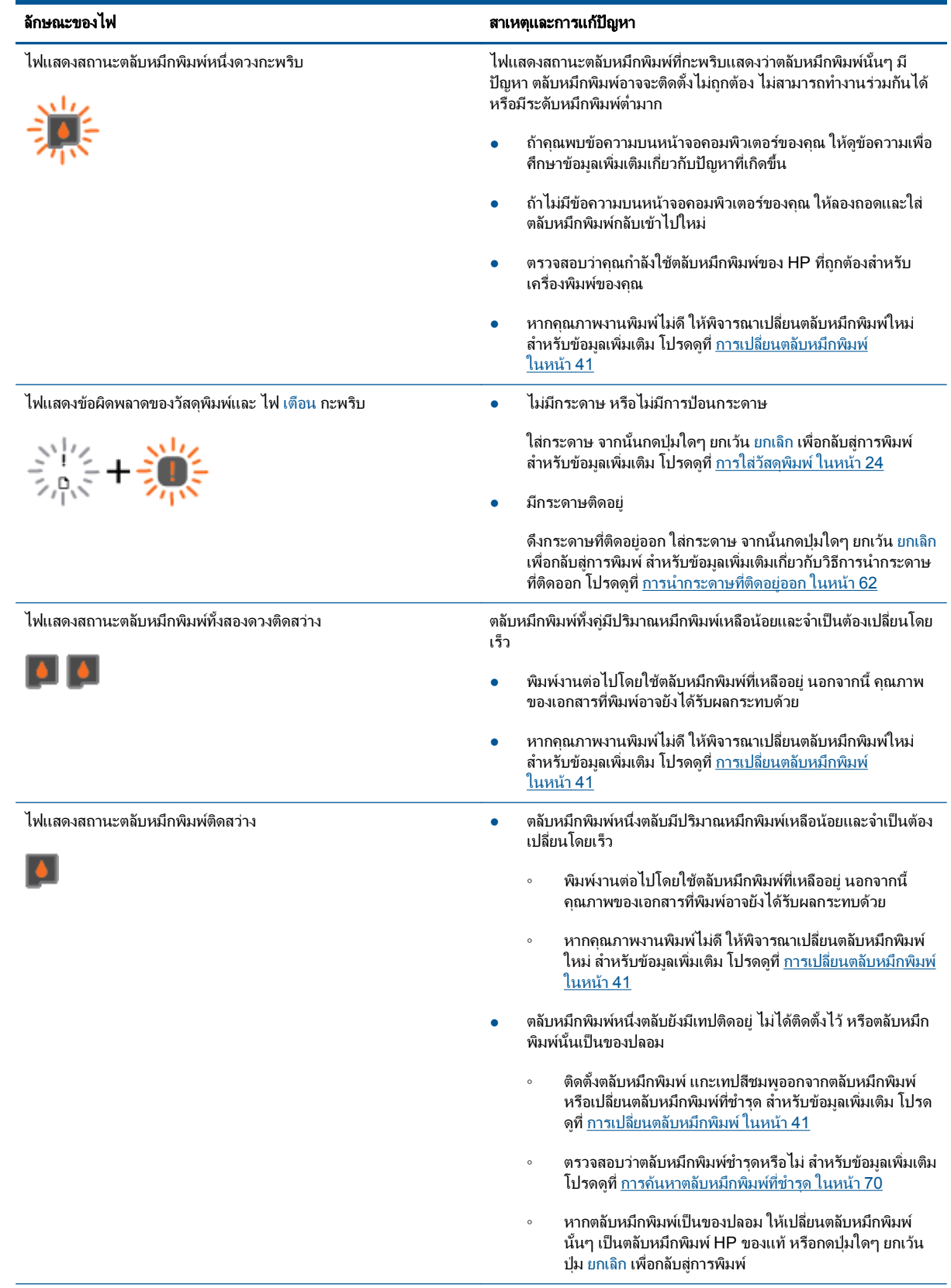

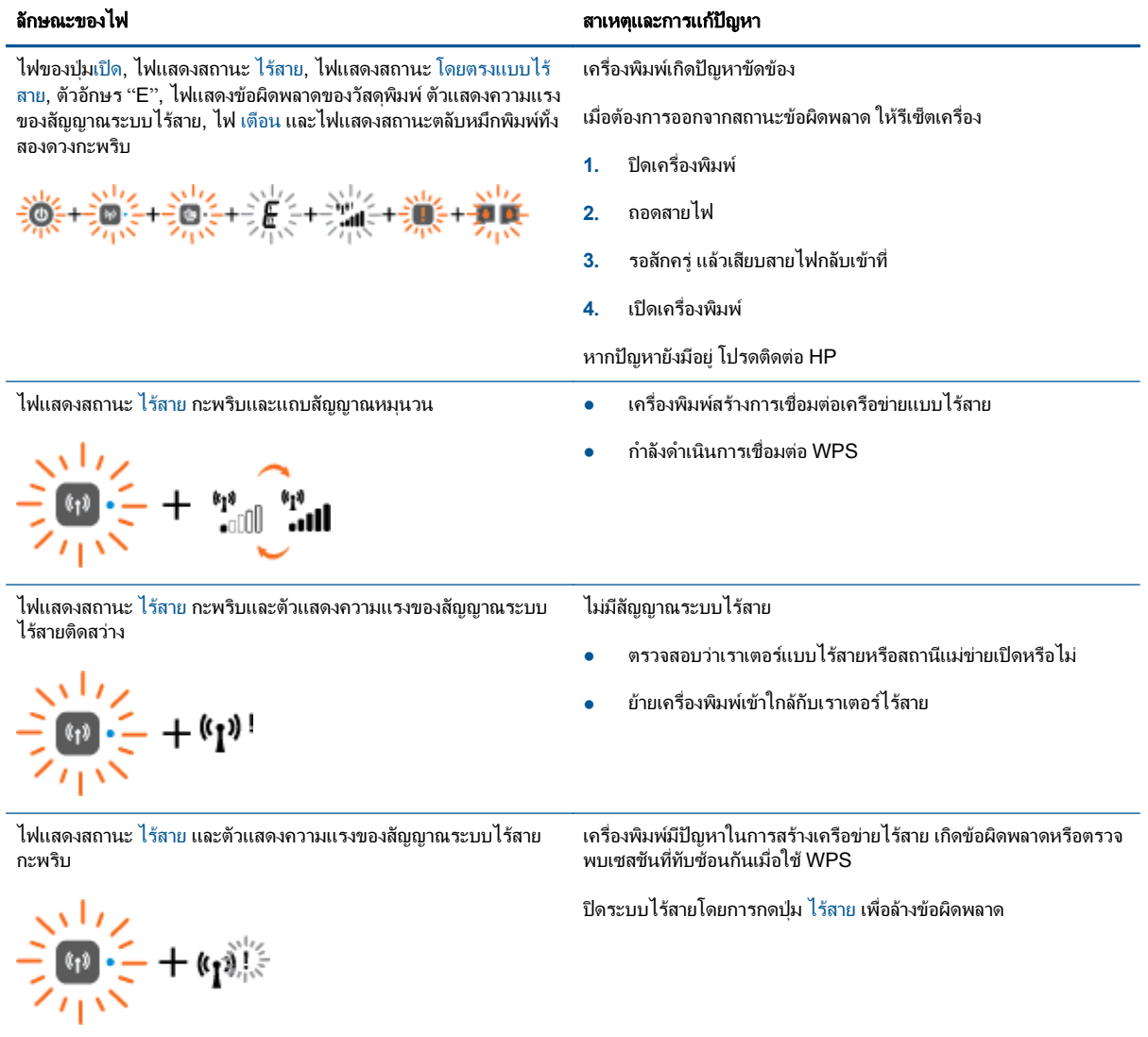

## <span id="page-13-0"></span>ปดอัตโนมัติ

ปิดอัตโนมัติ จะถูกเปิดใช้งานโดยอัตโนมัติตามค่าเริ่มต้นเมื่อคุณเปิดเครื่องพิมพ์ เมื่อเปิดใช้งาน ปิดอัตโนมัติ เครื่องพิมพ์จะ ี ปิดโดยอัตโนมัติหลังจากที่ไม่มีการใช้งานนาน 2 ชั่วโมงเพื่อช่วยลดการใช้พลังงาน **ปิดอัตโนมัติ จะปิดการทำงานทั้งหมดของ เครื่องพิมพ์ ดังนั้นคณจึงต้องกดป่ม เปิด เพื่อเปิดการทำงานของเครื่องอีกครั้ง** สำหรับเครื่องพิมพ์ร่นที่สามารถเชื่อมต่อแบบ ไร้สายหรือเครือข่ายอีเธอร์เน็ต ปิดอัตโนมัติ จะถกปิดใช้งานโดยอัตโนมัติเมื่อเครื่องพิมพ์มีการเชื่อมต่อแบบไร้สายหรือการ เชื่อมต่อเครือข่ายอีเธอร์เน็ต แม้ว่าจะปิดใช้งาน ปิดอัตโนมัติ เครื่องพิมพ์จะเข้าสโหมดสลีปหลังจากไม่มีการใช้งานเป็นเวลา 5 นาทีเพื่อชวยประหยัดพลังงาน

คุณสามารถเปลี่ยนการตั้งคา ปดอัตโนมัติจาก ซอฟตแวรเครื่องพิมพ

#### วิธีการเปลี่ยนการตั้งคา ปดอัตโนมัติ

- **1. ทั้งนี้ขึ้นอยู่กับระบบปฏิบัติการของคุณ โปรดทำสิ่งใดสิ่งหนึ่งต่อไปนี้เพื่อเปิด ซอฟต์แวร์เครื่องพิมพ์:** 
	- Windows 8: บนหนาจอ Start (เริ่ม) คลิกขวาบนพื้นที่วางของหนาจอ คลิก All Apps (โปรแกรมทั้งหมด) บน แถบโปรแกรม แลวคลิกไอคอนที่มีชื่อเครื่องพิมพ
	- Windows 7, Windows Vista และ Windows XP: จากเดสกท็อปคอมพิวเตอรใหคลิก Start (เริ่ม) เลือก All Programs (โปรแกรมทั้งหมด) คลิก HP คลิก HP Deskjet 2540 series แลวคลิก HP Deskjet 2540 series
- **2.** ใน ซอฟตแวรเครื่องพิมพคลิก Print & scan (พิมพและสแกน) และเลือก Maintain Your Printer (ดูแลรักษา เครื่องพิมพของคุณ) เพื่อเขาถึง Printer Toolbox (กลองเครื่องมือเครื่องพิมพ)
- **3.** ใน Printer Toolbox (กลองเครื่องมือเครื่องพิมพ) คลิก Advanced Settings (การตั้งคาขั้นสูง) แลวทำตามคำ แนะนำบนหนาจอ

เมื่อคุณเปลี่ยนการตั้งคานี้เครื่องพิมพจะคงการตั้งคาที่คุณเลือกไว

### <span id="page-14-0"></span>**3** การพิมพ ׅ֖֖֚֚֚֚֡֬֝

เนื้อหาในสวนนี้จะกลาวถึงหัวขอตอไปนี้:

- [การพิมพเอกสาร](#page-15-0)
- <u>การพิมพ์ภาพถ่าย</u>
- [การพิมพซองจดหมาย](#page-18-0)
- การพิมพดวย HP [โดยตรงแบบไรสาย](#page-19-0)
- [การพิมพโดยใชจำนวน](#page-21-0) dpi สูงสุด
- [เคล็ดลับเพื่อความสำเร็จในการพิมพ](#page-22-0)

### <span id="page-15-0"></span>การพิมพเอกสาร

### การใสกระดาษ

- **1.** ตรวจดูใหแนใจวาเปดถาดรับกระดาษออกไวแลว
- **2.** ตรวจสอบให้แน่ใจว่าคุณมีกระดาษอยในถาดป้อนกระดาษ

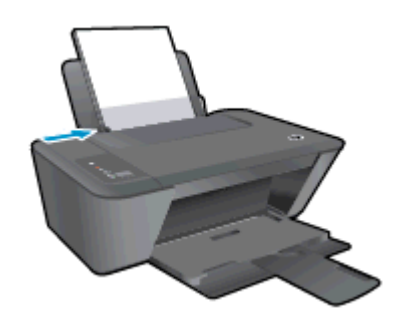

#### วิธีพิมพเอกสาร

- **1.** จากโปรแกรมซอฟตแวรใหคลิกปุม Print (พิมพ)
- **2.** ตรวจสอบว่ามีการเลือกเครื่องพิมพ์อย่
- **3.** คลิกปุมเพื่อเปดกรอบโตตอบ Properties (คุณสมบัติ)

ปุมนี้อาจเรียกวา Properties (คุณสมบัติ), Options (ตัวเลือก), Printer Setup (การตั้งคาเครื่องพิมพ), Printer Properties (คุณสมบัติเครื่องพิมพ), Printer (เครื่องพิมพ) หรือ Preferences (ลักษณะที่ตองการ) ทั้งนี้ขึ้นอยูกับ ซอฟตแวรแอพพลิเคชัน

- **4.** เลือกตัวเลือกท่เหมาะสม ี
	- บนแท็บ Layout (หนาที่จัดวางไว) ใหเลือกการจัดวาง Portrait (แนวตั้ง) หรือ Landscape (แนวนอน)
	- บนแท็บ Paper/Quality (กระดาษ/คุณภาพ) ของไดรเวอร์เครื่องพิมพ์ ให้เลือกประเภทกระดาษและคุณภาพที่ เหมาะสมจากรายการแบบดึงลง Media (วัสดุพิมพ)
	- คลิก Advanced (ขั้นสูง) และเลือกขนาดกระดาษที่เหมาะสมจากรายการ Paper Size (ขนาดกระดาษ) แบบ ดึงลง
- **5.** คลิก OK (ตกลง) เพื่อปดกรอบโตตอบ Properties (คุณสมบัติ)
- **6.** คลิก Print (พิมพ) หรือ OK (ตกลง) เพื่อเริ่มตนการพิมพ

#### วิธีการพิมพบนหนากระดาษทั้งสองดาน

- **1.** จากซอฟตแวรของคุณ ใหคลิกปุม Print (พิมพ)
- **2.** ตรวจสอบว่ามีการเลือกเครื่องพิมพ์อย่
- **3.** คลิกปุมเพื่อเปดกรอบโตตอบ Properties (คุณสมบัติ)

ปุมนี้อาจเรียกวา Properties (คุณสมบัติ), Options (ตัวเลือก), Printer Setup (การตั้งคาเครื่องพิมพ), Printer Properties (คุณสมบัติเครื่องพิมพ), Printer (เครื่องพิมพ) หรือ Preferences (ลักษณะที่ตองการ) ทั้งนี้ขึ้นอยูกับ ซอฟตแวรแอพพลิเคชัน

**4.** เลือกตัวเลือกท่เหมาะสม ี

- บนแท็บ Layout (หนาที่จัดวางไว) ใหเลือกการจัดวาง Portrait (แนวตั้ง) หรือ Landscape (แนวนอน)
- บนแท็บ Paper/Quality (กระดาษ/คุณภาพ) ใหเลือกประเภทกระดาษและคุณภาพงานพิมพที่เหมาะสมจาก รายการแบบดึงลง Media (วัสดุพิมพ)
- คลิกปุม Advanced (ขั้นสูง) และเลือกขนาดกระดาษที่เหมาะสมจากเมนูแบบดึงลง Paper Size (ขนาด กระดาษ)
- **5.** บนแท็บ Layout (หนาที่จัดวางไว) ใหเลือกตัวเลือกที่เหมาะสมจากรายการแบบดึงลง Print on Both Sides Manually (พิมพ์บนทั้งสองด้านด้วยตนเอง)
- **6.** คลิก OK (ตกลง) เพื่อพิมพ
- **7.** เมื่อพิมพ์หน้าค่ของเอกสารเรียบร้อยแล้ว ให้นำเอกสารออกจากถาดรับกระดาษออก
- ี**8.** ปฏิบัติตามคำแนะนำบนหน้าจอ ใส่กระดาษเข้าไปในถาดป้อนกระดาษอีกครั้งโดยให้ด้านว่างเปล่าหันขึ้นด้านบนและ ์ ให้้ส่วนหัวของกระดาษอยู่ด้านล่าง แล้วคลิก **Continue** (ดำเนินการต่อ)

### <span id="page-17-0"></span>การพิมพภาพถาย

#### การใสกระดาษภาพถาย

- **1.** ตรวจดูใหแนใจวาเปดถาดรับกระดาษออกไวแลว
- **2.** นำกระดาษออกจากถาดปอนกระดาษ แลววางกระดาษภาพถายลงไปโดยใหดานที่จะพิมพหงายขึ้น

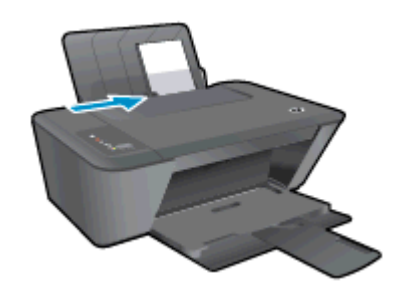

#### การพิมพภาพถายลงบนกระดาษภาพถาย

- **1.** บนเมนูFile (ไฟล) ในซอฟตแวรใหคลิก Print (พิมพ)
- **2.** ตรวจสอบว่ามีการเลือกเครื่องพิมพ์อย่
- **3.** คลิกปุมเพื่อเปดกรอบโตตอบ Properties (คุณสมบัติ)

ปุมนี้อาจเรียกวา Properties (คุณสมบัติ), Options (ตัวเลือก), Printer Setup (การตั้งคาเครื่องพิมพ), Printer Properties (คุณสมบัติเครื่องพิมพ), Printer (เครื่องพิมพ) หรือ Preferences (ลักษณะที่ตองการ) ทั้งนี้ขึ้นอยูกับ ซอฟตแวรแอพพลิเคชัน

- **4.** เลือกตัวเลือกท่เหมาะสม ี
	- บนแท็บ Layout (หนาที่จัดวางไว) ใหเลือกการจัดวาง Portrait (แนวตั้ง) หรือ Landscape (แนวนอน)
	- ิ บนแท็บ **Paper/Quality** (กระดาษ/คุณภาพ) ของไดรเวอร์เครื่องพิมพ์ ให้เลือกประเภทกระดาษและคุณภาพที่ เหมาะสมจากรายการแบบดึงลง Media (วัสดุพิมพ)
	- คลิก **Advanced** (ขั้นสง) และเลือกขนาดกระดาษที่เหมาะสมจากรายการ **Paper Size** (ขนาดกระดาษ) แบบ ดึงลง

 $f$ " $\gamma$  **หมายเหตุ:** เพื่อให้ได้ความละเอียด dpi สูงสุด ให้ไปที่แท็บ **Paper/Quality** (กระดาษ/คุณภาพ) และเลือก **Photo** Paper, Best Quality (กระดาษภาพถาย คุณภาพสูงสุด) จากรายการแบบดึงลง Media (วัสดุพิมพ) จากนั้นไปที่ แท็บ Advanced (ขั้นสูง) และเลือก Yes (ใช) จากรายการแบบดึงลง Print in Max DPI (พิมพใน DPI สูงสุด) หาก คุณต้องการพิมพ์ในโหมดสีเทา DPI สูงสุด ให้เลือก **High Quality Grayscale** (โหมดสีเทาคุณภาพสูง) จากรายการ แบบดึงลง Print in Grayscale (พิมพในโหมดสีเทา)

- **5.** คลิก OK (ตกลง) เพื่อกลับไปยังกลองโตตอบ Properties (คุณสมบัติ)
- **6.** คลิก OK (ตกลง) แลวคลิก Print (พิมพ) หรือ OK (ตกลง) ในกรอบโตตอบ Print (พิมพ)

 $f$  <mark>หมายเหตุ:</mark> หลังจากพิมพ์งานเสร็จเรียบร้อยแล้ว ให้นำกระดาษภาพถ่ายที่ไม่ใช้แล้วออกจากถาดป้อนกระดาษ ควรเก็บ ึกระดาษภาพถ่ายไว้เพื่อไม่ให้กระดาษม้วนตัว ซึ่งทำให้คณภาพงานพิมพ์ลดลง

### <span id="page-18-0"></span>การพิมพ์ชองจดหมาย

ึ คุณสามารถใส่ซองจดหมายได้มากกว่าหนึ่งซองลงในถาดป้อนกระดาษของ HP Deskjet 2540 series โปรดอย่าใช้ซอง จดหมายที่มีลักษณะมันเงาหรือพิมพนนู รวมถึงซองจดหมายที่มีตัวยึดหรือหนาตางดวย

หมายเหตุ**:** คุณสามารถดูรายละเอียดวิธีการจัดรูปแบบขอความสำหรับพิมพซองจดหมายไดจากไฟลวิธีใชในโปรแกรม Word

#### การใสซองจดหมาย

- **1.** ตรวจดูใหแนใจวาเปดถาดรับกระดาษออกไวแลว
- **2.** เลื่อนตัวปรับกระดาษไปทางซายจนสุด
- **3.** วางซองจดหมายลงที่ดานขวาของถาด ควรหงายดานที่จะพิมพขึ้น
- **4.** ดันซองจดหมายเขาไปในเครื่องพิมพจนสุด
- **5.** เลื่อนตัวปรับกระดาษใหชิดติดกับขอบซองจดหมาย

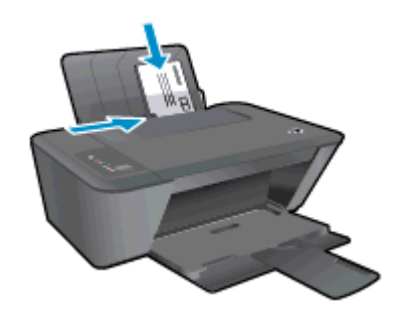

#### การพิมพซองจดหมาย

- **1.** บนเมนูFile (ไฟล) ในซอฟตแวรใหคลิก Print (พิมพ)
- **2.** ตรวจสอบว่ามีการเลือกเครื่องพิมพ์อย่
- **3.** คลิกปุมเพื่อเปดกรอบโตตอบ Properties (คุณสมบัติ)

ปุมนี้อาจเรียกวา Properties (คุณสมบัติ), Options (ตัวเลือก), Printer Setup (การตั้งคาเครื่องพิมพ), Printer Properties (คุณสมบัติเครื่องพิมพ), Printer (เครื่องพิมพ) หรือ Preferences (ลักษณะที่ตองการ) ทั้งนี้ขึ้นอยูกับ ซอฟตแวรแอพพลิเคชัน

- **4.** เลือกตัวเลือกท่เหมาะสม ี
	- บนแท็บ Layout (หนาที่จัดวางไว) ใหเลือกการจัดวาง Portrait (แนวตั้ง) หรือ Landscape (แนวนอน)
	- บนแท็บ **Paper/Quality** (กระดาษ/คุณภาพ) ของไดรเวอร์เครื่องพิมพ์ ให้เลือกประเภทกระดาษและคุณภาพที่ เหมาะสมจากรายการแบบดึงลง Media (วัสดุพิมพ)
	- คลิก **Advanced** (ขั้นสง) และเลือกขนาดกระดาษที่เหมาะสมจากรายการ **Paper Size** (ขนาดกระดาษ) แบบ ดึงลง
- **5.** คลิก OK (ตกลง) แลวคลิก Print (พิมพ) หรือ OK (ตกลง) ในกรอบโตตอบ Print (พิมพ)

### <span id="page-19-0"></span>การพิมพดวย HP โดยตรงแบบไรสาย

ด้วย โดยตรงแบบไร้สาย ของ HP คุณสามารถพิมพ์แบบไร้สายจากคอมพิวเตอร์ สมาร์ทโฟน แท็บเล็ต หรืออุปกรณ์อื่นที่มี คุณสมบัติการใช้งานแบบไร้สายได้ โดยไม่ต้องเชื่อมต่อกับเครือข่ายไร้สายที่มีอยู่

เมื่อใช้โดยตรงแบบไร้สาย ของ HP ให้ปฏิบัติตามแนวทางต่อไปนี้:

ิ ตรวจสอบให้แน่ใจว่าคอมพิวเตอร์หรืออปกรณ์พกพาของคณได้ติดตั้งซอฟต์แวร์ที่จำเป็นไว้แล้ว:

ถ้าคุณต้องการใช้คอมพิวเตอร์ ตรวจสอบให้แน่ใจว่าคุณได้ติดตั้งซอฟต์แวร์เครื่องพิมพ์ที่ให้มาพร้อมกับเครื่องพิมพ์ แล้ว

- ถ้าคุณต้องการใช้อปกรณ์พกพา ตรวจสอบให้แน่ใจว่าคุณได้ติดตั้งแอพสำหรับการพิมพ์ที่ใช้งานร่วมกันได้แล้ว สำหรับ ข้อมูลเพิ่มเติมเกี่ยวกับการพิมพ์จากอปกรณ์พกพา โปรดเข้าไปที่ [www.hp.com/global/us/en/eprint/](http://www.hp.com/global/us/en/eprint/mobile_printing_apps.html) [mobile\\_printing\\_apps.html](http://www.hp.com/global/us/en/eprint/mobile_printing_apps.html)
- ตรวจสอบใหแนใจวาไดเปด โดยตรงแบบไรสาย ของ HP ที่เครื่องพิมพแลวและถาจำเปน เปดใชฟงกชั่นความ ปลอดภัย สำหรับข้อมูลเพิ่มเติม โปรดดูที่ การเชื่อมต่อไปยังเครื่องพิมพ์แบบไร้สายโดยไม่ต้องใช้เราเตอร์ [ในหนา](#page-56-0) 53
- คุณสามารถใช้การเชื่อมต่อ โดยตรงแบบไร้สาย ของ HP เดียวกันได้กับคอมพิวเตอร์และอุปกรณ์พกพาสูงสุดห้าเครื่อง
- ์ โดยตรงแบบไร้สาย ของ HP สามารถใช้งานได้แม้ขณะเครื่องพิมพ์เชื่อมต่ออย่กับคอมพิวเตอร์โดยใช้สาย USB หรือ กับเครือขายโดยใชการเชื่อมตอแบบไรสาย
- ์ โดยตรงแบบไร้สาย ของ HP ไม่สามารถใช้ในการเชื่อมต่อคอมพิวเตอร์ อปกรณ์พกพาหรือเครื่องพิมพ์กับ อินเทอรเน็ต

ี**. \*** คลิกที่นี่เพื่อดข้อมูลเพิ่มเติมทางออนไลน์

#### **∣<del>∷</del>่ พมายเหตุ: ใ**นขณะนี้ เว็บไซต์นี้อาจใช้ไม่ได้กับทุกภาษา

เนื้อหาในสวนนี้จะกลาวถึงหัวขอตอไปนี้:

- ี่ การพิมพ์จากอปกรณ์พกพาที่เปิดใช้งานไร้สายได้
- [การพิมพจากคอมพิวเตอรรองรับระบบไรสาย](#page-20-0)

### การพิมพจากอุปกรณพกพาที่เปดใชงานไรสายได

ตรวจสอบว่าคุณได้ติดตั้งแอพสำหรับการพิมพ์ที่ใช้ได้กับอปกรณ์พกพาของคณ สำหรับข้อมูลเพิ่มเติม ให้ไปที่ [www.hp.com/global/us/en/eprint/mobile\\_printing\\_apps.html](http://www.hp.com/global/us/en/eprint/mobile_printing_apps.html)

- **1.** ตรวจสอบให้แน่ใจว่าคุณเปิด โดยตรงแบบไร้สาย ของ HP บนเครื่องพิมพ์ สำหรับข้อมูลเพิ่มเติม โปรดดูที่ [การเชื่อม](#page-56-0) ต่อไปยังเครื่องพิมพ์แบบไร้สายโดยไม่ต้องใช้เราเตอร์ ในหน้า 53
- **2.** เปดการเชื่อมตอ Wi-Fi ที่อุปกรณพกพาของคุณ สำหรับขอมูลเพิ่มเติม โปรดดูเอกสารที่ใหมาพรอมกับอุปกรณพกพา

f<u>\*\*</u>� <mark>หมายเหตุ: หากอุปกรณ์พกพาของคุณไม่สนับสนุน Wi-Fi คุณไม่สามารถใช้ โดยตรงแบบไร้สาย ของ HP</mark>

**3.** เชื่อมตอกับเครือขายใหมจากอุปกรณพกพา เชื่อมตอกับเครือขายไรสายหรือฮ็อตสปอตใหมตามวิธีการปกติของคุณ เลือกชื่อ โดยตรงแบบไรสาย ของ HP จากรายการเครือขายไรสายที่แสดง เชน HP-Print-\*\*-Deskjet 2540 series (โดยที่ \*\* คืออักขระเฉพาะในการระบเครื่องพิมพ์ของคณ)

หากเปิดใช้งาน โดยตรงแบบไร้สาย ของ HP พร้อมฟังก์ชั่นความปลอดภัย โปรดปอนรหัสผ่านเมื่อได้รับพร้อมท์

**4.** พิมพเอกสารของคุณ

### <span id="page-20-0"></span>การพิมพจากคอมพิวเตอรรองรับระบบไรสาย

- **1. ตรวจสอบให้แน่ใจว่าคุณเปิด โดยตรงแบบไร้สาย ของ HP บนเครื่องพิมพ์ หากต้อง[การ](#page-56-0)ข้อมูลเพิ่มเติม โปรดดูที่ การ** [เชื่อมตอไปยังเครื่องพิมพแบบไรสายโดยไมตองใชเราเตอรในหนา](#page-56-0) 53
- **2.** เปิดการเชื่อมต่อ Wi-Fi บนคอมพิวเตอร์ สำหรับข้อมูลเพิ่มเติม โปรดดูเอกสารที่ให้มากับคอมพิวเตอร์

 $\mathbb{P}^n$  **หมายเหตุ:** หากคอมพิวเตอร์ของคุณไม่สนับสนุน Wi-Fi คุณไม่สามารถใช้ โดยตรงแบบไร้สาย ของ HP

**3.** เชื่อมตอเครือขายใหมจากคอมพิวเตอรเชื่อมตอกับเครือขายไรสายหรือฮ็อตสปอตใหมตามวิธีการปกติของคุณ เลือก ชื่อ โดยตรงแบบไรสาย ของ HP จากรายการเครือขายไรสายที่แสดง เชน HP-Print-\*\*-Deskjet 2540 series (โดยที่ \*\* คืออักขระเฉพาะในการระบุเครื่องพิมพของคณุ )

หากเปิดใช้งาน โดยตรงแบบไร้สาย ของ HP พร้อมฟังก์ชั่นความปลอดภัย โปรดป้อนรหัสผ่านเมื่อได้รับพร้อมท์

- **4.** ไปที่ขั้นตอนที่ 5 หากติดตั้งเครื่องพิมพติดตั้งและเชื่อมตอกับคอมพิวเตอรผานเครือขายไรสาย ไวแลว หากติดตั้ง เครื่องพิมพและเชื่อมตอกับคอมพิวเตอรของคุณโดยใชสาย USB ไวแลว ใหทำตามขั้นตอนดานลางเพื่อติดตั้ง ซอฟตแวรเครื่องพิมพโดยใชการเชื่อมตอ โดยตรงแบบไรสาย ของ HP
	- **a.** โปรดทำสิ่งใดสิ่งหนึ่งตอไปนี้ทั้งนี้ขึ้นอยูกับระบบปฏิบัติการของคุณ:
		- Windows 8: บนหนาจอ Start (เริ่มตน) คลิกขวาบนพื้นที่วางของหนาจอ คลิก All Apps (โปรแกรม ทั้งหมด) บนแถบโปรแกรม แล้วคลิก **Printer Setup & Software** (การตั้งค่าเครื่องพิมพ์และ ีซอฟต์แวร์)
		- $\bullet$  Windows 7, Windows Vista และ Windows XP: บนเดสก์ท็อปของคอมพิวเตอร์ คลิก Start (เริ่ม) เลือก All Programs (โปรแกรมทั้งหมด) คลิก HP คลิก HP DESKJET 2540 series แลวคลิก Printer Setup & Software (การตั้งคาเครื่องพิมพและซอฟตแวร)
	- **b.** เลือก Connect New Printer (เชื่อมตอเครื่องพิมพใหม)
	- **c.** เมื่อหนาจอซอฟตแวรConnection Options (ตัวเลือกการเชื่อมตอ) แสดงขึ้น ใหเลือก Wireless (ไรสาย)

เลือก HP DESKJET 2540 series จากรายการเครื่องพิมพที่พบ

- **d.** ปฏิบัติตามคำแนะนำที่ปรากภบนหน้าจอ
- **5.** พิมพเอกสารของคุณ

### <span id="page-21-0"></span>การพิมพโดยใชจำนวน dpi สูงสุด

ใช้จุดต่อนิ้ว (dpi) สูงสุดเพื่อพิมพ์ภาพคุณภาพสูงและคมชัดบนกระดาษภาพถ่าย

การพิมพแบบจำนวน dpi สูงสุด จะใชเวลานานกวาการพิมพดวยการตั้งคาแบบอื่นๆ และจำเปนตองใชพื้นที่ดิสกจำนวนมาก

#### การพิมพในโหมด dpi สูงสุด

- **1.** บนเมนูFile (ไฟล) ในซอฟตแวรใหคลิก Print (พิมพ)
- **2.** ตรวจสอบว่ามีการเลือกเครื่องพิมพ์อยู่
- **3.** คลิกปุมเพื่อเปดกรอบโตตอบ Properties (คุณสมบัติ)

ปุมนี้อาจเรียกวา Properties (คุณสมบัติ), Options (ตัวเลือก), Printer Setup (การตั้งคาเครื่องพิมพ), Printer Properties (คุณสมบัติเครื่องพิมพ์), Printer (เครื่องพิมพ์) หรือ Preferences (ลักษณะที่ต้องการ) ทั้งนี้ขึ้นอยู่กับ ซอฟตแวรแอพพลิเคชัน

- **4.** คลิกแท็บ Paper/Quality (กระดาษ/คุณภาพ)
- **5.** จากรายการแบบดึงลง Media (วัสดุพิมพ) ตองเลือก Photo Paper, Best Quality (กระดาษภาพถาย คุณภาพ สงสด) เพื่อเปิดใช้งานการพิมพ์ที่ dpi สงสด
- **6.** คลิกปุม Advanced (ขั้นสูง)
- **7.** ในสวน Printer Features (คุณสมบัติเครื่องพิมพ) ใหเลือก Yes (ใช) จากรายการแบบดึงลง Print in Max DPI (พิมพ์ด้วย dpi สงสด)
- **8.** เลือกขนาดกระดาษจากรายการแบบดึงลง Paper Size (ขนาดกระดาษ)
- **9.** คลิก OK (ตกลง) เพื่อปดตัวเลือกขั้นสูง
- **10.** ยืนยัน Orientation (การจัดวาง) บนแท็บ Layout (หนาที่จัดวางไว) และคลิก OK (ตกลง) เพื่อพิมพ

## <span id="page-22-0"></span>เคล็ดลับเพื่อความสำเร็จในการพิมพ

เพื่อให้สามารถพิมพ์งานได้สำเร็จ ตลับหมึกพิมพ์ HP ควรทำงานเป็นปกติและมีปริมาณหมึกพิมพ์เพียงพอ ใส่กระดาษ ี่ สำหรับพิมพ์อย่างถูกต้อง และตั้งค่าการพิมพ์ไว้อย่างเหมาะสม การตั้งค่าการใช้พิมพ์จะไม่นำมาใช้กับการทำสำเนาและการ สแกน

#### เคล็ดลับเกี่ยวกับหมึกพิมพ

- ใช้ตลับหมึกพิมพ์ HP ของแท้
- ติดตั้งตลับหมึกพิมพ์ขาวดำและตลับหมึกพิมพ์สามสีให้ถกต้อง

สำหรับข้อมูลเพิ่มเติม โปรดดูที่ การเปลี่ยนตลับหมึกพิมพ์ ในหน้า 41

ตรวจสอบระดับหมึกพิมพ์โดยประมาณในตลับหมึกพิมพ์เพื่อให้แน่ใจว่ามีปริมาณหมึกพิมพ์เพียงพอ

สำหรับข้อมลเพิ่มเติม โปรดดที่ การตรวจสอบระดับหมึกพิมพ์โดยประมาณ ในหน้า 38

● หากคุณภาพงานพิมพ์ต่ำจนไม่สามารถยอมรับได้ โปรดดูที่ การปรับปรุงคุณภาพงานพิมพ์ ในหน้า 58 สำหรับข้อมูล เพิ่มเติม

#### เคล็ดลับการใสกระดาษ

- ่ ใส่ปีกกระดาษ (ไม่ใช่แค่หนึ่งแผ่น) กระดาษทั้งหมดในปีกต้องมีขนาดเท่ากันและเป็นประเภทเดียวกันเพื่อหลีกเลี่ยง กระดาษติด
- ใส่กระดาษโดยหงายด้านที่จะพิมพ์ขึ้น
- ้ตรวจสอบว่ากระดาษที่ใส่ในถาดป่อนกระดาษนั้นเรียบเสมอกัน และขอบไม่โค้งงอหรือฉีกขาด
- ู ปรับตัวปรับความกว้างกระดาษในถาดป้อนกระดาษให้พอดีกับกระดาษทุกชนิด ตรวจดว่าตัวปรับความกว้างกระดาษ ไมทำใหกระดาษในถาดปอนกระดาษโคงงอ

ี่ สำหรับข้อมูลเพิ่มเติม โปรดดที่ การใส่วัสดุพิมพ์ ในหน้า 24

#### เคล็ดลับการตั้งคาเครื่องพิมพ

- ึ บนแท็บ **Paper/Quality** (กระดาษ/คุณภาพ) ของไดรเวอร์เครื่องพิมพ์ ให้เลือกประเภทกระดาษและคุณภาพที่เหมาะ สมจากรายการแบบดึงลง Media (วัสดุพิมพ)
- เลือกขนาดกระดาษที่เหมาะสมจากจากรายการแบบดึงลง Paper Size (ขนาดกระดาษ) ในกลองโตตอบ Advanced Options (ตัวเลือกขั้นสง) เข้าถึงกล่องโต้ตอบ Advanced Options (ตัวเลือกขั้นสง) ด้วยการคลิกป่ม Advanced (ขั้นสูง) บนแท็บ Layout (หน้าที่จัดวางไว้) หรือ Paper/Quality (กระดาษ/คุณภาพ)
- การเปลี่ยนการตั้งค่าการพิมพ์เริ่มต้น คลิก Print & Scan (พิมพ์และสแกน) แล้วคลิก Set Preferences (ตั้งค่า ลักษณะที่ตองการ) ในซอฟตแวรเครื่องพิมพ

ขึ้นอย่กับระบบปฏิบัติการของคุณ เปิดซอฟต์แวร์เครื่องพิมพ์ด้วยวิธีการอย่างหนึ่งอย่างใดต่อไปนี้:

- Windows 8: บนหนาจอ Start (เริ่ม) คลิกขวาบนพื้นที่วางของหนาจอ คลิก All Apps (โปรแกรมทั้งหมด) บน แถบโปรแกรม แลวคลิกไอคอนที่มีชื่อเครื่องพิมพ
- Windows 7, Windows Vista และ Windows XP: จากเดสกท็อปคอมพิวเตอรใหคลิก Start (เริ่ม) เลือก All Programs (โปรแกรมทั้งหมด) คลิก HP คลิก HP Deskjet 2540 series แลวคลิก HP Deskjet 2540 series
- หากคุณต้องการพิมพ์เอกสารขาวดำโดยใช้หมึกสีดำเท่านั้น ให้คลิกปุ่ม **Advanced** (ขั้นสูง) จากเมนูแบบดึงลง **Print** in Grayscale (พิมพเปนสีเทา) ใหเลือก Black Ink Only (หมึกสีดำเทานั้น) จากนั้นคลิกปุม OK (ตกลง)

#### หมายเหตุ

● ตลับหมึกพิมพ์ HP ของแท้ได้รับการออกแบบและทดสอบมาเพื่อใช้สำหรับเครื่องพิมพ์และกระดาษของ HP ซึ่งทำให้ คุณสามารถพิมพงานคุณภาพเยี่ยมไดอยางงายดายอยูเสมอ

<mark>∣\*\*</mark> พมายเหตุ: HP ไม่สามารถรับประกันคุณภาพหรือความน่าเชื่อถือของวัสดุสิ้นเปลืองที่ไม่ใช่ของ HP การต้องเข้ารับ บริการหรือซอมแซมผลิตภัณฑอันเปนผลจากการใชวัสดุสิ้นเปลองท ื ี่ไมใชของ HP จะไมอยูภายใตการรับประกัน

หากแน่ใจว่าคุณได้ซื้อตลับหมึกพิมพ์ HP ของแท้แล้ว โปรดไปที่:

[www.hp.com/go/anticounterfeit](http://www.hp.com/go/anticounterfeit)

● การแจ้งเตือนและไฟแสดงสถานะระดับหมึกพิมพ์จะบอกระดับหมึกพิมพโดยประมาณเพื่อจุดประสงค์ในการวางแผน เตรียมการเทานั้น

 $\ddot{\mathbb{P}}$  **หมายเหตุ:** เมื่อคุณได้รับข้อความเตือนว่าระดับหมึกพิมพ์เหลือน้อย โปรดพิจารณาการเปลี่ยนตลับหมึกพิมพ์ เพื่อ หลีกเลี่ยงปัญหาการพิมพ์ล่าซ้าที่อาจเกิดขึ้น คุณยังไม่ต้องเปลี่ยนตลับหมึกพิมพ์ใหม่จนกว่าคุณภาพงานพิมพ์จะต่ำลงจน ไมสามารถยอมรับได

● คุณสามารถพิมพเอกสารบนทั้งสองดานของกระดาษ

#### <span id="page-24-0"></span>**4 ความรู้เบื้องต้นเกี่ยวกับกระดาษ** ֚֓ ั

คุณสามารถไส่กระดาษที่มีขนาดและประเภทต่างๆ ลงในเครื่องพิมพ์ HP ได้ เช่น กระดาษ Letter หรือ A4 กระดาษ ภาพถาย แผนใส และซองจดหมาย

เนื้อหาในสวนนี้จะกลาวถึงหัวขอตอไปนี้:

- [กระดาษที่แนะนำสำหรับการพิมพ](#page-25-0)
- [การใสวัสดุพิมพ](#page-27-0)

### <span id="page-25-0"></span>กระดาษที่แนะนำสำหรับการพิมพ

หากทานตองการคุณภาพการพิมพที่ดีที่สุด HP ขอแนะนำใหใชกระดาษ HP ที่ออกแบบมีเฉพาะสำหรับประเภทของงานที่ ทานกำลังพิมพ

ึกระดาษเหล่านี้บางประเภทอาจไม่มีวางจำหน่าย ทั้งนี้ขึ้นอย่กับประเทศ/ภมิภาคของคุณ

#### ColorLok

<code>HP</code> ขอแนะนำให้ใช้กระดาษธรรมดาที่มีโลโก้ ColorLok สำหรับพิมพ์และทำสำเนาเอกสารประจำวัน กระดาษ ทั้งหมดที่มีโลโก้ ColorLok ผ่านการทดสอบว่ามีคุณสมบัติตรงตามมาตรฐานขั้นสงด้านความน่าเชื่อถือและคุณภาพ งานพิมพและจะทำใหไดเอกสารที่มีความคมชัด มีสีสันสดใส มีสีดำที่เขมมากขึ้น และแหงเร็วกวากระดาษธรรมดา ทั่วไป ควรมองหากระดาษที่มีโลโก้ ColorLok ที่มีทั้งขนาดและน้ำหนักที่หลากหลายจากผ้ผลิตกระดาษชั้นนำ

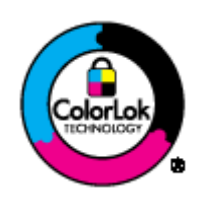

#### การพิมพภาพถาย

#### ● กระดาษภาพถายพรีเมียมพลัสของ HP

กระดาษภาพถ่ายพรีเมียมพลัสของ HP เป็นกระดาษภาพถ่ายคุณภาพสงสดของ HP สำหรับภาพถ่ายที่ดีที่สุดของคุณ กระดาษภาพถายพรีเมียมพลัสของ HP ใหคุณสามารถพิมพภาพถายที่สวยงามและแหงทันทีคุณจึงสามารถแบงปน ภาพถายจากเครื่องพิมพไดทันทีกระดาษนี้มีหลายขนาด รวมทั้งขนาด A4, 8.5 x 11 นิ้ว, 4 x 6 นิ้ว (10 x 15 ซม.), 5 x 7 นิ้ว (13 x 18 ซม.) และ 11 x 17 นิ้ว (A3) ซึ่งมีลักษณะผิวสองแบบนั่นคือแบบผิวมันวาวหรือผิวมันเล็กนอย (ผิวมัน-ดาน) เหมาะสำหรับการใสกรอบ การจัดแสดง การใหของขวัญดวยภาพถายที่ดีที่สุดและโครงการภาพถาย พิเศษ กระดาษภาพถ่ายพรีเมียมพลัสของ HP ให้ผลงานพิมพ์ที่ยอดเยี่ยมด้วยคุณภาพระดับมืออาชีพและคงทน ยาวนาน

#### ● กระดาษภาพถายขั้นสูงของ HP

กระดาษภาพถ่ายที่มีความหนาชนิดนี้มีคุณสมบัติแห้งเร็ว สะดวกต่อการหยิบจับโดยไม่มีร่องรอยทิ้งไว้ โดยสามารถกัน ้น้ำ หมึกเลอะ รอยนิ้วมือ และความชื้นได้ งานพิมพ์ของคุณจะดูเหมือนและให้ความรู้สึกเทียบได้กับภาพถ่ายที่อัดจาก ราน มีหลายขนาด รวมทั้งขนาด A4, 8.5 x 11 นิ้ว, 10 x 15 ซม. (4 x 6 นิ้ว), 13 x 18 ซม. (5 x 7 นิ้ว) กระดาษ ชนิดนี้เปนกระดาษที่ปราศจากกรด ทั้งนี้เพื่อใหไดเอกสารที่คงทนนานกวาเดิม

#### ● กระดาษภาพถายของ HP

ใหคุณไดพิมพสแน็ปช็อตประจำวันสีสดใสในราคาต่ำ โดยใชกระดาษที่ออกแบบมาสำหรับการพิมพภาพถายแบบ ธรรมดา กระดาษภาพถ่ายราคาย่อมเยานี้มีคุณสมบัติแห้งเร็ว สะดวกต่อการหยิบจับ คุณจะได้ภาพคมชัดเมื่อคุณใช้ ึกระดาษนี้กับเครื่องพิมพ์อิงค์เจ็ต กระดาษชนิดนี้มีลักษณะผิวแบบกึ่งมัน และมีหลายขนาด รวมทั้งขนาด A4, 8.5 x 11 นิ้ว และ 10 x 15 ซม. (4 x 6 นิ้ว) กระดาษชนิดนี้เปนกระดาษที่ปราศจากกรดทั้งนี้เพื่อใหไดภาพถายที่คงทนนาน กวาเดิม

#### เอกสารสำหรับธุรกิจ

● HP Premium Presentation Paper หรือ กระดาษสำหรับงานแบบมืออาชีพของ HP 120 แกรม

กระดาษเหลานี้คือกระดาษที่มีน้ำหนักมาก ไมเคลือบมันทั้งสองดาน เหมาะสำหรับงานนำเสนอ โครงรางวิจัย รายงาน และจดหมายข่าว กระดาษชนิดนี้มีน้ำหนักมากเพื่อให้งานเอกสารดดีน่าประทับใจ

● กระดาษโบรชัวรของ HP หรือ กระดาษสำหรับงานแบบมืออาชีพของ HP 180 แกรม

ึ กระดาษเหล่านี้เป็นกระดาษเคลือบมันหรือไม่เคลือบมันทั้งสองด้านสำหรับการใช้งานสองด้าน เหมาะอย่างยิ่งสำหรับ ี การทำสำเนาที่ใกล้เคียงกับภาพหรือภาพกราฟิกบนปกรายงานทางธรกิจ การนำเสนองานแบบพิเศษ โบรชัวร์ ไปรษณียภัณฑและปฏิทิน

#### งานพิมพประจำวัน

#### ● HP Bright White Inkjet Paper

HP Bright White Inkiet Paper ให้สีและข้อความที่มีความคมชัดสง มีความทึบเพียงพอสำหรับการพิมพ์สีสองด้าน โดยไม่มีลักษณะโปร่งแสง เหมาะสำหรับใช้พิมพ์จดหมายข่าว รายงาน และใบปลิว ประกอบด้วยเทคโนโลยี Colorl ok ี่ที่ทำให้มีหมึกพิมพ์เลอะน้อยลง มีสีดำเข้มมากขึ้น และสีสันสดใส

#### ● กระดาษสำหรับการพิมพของ HP

กระดาษสำหรับการพิมพของ HP เปนกระดาษอเนกประสงคคุณภาพสงู ซึ่งจะสรางเอกสารที่มีความคมชัดมากกวา ี เอกสารที่พิมพ์ด้วยกระดาษมาตรฐานหรือเอกสารที่ถ่ายสำเนาใดๆ ประกอบด้วยเทคโนโลยี ColorLok ที่ทำให้มีหมึก พิมพ์เลอะน้อยลง มีสีดำเข้มมากขึ้น และสีสันสดใส กระดาษชนิดนี้เป็นกระดาษที่ปราศจากกรด ทั้งนี้เพื่อให้ได้เอกสาร ที่คงทนนานกวาเดิม

#### **HP Office Paper**

HP Office Paper เปนกระดาษอเนกประสงคคุณภาพสูง เหมาะสำหรับงานทำสำเนา เอกสารราง บันทึกชวยจำ และ เอกสารประจำวันอื่นๆ ประกอบดวยเทคโนโลยีColorLok ที่ทำใหมีหมึกพิมพเลอะนอยลง มีสีดำเขมมากขึ้น และสีสัน สดใส กระดาษชนิดนี้เปนกระดาษที่ปราศจากกรด ทั้งนี้เพอให ื่ ไดเอกสารที่คงทนนานกวาเดิม

#### ● กระดาษรีไซเคิลสำหรับสำนักงานของ HP

กระดาษรีไซเคิลสำหรับสำนักงานของ HP เปนกระดาษอเนกประสงคคุณภาพสงู ทำจากเสนใยซึ่งผานกระบวนการ รีไซเคิล 30% ประกอบดวยเทคโนโลยีColorLok ที่ทำใหมีหมึกพิมพเลอะนอยลง มีสีดำเขมมากขึ้น และสีสันสดใส

#### โครงการพิเศษ

#### ● วัสดุพิมพสำหรับผนึกดวยเตารีดของ HP

วัสดุพิมพ์สำหรับผนึกด้วยเตารีดของ HP (สำหรับผ้าสีหรือสำหรับผ้าสีอ่อนหรือสีขาว) เป็นวิธีการแก้ปัญหาที่เหมาะ สำหรับการสรางเสื้อยืดที่ออกแบบเองจากภาพถายดิจิตอล

## <span id="page-27-0"></span>การใสวัสดุพิมพ

เลือกขนาดกระดาษเพื่อดำเนินการตอ

#### การใสกระดาษขนาดเต็มแผน

**1.** ยกถาดปอนกระดาษขึ้น

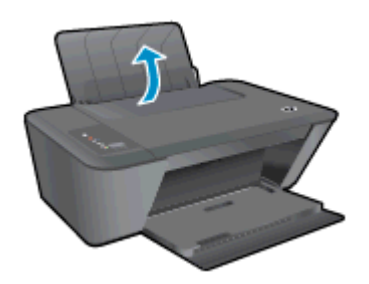

**2.** ปรับถาดรับกระดาษออกลง แลวดึงแกนรองรับกระดาษของถาดรับกระดาษออกมา

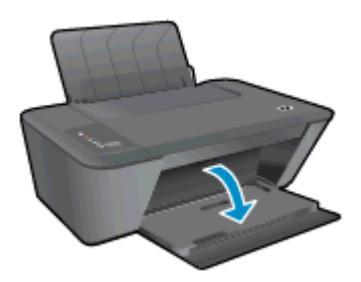

**3.** เลื่อนตัวปรับความกวางกระดาษไปทางซาย

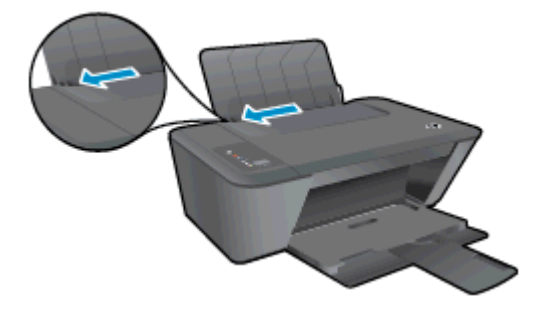

**4. ใส่ปีกกระดาษลงในถาดป้อนกระดาษโดยให้ด้านกว้างของกระดาษเข้าไปในเครื่องและหงายด้านที่จะพิมพ์ขึ้น และ** เลื่อนปกกระดาษเขาไปจนสุด

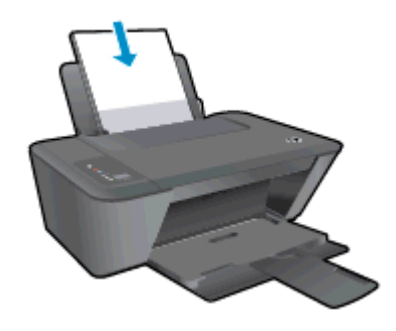

**.** เลื่อนตัวปรับความกวางกระดาษไปทางขวาจนกระทั่งชดขอบกระดาษ ิ

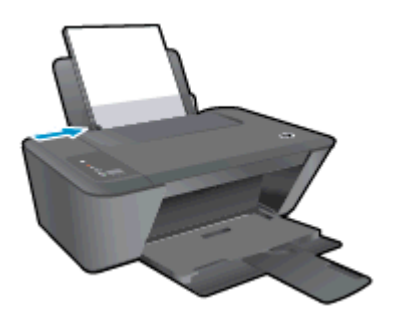

### การใสกระดาษขนาดเล็ก

**.** ยกถาดปอนกระดาษขึ้น

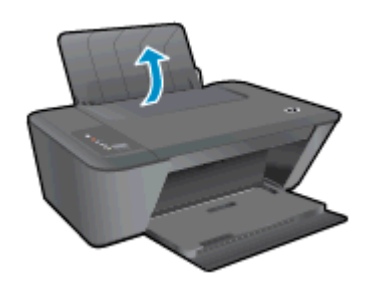

**.** ปรับถาดรับกระดาษออกลง แลวดึงแกนรองรับกระดาษของถาดรับกระดาษออกมา

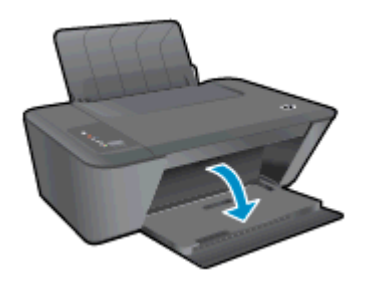

**.** เลื่อนตัวปรับความกวางกระดาษไปทางซาย

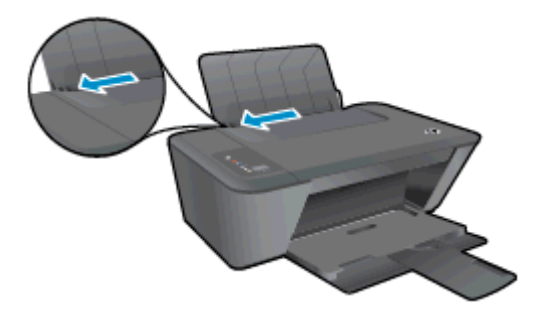

**.** ใสปกกระดาษภาพถายเขาไปโดยใหดานกวางของกระดาษเขาไปในเครื่องและหงายดานที่จะพิมพขึ้น และเลื่อนปก กระดาษภาพถายเขาไปจนสุด

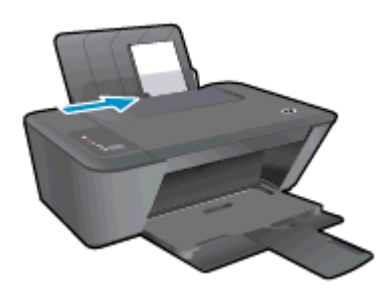

**.** เลื่อนตัวปรับความกวางกระดาษไปทางขวาจนกระทั่งชดขอบกระดาษ ิ

#### การใสซองจดหมาย

**.** ยกถาดปอนกระดาษขึ้น

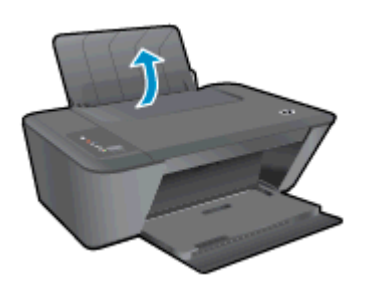

**.** ปรับถาดรับกระดาษออกลง แลวดึงแกนรองรับกระดาษของถาดรับกระดาษออกมา

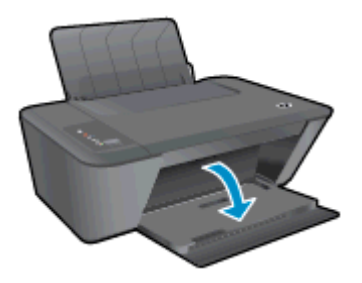

**.** เลื่อนตัวปรับความกวางของกระดาษไปทางซายแลวนำกระดาษทั้งหมดออกจากถาดปอนกระดาษ

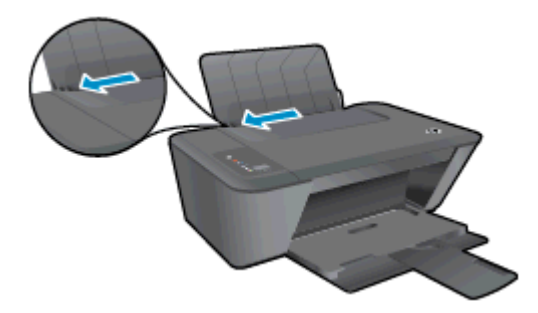

**4.** ใสซองจดหมายอยางนอยหนึ่งซองไปทางขวาสุดของถาดปอนกระดาษ และเลื่อนปกซองจดหมายเขาไปจนสุด ควรหงายดานที่จะพิมพขึ้น ฝาซองควรอยูทางดานซายและคว่ำลง

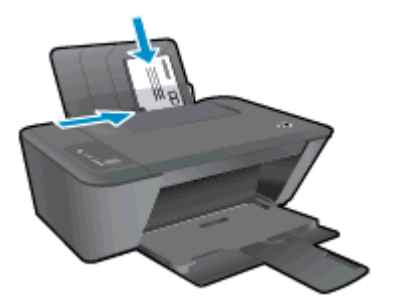

**5.** เลื่อนตัวปรับความกว้างกระดาษไปทางขวาจนชิดปึกซองจดหมาย

# <span id="page-32-0"></span>**5** การทำสำเนาและสแกน

- [การทำสำเนาเอกสาร](#page-33-0)
- [การสแกนไปยังคอมพิวเตอร](#page-35-0)
- [เคล็ดลับเพื่อความสำเร็จในการทำสำเนา](#page-37-0)
- [เคล็ดลับเพื่อความสำเร็จในการสแกน](#page-38-0)

### <span id="page-33-0"></span>การทำสำเนาเอกสาร

 $\frac{pm}{2}$  **หมายเหตุ:** เอกสารทั้งหมดจะมีการทำสำเนาในโหมดคุณภาพการพิมพ์ปกติ คุณไม่สามารถเปลี่ยนคุณภาพโหมดการพิมพ์ เมื่อทำสำเนา

#### การทำสำเนาดานเดียวจากตนฉบับดานเดียว

**1.** ใสทั้งกระดาษภาพถายขนาดเล็กหรือกระดาษขนาดเต็มแผนในถาดปอนกระดาษ

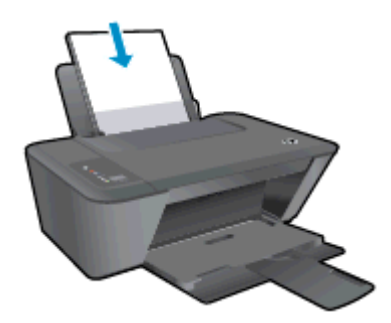

- **2.** วางตนฉบับ
	- **a.** ยกฝาปดของเครื่องพิมพขึ้น

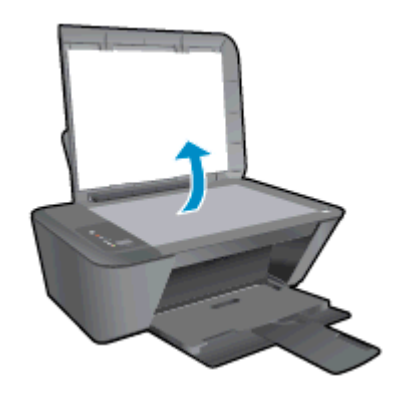

**b.** วางต้นฉบับโดยให้ด้านที่จะพิมพ์คว่ำลงบนมุมขวาของกระจกสแกนเนอร์

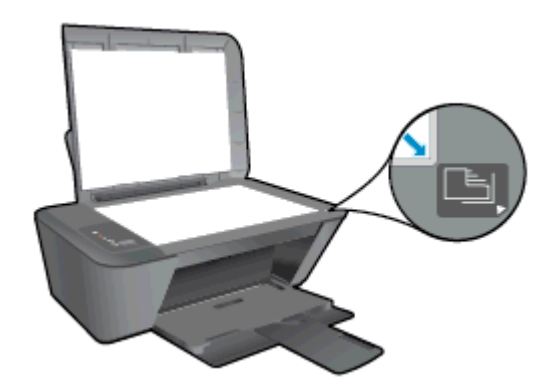

**c.** ปดฝา

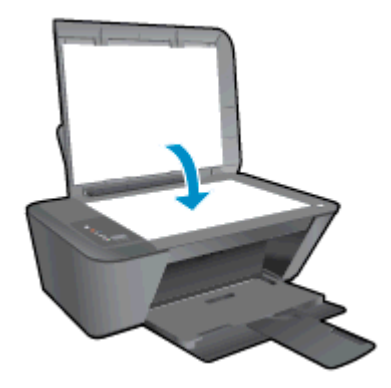

- **3.** เริ่มทำสำเนา
	- **▲** กด เริ่มทำสำเนาขาวดำ หรือ เริ่มทำสำเนาสีเพิ่มจำนวนสำเนาโดยกดปุมหลายๆ ครั้ง

## <span id="page-35-0"></span>การสแกนไปยังคอมพิวเตอร

 $\frac{pm}{2}$  **หมายเหตุ:** ⊥เมื่อต้องการสแกนเข้าเครื่องคอมพิวเตอร์ จะต้องเชื่อมต่อ HP Deskjet 2540 series กับคอมพิวเตอร์ และ เปดอุปกรณทั้งสอง

#### การสแกนหนาเดียว

- **1.** วางตนฉบับ
	- **a.** ยกฝาปดของเครื่องพิมพขึ้น

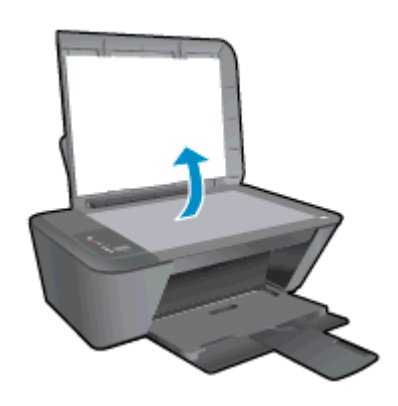

**b.** วางต้นฉบับโดยให้ด้านที่จะพิมพ์คว่ำลงบนมุมขวาของกระจกสแกนเนอร์

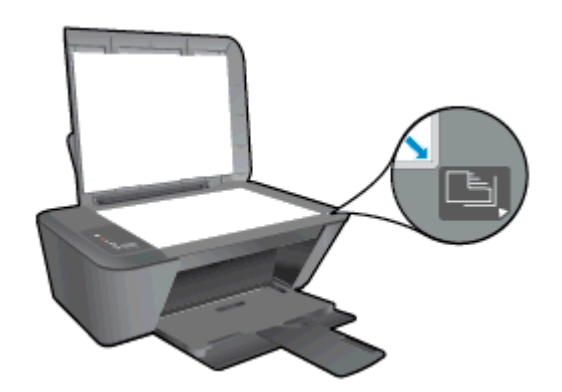

**c.** ปดฝา

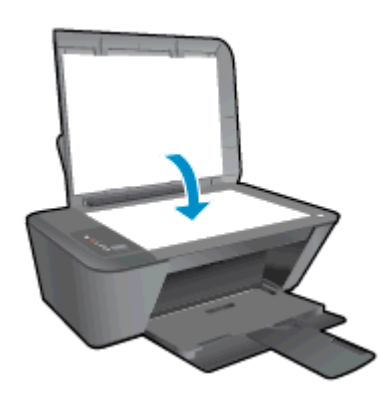

- **2.** เริ่มสแกน
	- **a.** เริ่มต้นงานสแกนโดยใช้ ซอฟต์แวร์เครื่องพิมพ์ ทั้งนี้ขึ้นอยู่กับระบบปฏิบัติการของคุณ โปรดทำสิ่งใดสิ่งหนึ่งต่อ ไปนี้เพื่อเปด ซอฟตแวรเครื่องพิมพ:
- $\bullet$  Windows 8: บนหน้าจอ Start (เริ่ม) คลิกขวาบนพื้นที่ว่างของหน้าจอ คลิก All Apps (โปรแกรม ทั้งหมด) บนแถบโปรแกรม แลวคลิกไอคอนที่มีชื่อเครื่องพิมพ
- $\bullet$  Windows 7, Windows Vista และ Windows XP: จากเดสก์ท็อปคอมพิวเตอร์ ให้คลิก Start (เริ่ม) เลือก All Programs (โปรแกรมทั้งหมด) คลิก HP คลิก HP Deskjet 2540 series แลวคลิก HP Deskjet 2540 series
- **b.** ใน ซอฟตแวรเครื่องพิมพเลือกแท็บ Print & Scan (พิมพและสแกน) แลวเลือก Scan a Document or Photo (สแกนเอกสารหรือภาพถ่าย) ในส่วน Scan (สแกน) คุณจะเห็นตัวเลือกการสแกนที่สามารถเลือกได้บน หนาจอ

## เคล็ดลับเพอความสำเร ื่ ็จในการทำสำเนา

● วางต้นฉบับโดยให้ด้านที่จะพิมพ์คว่ำลงบนมมหน้าขวาของกระจก

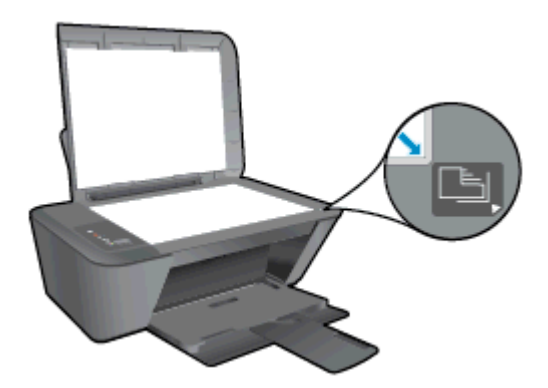

- ในการปรับขนาดสำเนา ให้สแกนต้นฉบับไปยังคอมพิวเตอร์ ปรับขนาดโดยใช้แอพพลิเคชันบนคอมพิวเตอร์ แล้วพิมพ์ เอกสารที่ปรับขนาดแลว
- ทำความสะอาดกระจกสแกนเนอร์ และตรวจสอบให้แน่ใจว่าไม่มีสิ่งแปลกปลอมติดอยู่

[คลิกที่นี่เพื่อดูขอมูลเพิ่มเติมทางออนไลน](http://h20180.www2.hp.com/apps/Nav?h_pagetype=s-924&h_client=s-h-e004-01&h_keyword=lp70034-all-DJ2540&h_lang=en&h_cc=th)

## เคล็ดลับเพ่อความสำเร ื ็จในการสแกน

● วางต้นฉบับโดยให้ด้านที่จะพิมพ์คว่ำลงบนมุมหน้าขวาของกระจก

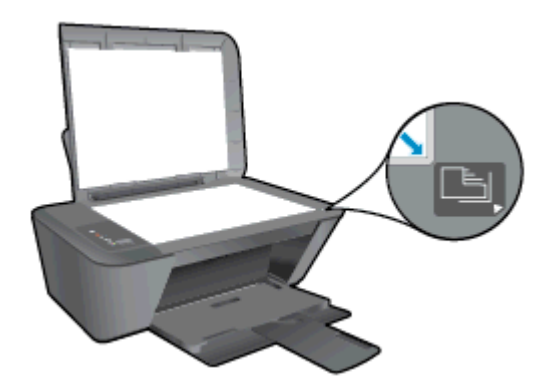

● ทำความสะอาดกระจกสแกนเนอร์ และตรวจสอบให้แน่ใจว่าไม่มีสิ่งแปลกปลอมติดอยู่

[คลิกที่นี่เพื่อดูขอมูลเพิ่มเติมทางออนไลน](http://h20180.www2.hp.com/apps/Nav?h_pagetype=s-924&h_client=s-h-e004-01&h_keyword=lp70003-win-DJ2540&h_lang=en&h_cc=th) g,

#### **6 การใช้ตลับหมึกพิมพ์** ั ึ ֖֖֖֖ׅ֖ׅ֪ׅ֖ׅ֪֪ׅ֖֚֚֚֚֚֚֚֚֚֚֚֡֬֝֝֝֝֝֬֝֟֝֟֓֝֝֝֬֝֬֝֟֓֝֬֝֝֬֝֬֝֬֝֬֝֞֝֬֝֬֝֝֞֝֬֝֝֬֝֝֬֝֝֬֝֝֞֝֝֞֝֝֝֝֝

เนื้อหาในสวนนี้จะกลาวถึงหัวขอตอไปนี้:

- [การตรวจสอบระดับหมึกพิมพโดยประมาณ](#page-41-0)
- การสั่งซื้อผลิตภัณฑ์หมึกพิมพ์
- การเลือกตลับหมึกพิมพ์ที่ถกต้อง
- [การเปลี่ยนตลับหมึกพิมพ](#page-44-0)
- [การใชโหมดตลับหมึกพิมพเดียว](#page-46-0)
- ข้อมูลการรับประกันตลับหมึก
- เคล็ดลับเกี่ยวกับการใช้หมึกพิมพ์

## <span id="page-41-0"></span>การตรวจสอบระดับหมึกพิมพโดยประมาณ

คุณสามารถตรวจสอบระดับการจ่ายหมึกเพื่อดูว่าต้องเปลี่ยนตลับหมึกพิมพ์เมื่อใด ระดับการจ่ายหมึกจะแสดงปริมาณหมึก พิมพที่เหลืออยูโดยประมาณในตลับหมึกพิมพ

### วิธีการตรวจสอบปริมาณหมึกพิมพ

- **1. ทั้งนี้ขึ้นอยู่กับระบบปฏิบัติการของคุณ โปรดทำสิ่งใดสิ่งหนึ่งต่อไปนี้เพื่อเปิด ซอฟต์แวร์เครื่องพิมพ์:** 
	- Windows 8: บนหน้าจอ Start (เริ่ม) คลิกขวาบนพื้นที่ว่างของหน้าจอ คลิก All Apps (โปรแกรมทั้งหมด) บน แถบโปรแกรม แลวคลิกไอคอนที่มีชื่อเครื่องพิมพ
	- Windows 7, Windows Vista และ Windows XP: จากเดสกท็อปคอมพิวเตอรใหคลิก Start (เริ่ม) เลือก All Programs (โปรแกรมทั้งหมด) คลิก HP คลิก HP Deskjet 2540 series แลวคลิก HP Deskjet 2540 series
- **2.** ใน ซอฟตแวรเครื่องพิมพใหคลิก Estimated Ink Levels (ระดับหมึกพิมพโดยประมาณ)

 $\frac{pm}{2}$  หมายเหตุ: ถ้าคุณติดตั้งตลับหมึกพิมพ์ที่เติมหมึกซ้ำหรือนำมาผลิตใหม่ หรือตลับหมึกพิมพ์ที่เคยใช้ในเครื่องอื่นมาแล้ว ตัว บอกระดับหมึกอาจไมแมนยำ หรือไมปรากฏขึ้น

**∣ั" ทมายเหตุ**: การแจ้งเตือนและไฟแสดงสถานะระดับหมึกพิมพ์จะบอกระดับหมึกพิมพ์โดยประมาณเพื่อจุดประสงค์ในการ วางแผนเตรียมการเท่านั้น เมื่อคุณได้รับข้อความเตือนว่าระดับหมึกพิมพ์เหลือน้อย โปรดพิจารณาการเปลี่ยนตลับหมึกพิมพ์ เพื่อหลีกเลี่ยงปัญหาการพิมพ์ล่าช้าที่อาจเกิดขึ้น คุณไม่ต้องเปลี่ยนตลับหมึกพิมพ์ใหม่จนกว่าคุณภาพงานพิมพ์จะต่ำลงจนไม่ สามารถยอมรับได

**∣ั" ทมายเหตุ:** หมึกพิมพ์จากตลับหมึกจะถูกใช้ในกระบวนการพิมพ์ด้วยหลากหลายวิธี รวมถึงกระบวนการกำหนดการทำงาน เริ่มต้น ซึ่งเป็นการเตรียมพร้อมเครื่องพิมพ์และตลับหมึกสำหรับการพิมพ์ รวมทั้งตรวจสอบหัวพ่นหมึก ซึ่งเป็นการดูแลให้หัว พ่นหมึกสะอาดและหมึกไหลได้สะดวก ทั้งนี้ ตลับหมึกพิมพ์ที่ใช้งานแล้วจะมีหมึกพิมพ์เหลือค้างอย่เล็กน้อย สำหรับข้อมลเพิ่ม เติม โปรดดูที่ [www.hp.com/go/inkusage](http://www.hp.com/go/inkusage)

## <span id="page-42-0"></span>การสั่งซื้อผลิตภัณฑหมึกพิมพ

ึก่อนสั่งซื้อตลับหมึกพิมพ์ ให้ค้นหาหมายเลขตลับหมึกพิมพ์ที่ถูกต้อง

### คนหาหมายเลขตลับหมึกพิมพบนเครื่องพิมพ

หมายเลขตลับหมึกพิมพ์อย่ด้านในฝาครอบตลับหมึกพิมพ์

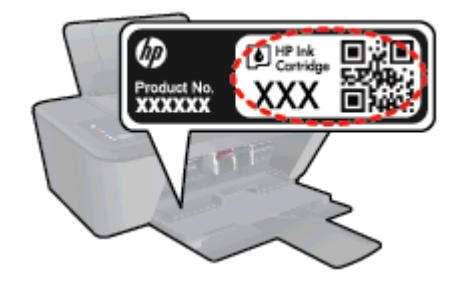

### คนหาหมายเลขตลับหมึกพิมพใน ซอฟตแวรเครื่องพิมพ

- **1.** ขึ้นอยูกับระบบปฏิบัติการของคุณ เปดซอฟตแวรเครื่องพิมพดวยวิธีการอยางหนึ่งอยางใดตอไปน้ี:
	- Windows 8: บนหน้าจอ Start (เริ่ม) คลิกขวาบนพื้นที่ว่างของหน้าจอ คลิก All Apps (โปรแกรมทั้งหมด) บน แถบโปรแกรม แลวคลิกไอคอนที่มีชื่อเครื่องพิมพ
	- Windows 7, Windows Vista และ Windows XP: จากเดสกท็อปคอมพิวเตอรใหคลิก Start (เริ่ม) เลือก All Programs (โปรแกรมทั้งหมด) คลิก HP คลิก HP Deskjet 2540 series แลวคลิก HP Deskjet 2540 series
- **2.** ใน ซอฟตแวรเครื่องพิมพใหคลิก Shop (เลือกซื้อ) แลวคลิก Shop For Supplies Online (ซื้ออุปกรณใชส้นเปล ิ ือง แบบออนไลน)

หมายเลขตลับหมึกพิมพที่ถูกตองจะปรากฏขึ้นเมื่อคุณใชลิงกนี้

หากตองการสั่งซื้อวัสดุของแทจาก HP สำหรับ HP Deskjet 2540 series ใหไปที่ [www.hp.com/buy/supplies](http://www.hp.com/buy/supplies) เมื่อมี ข้อความแจ้ง ให้เลือกประเทศ/ภูมิภาคของคุณ แล้วปฏิบัติตามคำแนะนำบนหน้าจอเพื่อเลือกผลิตภัณฑ์ จากนั้นคลิกเลือกลิงค์ สำหรับการข้อปปิ้งในหน้านั้น

 $\mathbb{P}^n$ ุ $\mathbb{F}$ นมาย**เหตุ:** บริการสั่งซื้อตลับหมึกแบบออนไลน์นี้ไม่ได้ให้บริการในทุกประเทศ/ภูมิภาค ถ้าบริการดังกล่าวไม่มีให้บริการ ในประเทศ/ภูมิภาคของคุณ คุณอาจดูข้อมูลอุปกรณ์ใช้สิ้นเปลืองและพิมพ์รายการเพื่อไว้อ้างอิงได้เมื่อซื้อจากตัวแทนจำหน่าย ของ HP ในประเทศของคุณ

## <span id="page-43-0"></span>การเลือกตลับหมึกพิมพ์ที่ถูกต้อง

HP ขอแนะนำให้คุณใช้ตลับหมึกพิมพ์ HP ของแท้ ตลับหมึกพิมพ์ HP ของแท้ได้รับการออกแบบและทดสอบมาเพื่อใช้ ี สำหรับเครื่องพิมพ์ของ HP ซึ่งทำให้คุณพิมพ์งานคุณภาพเยี่ยมได้อย่างง่ายดายอยู่เสมอ

## <span id="page-44-0"></span>การเปลี่ยนตลับหมึกพิมพ

## วิธีการเปลี่ยนตลับหมึกพิมพ

- **1.** ตรวจสอบวาเปดเครื่องอยู
- **2.** ใสกระดาษ
- **3.** ถอดตลับหมึกพิมพออก
	- **a.** เปดฝาครอบตลับหมึกพิมพและรอใหแครพิมพเลื่อนมาอยูตรงกลางเครื่องพิมพ

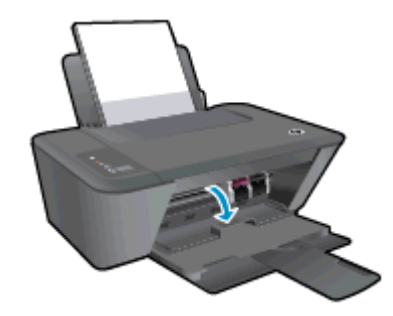

**b.** กดลงเพื่อปลดตลับหมึกพิมพ์ แล้วจึงดึงออกจากช่องใส่

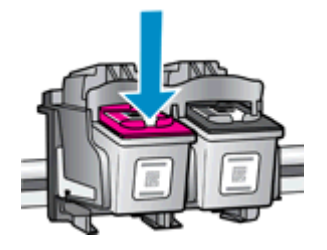

- **4.** ใสตลับหมึกพิมพใหม
	- **a.** นำตลับหมึกพิมพออกจากบรรจุภัณฑ

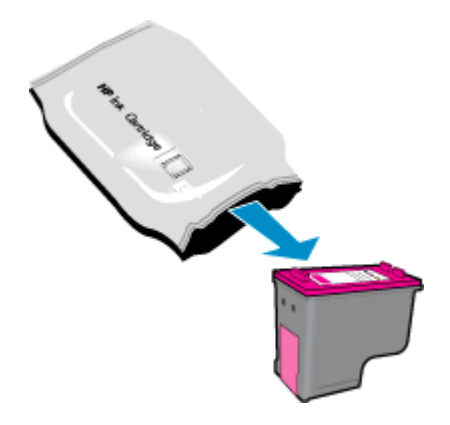

**b.** ดึงเทปพลาสติกออกเบาๆ โดยดึงที่แถบสีชมพู

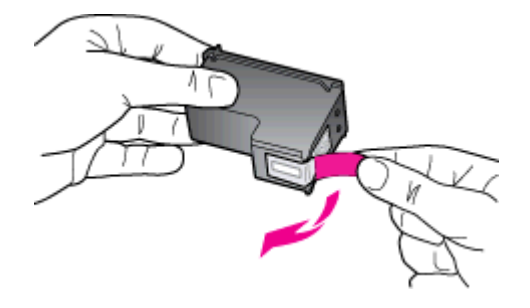

**c.** เลื่อนตลับหมึกพิมพ์เข้าไปในช่องจนเข้าที่

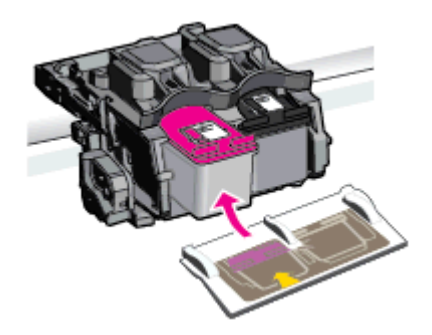

**d.** ปดฝาครอบตลับหมึกพิมพ

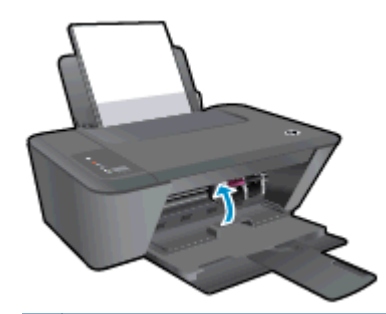

หมายเหตุ**:** หลังจากติดตั้งตลับหมึกพิมพใหม HP ซอฟตแวรเครื่องพิมพจะแจงใหคุณปรับตำแหนงตลับหมึก พิมพกอนพิมพเอกสาร

## <span id="page-46-0"></span>การใชโหมดตลับหมึกพิมพเดียว

่ ใช้โหมดตลับหมึกพิมพ์เดียวเพื่อให้ HP Deskjet 2540 series ทำงานด้วยตลับหมึกพิมพ์เพียงหนึ่งตลับเท่านั้น โหมดตลับ หมึกพิมพ์เดียวจะเริ่มทำงานเมื่อถอดตลับหมึกพิมพ์ออกจากแคร่ตลับหมึกพิมพ์ ในโหมดตลับหมึกพิมพ์เดียว เครื่องพิมพ์จะ สามารถทำสำเนาเอกสาร ทำสำเนาภาพถ่าย และพิมพ์งานจากคอมพิวเตอร์

 $\mathbb{P}^n$  **หมายเหตุ:** เมื่อ HP Deskjet 2540 series ทำงานในโหมดตลับหมึกพิมพ์เดียว จะมีข้อความปรากฏบนหน้าจอ หากมี ขอความปรากฏขึ้น และไดมีการติดตั้งตลับหมึกพิมพสองตลับในเครื่องพิมพใหตรวจสอบวาไดดึงเทปพลาสติกสำหรับ ้ป้องกันออกจากตลับหมึกพิมพ์แต่ละตลับแล้วหรือไม่ เมื่อมีเทปพลาสติกปิดบังขั้วสัมผัสของตลับหมึกพิมพ์อย่ เครื่องพิมพ์จะ ไมสามารถตรวจพบวามีการติดตั้งตลับหมึกพิมพแลว

## การออกจากโหมดตลับหมึกพิมพเดียว

● ติดตั้งตลับหมึกพิมพสีดำและตลับหมึกพิมพสามสีใน HP Deskjet 2540 series เพื่อออกจากโหมดตลับหมึกพิมพ เดียว

## <span id="page-47-0"></span>ขอมูลการรับประกันตลับหมึก

จะมีการบังคับใช้การรับประกันตลับหมึกพิมพ์ของ HP เมื่อใช้ตลับหมึกพิมพ์กับอปกรณ์การพิมพ์ของ HP ที่กำหนดไว้ การ ี รับประกันนี้ไม่ครอบคลุมตลับหมึกพิมพ์ของ HP ที่ถูกเติมใหม่ ผลิตใหม่ ตกแต่งใหม่ ใช้งานผิดประเภท หรือทำให้เสีย

่ ในช่วงระยะเวลารับประกัน ตลับหมึกพิมพ์จะอยู่ภายใต้การรับประกันนานเท่าที่หมึกพิมพ์ HP ยังไม่หมด และยังไม่ถึงวันที่ สิ้นสุดการรับประกัน อาจพบวันที่สิ้นสุดการรับประกันที่แสดงอยในรูปแบบ ปปปป/ดด/วว บนตลับหมึกพิมพ์ตามที่ระบไว้:

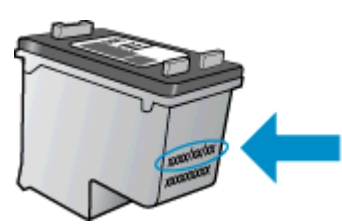

สำหรับสำเนาของเอกสารการรับประกันแบบจำกัดของ HP โปรดอานเอกสารประกอบที่ใหมาพรอมกับเครื่องพิมพ

## <span id="page-48-0"></span>เคล็ดลับเกี่ยวกับการใชหมึกพิมพ

ใชเคล็ดลับตอไปนี้เมื่อใชตลับหมึกพิมพ

- เพื่อป้องกันตลับหมึกพิมพ์แห้ง ให้ปิดเครื่องพิมพ์โดยใช้ปุ่ม เปิด เสมอ และรอจนกว่าไฟของปุ่ม เปิด จะดับลง
- ื่อย่าเปิดหรือดึงเทปออกจากตลับหมึกพิมพ์จนกว่าคณจะพร้อมสำหรับการติดตั้ง การติดเทปบนตลับหมึกพิมพ์จะช่วยลด การระเหยของหมึกพิมพได
- ใส่ตลับหมึกพิมพ์ในช่องใส่ที่ถูกต้อง จับคู่สีและไอคอนของแต่ละตลับหมึกพิมพ์ให้ตรงกับสีและไอคอนของแต่ละช่องใส่ ิตรวจสอบว่าตลับหมึกพิมพ์ทั้งหมดเข้าที่เรียบร้อยแล้ว
- ปรับตำแหน่งเครื่องพิมพ์เพื่อให้ได้คุณภาพงานพิมพ์ที่ดีที่สุด โปรดอ่านข้อมูลเพิ่มเติมที่ [การปรับปรุงคุณภาพงานพิมพ](#page-61-0)์ [ในหนา](#page-61-0) 58
- เมื่อหน้าจอ Estimated Ink Levels (ระดับหมึกพิมพ์โดยประมาณ) แสดงว่าตลับหมึกพิมพ์ตลับหนึ่งหรือทั้งสองตลับ ่ มีปริมาณหมึกพิมพ์เหลือน้อย ให้พิจารณาการเปลี่ยนตลับหมึกพิมพ์ เพื่อป้องกันการพิมพ์ล่าช้าที่อาจเกิดขึ้น คุณยังไม่ ้ต้องเปลี่ยนตลับหมึกพิมพ์ใหม่จนกว่าคุณภาพงานพิมพ์จะต่ำลงจนไม่สามารถยอมรับได้ โปรดอ่านข้อมูลเพิ่มเติมที่ <u>[การ](#page-44-0)</u> [เปลี่ยนตลับหมึกพิมพในหนา](#page-44-0) 41
- ิ หากคุณถอดตลับหมึกพิมพ์ออกจากเครื่องพิมพ์ด้วยเหตุผลใดๆ ก็ตาม ให้ใส่กลับเข้าไปโดยเร็วที่สุดเท่าที่จะเป็นไปได้ เมื่ออย่ภายนอกเครื่องพิมพ์ ตลับหมึกพิมพ์จะเริ่มแห้ง หากไม่ได้รับการป้องกันไว้

## **7** ความสามารถในการเชื่อมตอ

- [Wi-Fi Protected Setup \(WPS](#page-51-0)  ต้องใช้เราเตอร์ WPS)
- [การเชื่อมตอระบบไรสายแบบเดิม](#page-52-0) (ตองใชเราเตอร)
- การเชื่อมตอ USB ([ไมใชการเชื่อมตอกับเครือขาย](#page-54-0))
- [การเปลี่ยนจากการเชื่อมตอแบบ](#page-55-0) USB เปนการเชื่อมตอแบบไรสาย
- การเชื่อมต่อไปยังเครื่องพิมพ์แบบไร้สายโดยไม่ต้องใช้เราเตอร์
- เคล็ดลับในการติดตั้งและการใช้งานเครื่องพิมพ์บนเครือข่าย
- เครื่องมอจื ัดการเครื่องพิมพขั้นสูง ([สำหรับเครื่องพิมพที่เชื่อมตอกับเครือขาย](#page-58-0))

## <span id="page-51-0"></span>Wi-Fi Protected Setup (WPS **–** ตองใชเราเตอรWPS)

คำแนะนำต่อไปนี้เป็นคำแนะนำสำหรับลูกค้าที่ได้ติดตั้งและตั้งค่า ซอฟต์แวร์เครื่องพิมพ์ เรียบร้อยแล้ว สำหรับการติดตั้งครั้ง แรก โปรดศึกษาเอกสารคำแนะนำในการติดตั้งที่มาพรอมกับเครื่องพิมพ

หากต้องการเชื่อมต่อ HP Deskiet 2540 series เข้ากับเครือข่ายไร้สายโดยใช้ WPS คุณต้องมีสิ่งต่อไปนี้:

● เครือขาย 802.11b/g/n ไรสายซึ่งมีเราเตอรไรสายที่เปดใชงาน WPS หรือสถานีแมขายแบบไรสาย

 $f\rightarrow\!\!\!\!\!Z\rightarrow\!\!\!\!Z\rightarrow\!\!\!\!Z$ 

● คอมพิวเตอร์เดสก์ท็อปหรือแลปท็อปที่สนับสนุนการเชื่อมต่อเครือข่ายแบบไร้สายหรือการ์ดเชื่อมต่อเครือข่าย (NIC) คอมพิวเตอร์ต้องเชื่อมต่อกับเครือข่ายไร้สายที่คุณต้องการติดตั้ง HP Deskjet 2540 series

<sub>|₩</sub> หมายเหตุ: หากคุณมีเราเตอร์ WPS ที่มีโหมดกดปุ่ม WPS ให้ปฏิบัติตาม**วิธีการกดปุ่ม** หากคุณไม่แน่ใจว่าเราเตอร์ของ คุณมีปุมกดหรือไม ใหปฏิบัติตามวิธีการของเมนูการตั้งคาระบบไรสาย

## วิธีการกำหนดคาการกดปุม (PBC)

- **1.** กดปุม ไรสาย บนเครื่องพิมพคางไวนานกวา 3 วินาทีเพื่อเริ่มโหมดกดปุม WPS ไฟแสดงสถานะ ไรสาย จะเริ่ม กะพริบ
- **2.** กดปุม WPS บนเราเตอร

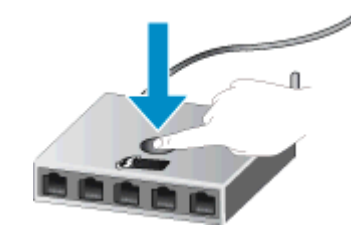

 $f$ ื่ <mark>2≫ หมายเหตุ:</mark> เครื่องจะเริ่มตัวจับเวลาประมาณสองนาทีในขณะที่กำลังเชื่อมต่อสัญญาณไร้สาย

#### วิธีการรหัส PIN

- **1.** กดปุม ไรสาย และปุม เริ่มทำสำเนาขาวดำ พรอมกันเพื่อพิมพหนาการกำหนดคาเครือขาย แลวคนหา WPS PIN WPS PIN จะพิมพอยูที่ดานบนของหนาขอมูลที่พิมพ
- **2.** กดปุม ไรสาย บนแผงควบคุมของเครื่องพิมพคางไวนานกวา 3 วินาทีไฟแสดงสถานะ ไรสาย จะเริ่มกะพริบ
- **3.** เปดซอฟตแวรหรือยูทิลิตี้การกำหนดคาสำหรับเราเตอรไรสายหรือสถานีแมขายไรสาย แลวปอน WPS PIN

 $f$  <mark>หมายเหตุ:</mark> สำหรับข้อมูลเพิ่มเติมเกี่ยวกับการใช้ยูทิลิตี้การกำหนดค่า โปรดดูข้อมูลประกอบที่ให้มาพร้อมกับเราเตอร์ หรือสถานีแมขายไรสายของคุณ

รอประมาณ 2 นาที หากเครื่องพิมพ์เชื่อมต่อสำเร็จ ไฟแสดงสถานะระบบไร้สายจะหยุดกะพริบแต่ยังคงติดสว่าง

## <span id="page-52-0"></span>การเชื่อมต่อระบบไร้สายแบบเดิม (ต้องใช้เราเตอร์)

หากตองการเชื่อมตอ HP Deskjet 2540 series เขากับเครือขาย WLAN 802.11 ไรสายแบบครบวงจร คุณตองมีสิ่งตอ ไปนี้:

● เครือขายไรสาย 802.11b/g/n ที่มีเราเตอรหรือสถานีแมขายไรสาย

หมายเหตุ**:** HP Deskjet 2540 series สนับสนุนเฉพาะการเชื่อมตอที่ใช2.4GHz

- เครื่องคอมพิวเตอร์เดสก์ท็อปหรือแลปท็อปที่สนับสนุนการเชื่อมต่อเครือข่ายแบบไร้สายหรือการ์ดเชื่อมต่อเครือข่าย (NIC) คอมพิวเตอร์ต้องเชื่อมต่อกับเครือข่ายไร้สายที่คุณต้องการติดตั้ง HP Deskjet 2540 series
- ชื่อเครือข่าย (SSID)
- คีย์ WEP หรือ วลีรหัสผ่าน WPA (หากจำเป็น)

### วิธีการเชื่อมตอเครื่องพิมพ

**1.** ใสแผนซีดีซอฟตแวรเครื่องพิมพในไดรฟซีดีรอมของคอมพิวเตอร

หมายเหตุ**:** หามตอสาย USB กับเครื่องพิมพจนกวาจะไดรับขอความแจงใหทำเชนนั้น

**2.** ปฏิบัติตามคำแนะนำที่ปรากฏบนหนาจอ

ี เมื่อได้รับแจ้งจากระบบ ให้เชื่อมต่อผลิตภัณฑ์กับคอมพิวเตอร์ด้วยการเลือก **Wireless** (ไร้สาย) ในหน้าจอ Connection Options (ตัวเลือกการเชื่อมตอ) ปฏิบัติตามคำแนะนำบนหนาจอเพื่อปอนการตั้งคาเครือขายไรสาย ู เครื่องพิมพ์จะพยายามเชื่อมต่อกับเครือข่าย หากการเชื่อมต่อล้มเหลว ให้ปฏิบัติตามคำแนะนำที่ปรากฏเพื่อแก้ปัญหา จากนั้นลองใหมอีกครั้ง

**3.** เมื่อการติดตั้งเสร็จสิ้น จะมีการแจงเตือนใหคุณถอดสาย USB ออก และทดสอบการเชื่อมตอเครือขายไรสาย เมื่อ เครื่องพิมพเชื่อมตอกับเครือขายสำเร็จแลว คุณไมจำเปนตองใชสาย USB เมื่อติดตั้งเครื่องพิมพบนคอมพิวเตอรหลัง จากนั้น แตชื่อเครื่องพิมพจะปรากฏในรายชื่อเครือขายและคุณสามารถเลือกไดโดยตรง

## การเชื่อมตอเครื่องพิมพใหม

หากคุณยังไม่ได้เชื่อมต่อเครื่องพิมพ์เข้ากับคอมพิวเตอร์ หรือคุณต้องการเชื่อมต่อเครื่องพิมพ์ใหม่เครื่องอื่นที่เป็นร่นเดียวกัน ู เข้ากับคอมพิวเตอร์ คณสามารถใช้ฟังก์ชัน **Connect a new printer** (เชื่อมต่อเครื่องพิมพ์ใหม่) เพื่อตั้งค่าการเชื่อมต่อ

ี**่หมายเหตุ:** ใช้วิธีการนี้หากคณติดตั้ง ซอฟต์แวร์เครื่องพิมพ์ เรียบร้อยแล้ว

- **1.** โปรดทำสิ่งใดสิ่งหนึ่งตอไปนี้ทั้งนี้ขึ้นอยูกับระบบปฏิบัติการของคุณ:
	- Windows 8: บนหนาจอ Start (เริ่ม) คลิกขวาบนพื้นที่วางของหนาจอ คลิก All Apps (โปรแกรมทั้งหมด) บน แถบโปรแกรม
	- Windows 7, Windows Vista และ Windows XP: จากเดสกท็อปคอมพิวเตอรใหคลิก Start (เริ่ม) เลือก All Programs (โปรแกรมทั้งหมด) คลิก HP แลวคลิก HP Deskjet 2540 series
- **2.** เลือก Printer Setup & Software (การติดตั้งเครื่องพิมพและซอฟตแวร)
- **3.** เลือก Connect a new printer (เชื่อมตอเครื่องพิมพใหม) ปฏิบัติตามคำแนะนำที่ปรากฏบนหนาจอ

### การเปลี่ยนการตั้งคาเครือขาย

้วิธีนี้จะสามารถใช้งานได้หากคุณได้ติดตั้ง ซอฟต์แวร์เครื่องพิมพ์ เรียบร้อยแล้ว

## $\mathbb{P}^n$  **หมายเหตุ:** จำเป็นต้องใช้สาย USB สำหรับวิธีนี้ ห้ามต่อสาย USB จนกว่าซอฟต์แวร์จะแจ้งให้ดำเนินการเช่นนั้น

- **1.** โปรดทำสิ่งใดสิ่งหนึ่งตอไปนี้ทั้งนี้ขึ้นอยูกับระบบปฏิบัติการของคุณ:
	- Windows 8: บนหน้าจอ Start (เริ่ม) คลิกขวาบนพื้นที่ว่างของหน้าจอ คลิก All Apps (โปรแกรมทั้งหมด) บน แถบโปรแกรม
	- Windows 7, Windows Vista และ Windows XP: จากเดสกท็อปคอมพิวเตอรใหคลิก Start (เริ่ม) เลือก All Programs (โปรแกรมทั้งหมด) คลิก HP แลวคลิก HP Deskjet 2540 series
- **2.** เลือก Printer Setup & Software (การติดตั้งเครื่องพิมพและซอฟตแวร)
- **3.** เลือก Reconfigure Wireless Settings (กำหนดการตั้งคาระบบไรสายใหม) ปฏิบัติตามคำแนะนำที่ปรากฏบนหนา จอ

## <span id="page-54-0"></span>การเชื่อมตอ USB (ไมใชการเชื่อมตอกับเครือขาย)

เครื่อง HP Deskjet 2540 series มีพอร์ต USB 2.0 ความเร็วสูงสำหรับการเชื่อมต่อกับคอมพิวเตอร์อยู่ที่ด้านหลังเครื่อง

## วิธีการเชื่อมตอเครื่องพิมพดวยสาย USB

**1. ใส่แผ่นซีดีซอฟต์แวร์เครื่องพิมพ์ในไดรฟ์ซีดีรอมของคอมพิวเตอร์** 

 $\ddot{\mathbb{P}}$  **หมายเหตุ:** ห้ามต่อสาย USB กับเครื่องพิมพ์จนกว่าจะได้รับข้อความแจ้งให้ทำเช่นนั้น

- ี**2.** ปฏิบัติตามคำแนะนำที่ปรากฏบนหน้าจอ เมื่อได้รับแจ้งจากระบบ ให้เชื่อมต่อผลิตภัณฑ์กับคอมพิวเตอร์ด้วยการเลือก USB ในหนาจอ Connection Options (ตัวเลือกการเชื่อมตอ)
- **3.** ปฏิบัติตามคำแนะนำที่ปรากฏบนหนาจอ

หากติดตั้ง ซอฟต์แวร์เครื่องพิมพ์ ไว้แล้ว เครื่องพิมพ์จะทำงานในรูปแบบอุปกรณ์ Plug-and-Play หากยังไม่ได้ติดตั้ง ี่ ซอฟต์แวร์ ให้ใส่แผ่นซีดีที่มาพร้อมกับเครื่องพิมพ์ จากนั้นปฏิบัติตามคำแนะนำที่ปรากฏบนหน้าจอ

## <span id="page-55-0"></span>การเปลี่ยนจากการเชื่อมตอแบบ USB เปนการเชื่อมตอแบบไรสาย

หากคุณติดตั้งเครื่องพิมพ์นี้เป็นครั้งแรก และติดตั้งซอฟต์แวร์ผ่านสาย USB และเชื่อมต่อเครื่องพิมพ์กับคอมพิวเตอร์ของ คุณโดยตรง คุณสามารถเปลี่ยนเปนการเชื่อมตอเครือขายแบบไรสายไดโดยงาย คุณตองใชเครือขายไรสาย 802.11b/g/n ที่ มีเราเตอรไรสายหรือสถานีแมขาย

หมายเหตุ**:** HP Deskjet 2540 series สนับสนุนเฉพาะการเชื่อมตอที่ใช2.4GHz

กอนที่จะเปลี่ยนจากการเชื่อมตอ USB ไปเปนเครือขายไรสาย ใหตรวจสอบวา:

- เครื่องพิมพเชื่อมตออยูกับคอมพิวเตอรดวยสาย USB จนกวาจะไดรับแจงใหถอดสาย
- คอมพิวเตอร์ต้องเชื่อมต่อกับเครือข่ายไร้สายที่คุณต้องการติดตั้งเครื่องพิมพ์

### การเปลี่ยนจากการเชื่อมตอแบบ USB เปนการเชื่อมตอแบบไรสาย

- **1.** โปรดทำสิ่งใดสิ่งหนึ่งตอไปนี้ทั้งนี้ขึ้นอยูกับระบบปฏิบัติการของคุณ:
	- Windows 8: บนหน้าจอ Start (เริ่ม) คลิกขวาบนพื้นที่ว่างของหน้าจอ คลิก All Apps (โปรแกรมทั้งหมด) บน แถบโปรแกรม
	- Windows 7, Windows Vista และ Windows XP: จากเดสก์ท็อปคอมพิวเตอร์ ให้คลิก Start (เริ่ม) เลือก All Programs (โปรแกรมทั้งหมด) คลิก HP แลวคลิก HP Deskjet 2540 series
- **2.** เลือก Printer Setup & Software (การติดตั้งเครื่องพิมพและซอฟตแวร)
- **3. เลือก Convert a USB connected printer to wireless (แปลงการเชื่อมต่อเครื่องพิมพ์แบบ USB เป็นแบบไร้** สาย) ปฏิบัติตามคำแนะนำที่ปรากฏบนหนาจอ

## <span id="page-56-0"></span>การเชื่อมต่อไปยังเครื่องพิมพ์แบบไร้สายโดยไม่ต้องใช้เราเตอร์

<code>HP</code> โดยตรงแบบไร้สาย ช่วยให้อปกรณ์ไร้สาย เช่น คอมพิวเตอร์ สมาร์ทโฟน และแท็บเล็ต สามารถเชื่อมต่อกับเครื่องพิมพ์ ิของคุณได้โดยตรงผ่านทางเครือข่ายไร้สาย โดยใช้ขั้นตอนปัจจุบันที่คุณใช้ในการเชื่อมต่ออุปกรณ์ไร้สายเข้ากับเครือข่ายไร้ สายและฮอตสปอตใหม โดยตรงแบบไรสาย จะชวยใหคุณสามารถพิมพไดโดยตรงจากเครื่องพิมพในแบบไรสาย จาก อุปกรณที่สามารถใชระบบไรสายไดโดยไมตองใชเราเตอรไรสาย

ี่ เมื่อต้องการเชื่อมต่อเครื่องพิมพ์แบบไร้สายโดยไม่ต้องใช้เราเตอร์ ให้กดป่ม **โดยตรงแบบไร้สาย** บนแผงควบคุมของ ี เครื่องพิมพ์ หากคุณเปิด HP โดยตรงแบบไร้สาย เป็นครั้งแรก หน้าข้อมูล How to Connect (วิธีการเชื่อมต่อ) จะพิมพ์ ้ออกมา ปฏิบัติตามคำแนะนำบนหน้าข้อมูลที่พิมพ์ออกมา

1<mark>22</mark> หมายเหตุ: HP โดยตรงแบบไร้สาย ที่มีการรักษาความปลอดภัยจะมีการเปิดใช้งานโดยค่าเริ่มต้นเมื่อคณเปิดเครื่องพิมพ์ คุณอาจไมพบรหัสผานของ HP โดยตรงแบบไรสาย จากการพิมพหนาขอมูล

 $\mathbb{P}^n$  **หมายเหตุ:** ฺหน้าข้อมูลอาจใช้งานไม่ได้ในบางภาษา เนื่องจากมีการพิมพ์โดยอัตโนมัติเมื่อคุณเปิดใช้งาน HP โดยตรงแบบ ไรสาย ในครั้งแรก

ู้ เมื่อต้องการพิมพ์หน้าข้อมูล ให้กดปุ่ม **โดยตรงแบบไร้สาย** ค้างไว้นานกว่า 3 วินาที

หากเปด HP โดยตรงแบบไรสาย ไฟ ไฟแสดงสถานะ โดยตรงแบบไรสาย จะติดสวาง

## <span id="page-57-0"></span>เคล็ดลับในการติดตั้งและการใช้งานเครื่องพิมพ์บนเครือข่าย

ปฏิบัติตามเคล็ดลับเหลานี้ในการติดตั้งและใชงานเครื่องพิมพบนเครือขาย

- เมื่อติดตั้งเครื่องพิมพ์ที่เชื่อมต่อเครือข่ายไร้สาย ควรตรวจสอบให้แน่ใจว่าเราเตอร์ไร้สายหรือสถานีแม่ข่ายแบบเปิด ทำงานอยู เครื่องพิมพจะคนหาเราเตอรไรสาย จากนั้นจะแสดงรายการชื่อเครือขายที่พบบนคอมพิวเตอร
- $\bullet$  หากคอมพิวเตอร์ของคุณเชื่อมต่อกับ Virtual Private Network (VPN) คุณต้องยกเลิกการเชื่อมต่อกับ VPN ก่อน ้จึงจะสามารถเข้าถึงอุปกรณ์อื่นบนเครือข่าย ซึ่งรวมถึงเครื่องพิมพ์
- เรียนร้วิธีค้นหาการตั้งค่าความปลอดภัยเครือข่ายของคุณ คลิกที่นี่เพื่อดูข้อมูลเพิ่มเติมทางออนไลน์
- เรียนร้คำแนะนำในการแก้ไขปัญหาอื่นๆ คลิกที่นี่เพื่อดข้อมูลเพิ่มเติมทางออนไลน์
- $\bullet$  เรียนรูเกี่ยวกับ HP Print and Scan Doctor คลิกที่นี่เพื่อดูข้อมูลเพิ่มเติมทางออนไลน์
- เรียนร้วิธีเปลี่ยนจากการเชื่อมต่อ USB ไปเป็นแบบไร้สาย คลิกที่นี่เพื่อดูข้อมูลเพิ่มเติมทางออนไลน์
- เรียนรู้วิธีทำงานร่วมกับไฟร์วอลล์และโปรแกรมป้องกันไวรัสในขณะติดตั้งเครื่องพิมพ์ [คลิกที่นี่เพื่อดูขอมูลเพิ่มเติมทางออนไลน](http://h20180.www2.hp.com/apps/Nav?h_pagetype=s-924&h_client=s-h-e004-01&h_keyword=lp70017-win-DJ2540&h_lang=en&h_cc=th)

## <span id="page-58-0"></span>เครื่องมือจัดการเครื่องพิมพขั้นสูง (สำหรับเครื่องพิมพที่เชื่อมตอกับเครือ ขาย)

เมื่อเครื่องพิมพ์เชื่อมต่อกับเครือข่าย คุณสามารถใช้ EWS เพื่อดข้อมูลสถานะ เปลี่ยนการตั้งค่า และจัดการกับเครื่องพิมพ์ จากคอมพิวเตอรของคุณได

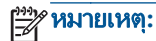

หมายเหตุ**:** หากตองการดูหรือเปลี่ยนการตั้งคาบางอยาง คุณอาจตองใชรหัสผาน

คุณสามารถเปิดและใช้ EWS โดยไม่ต้องเชื่อมต่อกับอินเทอร์เน็ต อย่างไรก็ตาม คุณสมบัติบางอย่างจะไม่สามารถใช้งานได้

- วิธีการเปิดเว็บเซิร์ฟเวอร์แบบฝังตัว
- $\bullet$  เกี่ยวกับคุกกี้

## วิธีการเปดเว็บเซิรฟเวอรแบบฝงตัว

คุณสามารถเขาถึง EWS ผานทางเครือขาย, ซอฟตแวรเครื่องพิมพ, หรือ HP โดยตรงแบบไรสาย

## การเปดเว็บเซิรฟเวอรแบบฝงตัวผานเครือขาย

- 1<del>"%</del> พมายเหตุ: เครื่องพิมพ์ต้องอยู่ในเครือข่ายและต้องมี IP แอดเดรส คณสามารถด IP แอดเดรสสำหรับเครื่องพิมพ์ได้โดย การพิมพหนาการกำหนดคาเครือขาย
	- ในเว็บเบราว์เซอร์ที่คอมพิวเตอร์ของคณสนับสนน ให้พิมพ์ IP แอดเดรสหรือชื่อโฮสต์ที่กำหนดให้กับเครื่องพิมพ์นั้น

ตัวอยางเชน หาก IP แอดเดรส คือ 192.168.0.12 ใหพิมพแอดเดรสตอไปนี้ในเว็บเบราวเซอร: http:// 192.168.0.12

### การเปดเว็บเซิรฟเวอรแบบฝงตัวจาก ซอฟตแวรเครื่องพิมพ

- **1. ทั้งนี้ขึ้นอยู่กับระบบปฏิบัติการของคุณ โปรดทำสิ่งใดสิ่งหนึ่งต่อไปนี้เพื่อเปิด ซอฟต์แวร์เครื่องพิมพ์:** 
	- Windows 8: บนหนาจอ Start (เริ่ม) คลิกขวาบนพื้นที่วางของหนาจอ คลิก All Apps (โปรแกรมทั้งหมด) บน แถบโปรแกรม แลวคลิกไอคอนที่มีชื่อเครื่องพิมพ
	- Windows 7, Windows Vista และ Windows XP: จากเดสกท็อปคอมพิวเตอรใหคลิก Start (เริ่ม) เลือก All Programs (โปรแกรมทั้งหมด) คลิก HP คลิก HP Deskjet 2540 series แลวคลิก HP Deskjet 2540 series
- **2.** คลิก Print & Scan (พิมพและสแกน) แลวคลิก Printer Home Page (EWS) (หนาหลักของเครื่องพิมพ(EWS))

## การเปดเว็บเซิรฟเวอรแบบฝงตัวผาน HP โดยตรงแบบไรสาย

- **1.** จากแผงควบคุมของเครื่องพิมพใหกดปุม โดยตรงแบบไรสาย เพื่อเปด HP โดยตรงแบบไรสาย สำหรับขอมูลเพิ่มเติม โปรดดูที่ [การเชื่อมตอไปยังเครื่องพิมพแบบไรสายโดยไมตองใชเราเตอรในหนา](#page-56-0) 53
- **2.** จากคอมพิวเตอรแบบไรสายของคุณ ใหเปดระบบไรสาย คนหาและเชื่อมตอกับชื่อ HP โดยตรงแบบไรสาย ตัวอยาง เชน: HP-Print-\*\*-Deskjet 2540 series หากคุณเปดการรักษาความปลอดภัยของ HP โดยตรงแบบไรสาย ให ปอนรหัสผานของ HP โดยตรงแบบไรสาย เมื่อไดรับแจง
- **3.** ในเว็บเบราวเซอรที่สนับสนุนบนคอมพิวเตอรของคณุ พิมพแอดเดรสตอไปนี้http://192.168.223.1

## เกี่ยวกับคุกกี้

เว็บเซิรฟเวอรแบบฝงตัว หรือ EWS) จะจัดเก็บไฟลขอความขนาดเล็กๆ (คุกกี้) ไวในฮารดไดรฟของคุณเมื่อคุณเรียกดูหนา เว็บ ไฟล์เหล่านี้ช่วยให้ EWS ร้จักคอมพิวเตอร์ของคุณในครั้งต่อไปที่คุณเข้าเยี่ยมชม เช่น หากคุณกำหนดค่าภาษาของ EWS คุกกี้จะช่วยจดจำว่าคุณได้เลือกภาษาใดไว้ ดังนั้น ในครั้งต่อไปที่คุณเข้าถึง EWS หน้าเว็บเหล่านั้นก็จะแสดงผลใน

ภาษานั้น แม้ว่าคุ้กกี้บางตัวจะถูกลบเมื่อสิ้นสุดการใช้งานแต่ละครั้ง (เช่น คุกกี้ที่จัดเก็บภาษาที่เลือก) แต่คุกกี้อื่นๆ (เช่น คุกกี้ ที่จัดเก็บลักษณะที่ตองการเฉพาะของลูกคา) จะถูกจัดเก็บไวบนคอมพิวเตอรจนกวาคุณจะลบคุกกี้เหลานั้นออกดวยตนเอง

คุณสามารถกำหนดคาใหเบราวเซอรยอมรับคุกกี้ทั้งหมด หรือกำหนดคาใหแจงเตือนทุกครั้งเมื่อมีการเสนอคุกก้ีซึ่งชวยให ้คุณตัดสินใจได้ว่าควรตอบรับหรือปฏิเสธคุกกี้ใด นอกจากนี้ คุณยังสามารถใช้เบราว์เซอร์เพื่อลบคุกกี้ที่ไม่ต้องการออกได้

 $\frac{\mu_{\nu\gamma}}{2}$  หมายเหตุ: หากคุณปิดใช้งานคุกกี้ คุณจะปิดใช้งานคุณสมบัติใดคุณสมบัติหนึ่งหรือหลายคุณสมบัติต่อไปนี้ด้วย ทั้งนี้ขึ้นอยู่ กับอปกรณ์ของคุณ

- การเริ่มตน ณ จุดที่คุณออกจากแอพพลิเคชัน (มีประโยชนอยางยิ่งเมื่อใชตัวชวยการติดตั้ง)
- การจดจำการตั้งคาภาษาเบราวเซอรของ EWS
- การปรับเปลี่ยนหนาของ EWS หนาหลัก ใหเปนลักษณะเฉพาะตวั

ี่สำหรับข้อมูลเกี่ยวกับวิธีเปลี่ยนแปลงการตั้งค่าความเป็นส่วนตัวหรือการตั้งค่าคุกกี้ และวิธีดูหรือลบคุกกี้ โปรดข้อมูลเกี่ยวกับ เว็บเบราวเซอรของคุณ

# **8** การแก ไขป ญหา

เนื้อหาในสวนนี้จะกลาวถึงหัวขอตอไปนี้:

- [การปรับปรุงคุณภาพงานพิมพ](#page-61-0)
- [การนำกระดาษที่ติดอยูออก](#page-65-0)
- [ไมสามารถพิมพงานได](#page-68-0)
- การนำสิ่งกีดขวางออกจากแคร่พิมพ์
- การค้นหาตลับหมึกพิมพ์ที่ชำรด
- [การเตรียมถาด](#page-74-0)
- [การแกไขปญหาการทำสำเนาและการสแกน](#page-75-0)
- [เครื่องพิมพไมทำงาน](#page-76-0)
- [ปญหาเกี่ยวกับตลับหมึกพิมพ](#page-77-0)
- <u>ตลับหมึกพิมพ์ร่นเก่า</u>
- [การเชื่อมตอเครือขาย](#page-80-0)
- $\bullet$  ฝ่ายสนับสนุนของ HP

## <span id="page-61-0"></span>การปรับปรุงคุณภาพงานพิมพ

f<mark>\*\*\* หมายเหตุ:</mark> เพื่อป้องกันตลับหมึกพิมพ์แห้ง ให้ปิดเครื่องพิมพ์โดยใช้ปุ่ม เปิด เสมอ และรอจนกว่าไฟของปุ่ม เปิด จะดับลง

## วิธีการปรับปรุงคุณภาพงานพิมพ

- **1.** ตรวจสอบว่าคุณกำลังใช้ตลับหมึกพิมพ์ HP ของแท้
- **2.** ตรวจสอบ ซอฟตแวรเครื่องพิมพเพื่อใหแนใจวาคุณไดเลือกประเภทกระดาษและคุณภาพการพิมพที่เหมาะสมจาก รายการแบบดึงลง Media (วัสดุพิมพ)

่ ใน ซอฟต์แวร์เครื่องพิมพ์ ให้คลิก Print & Scan (พิมพ์และสแกน) แล้วคลิก Set Preferences (ตั้งค่าลักษณะที่ ต้องการ) เพื่อเข้าถึงคุณสมบัติการพิมพ์

ี**3.** ตรวจสอบระดับหมึกพิมพ์โดยประมาณเพื่อดว่ามีหมึกพิมพ์เหลืออย่น้อยหรือไม่

สำหรับข้อมูลเพิ่มเติม โปรดดที่ การตรวจสอบระดับหมึกพิมพ์โดยประมาณ ในหน้า 38 ถ้าตลับหมึกพิมพ์มีหมึกพิมพ์ เหลืออยูนอย ควรพิจารณาเปลี่ยนตลับหมึกพิมพ

**4.** ปรับตำแหนงตลับหมึกพิมพ

### วิธีการปรับตำแหนงตลับหมึกพิมพ

- **a.** ใสกระดาษสีขาวที่ยังไมไดใชขนาด letter หรือ A4 เขาไปในถาดปอนกระดาษ
- **b.** ทั้งนี้ขึ้นอยู่กับระบบปฏิบัติการของคุณ โปรดทำสิ่งใดสิ่งหนึ่งต่อไปนี้เพื่อเปิด ซอฟต์แวร์เครื่องพิมพ์:
	- $\bullet$  Windows 8: บนหน้าจอ Start (เริ่ม) คลิกขวาบนพื้นที่ว่างของหน้าจอ คลิก All Apps (โปรแกรม ทั้งหมด) บนแถบโปรแกรม แลวคลิกไอคอนที่มีชื่อเครื่องพิมพ
	- $\bullet$  Windows 7, Windows Vista และ Windows XP: จากเดสก์ท็อปคอมพิวเตอร์ ให้คลิก Start (เริ่ม) เลือก All Programs (โปรแกรมทั้งหมด) คลิก HP คลิก HP Deskjet 2540 series แลวคลิก HP Deskjet 2540 series
- **c.** ใน ซอฟตแวรเครื่องพิมพคลิก Print & Scan (พิมพและสแกน) และคลิก Maintain Your Printer (ดูแล ้รักษาเครื่องพิมพ์ของคุณ) เพื่อเข้าถึง Printer Toolbox (กล่องเครื่องมือเครื่องพิมพ์)

Printer Toolbox (กลองเครื่องมือเครื่องพิมพ) จะปรากฎขึ้น

**d.** คลิก Align Ink Cartridges (ปรับตำแหนงตลับหมึกพิมพ) บนแท็บ Device Services (บริการของอุปกรณ)

เครื่องจะพิมพหนาการปรับตำแหนงออกมา

**e.** วางหนาสำหรับปรับตำแหนงหมึกพิมพใหคว่ำลงบนมุมขวาดานหนาของกระจกสแกนเนอร

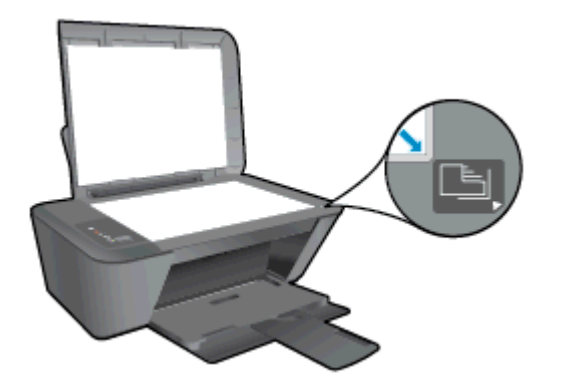

- **f.** กดปุม เริ่มทำสำเนาขาวดำ เครื่องพิมพจะปรับตำแหนงตลับหมึกพิมพรีไซเคิลหรือทิ้งกระดาษที่ใชปรับตำแหนง ตลับหมึกพิมพ
- **5.** พิมพหนาการวิเคราะหหากตลับหมึกพิมพยังเหลือหมึกพิมพอยูมาก

### วิธีการพิมพหนาการวิเคราะห

- **a.** ใสกระดาษสีขาวที่ยังไมไดใชขนาด letter หรือ A4 เขาไปในถาดปอนกระดาษ
- **b.** ทั้งนี้ขึ้นอยูกับระบบปฏิบัติการของคุณ โปรดทำสิ่งใดสิ่งหนึ่งตอไปนี้เพื่อเปด ซอฟตแวรเครื่องพิมพ:
	- $\bullet$  Windows 8: บนหน้าจอ Start (เริ่ม) คลิกขวาบนพื้นที่ว่างของหน้าจอ คลิก All Apps (โปรแกรม ทั้งหมด) บนแถบโปรแกรม แลวคลิกไอคอนที่มีชื่อเครื่องพิมพ
	- $\bullet$  Windows 7, Windows Vista และ Windows XP: จากเดสก์ท็อปคอมพิวเตอร์ ให้คลิก Start (เริ่ม) เลือก All Programs (โปรแกรมทั้งหมด) คลิก HP คลิก HP Deskjet 2540 series แลวคลิก HP Deskjet 2540 series
- **c.** ใน ซอฟตแวรเครื่องพิมพคลิก Print & Scan (พิมพและสแกน) และคลิก Maintain Your Printer (ดูแล ้รักษาเครื่องพิมพ์ของคุณ) เพื่อเข้าถึง Printer Toolbox (กล่องเครื่องมือเครื่องพิมพ์)
- **d.** คลิก Print Diagnostic Information (พิมพขอมูลวิเคราะห) บนแท็บ Device Reports (รายงานเกี่ยวกับ ้อปกรณ์) เพื่อพิมพ์หน้าการวิเคราะห์

**e.** ตรวจดูชองสีฟา สีมวงแดง สีเหลือง และสีดำบนหนาการวิเคราะห

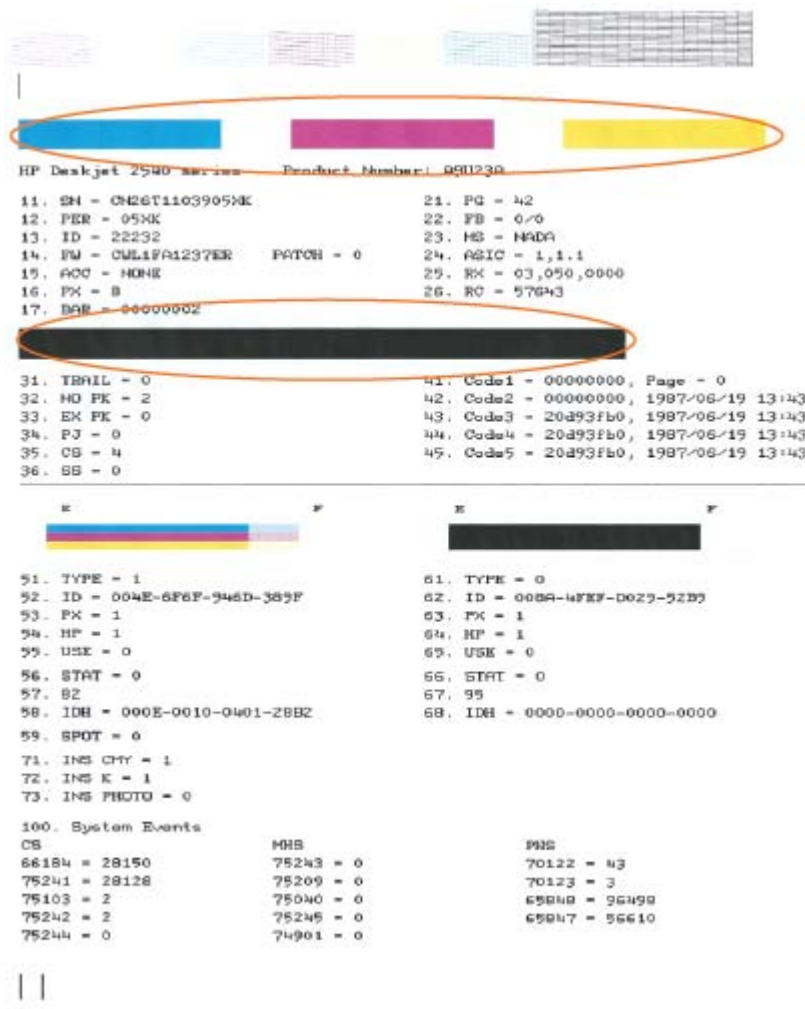

**ิ6.** ทำความสะอาดตลับหมึกพิมพ์โดยอัตโนมัติ หากพบว่ามีเส้นริ้วหรือช่องว่างในช่องสีและช่องสีดำในหน้าการวิเคราะห์

## วิธีการทำความสะอาดตลับหมึกพิมพโดยอัตโนมัติ

- **a.** ใสกระดาษสีขาวที่ยังไมไดใชขนาด letter หรือ A4 เขาไปในถาดปอนกระดาษ
- **b.** ทั้งนี้ขึ้นอยูกับระบบปฏิบัติการของคุณ โปรดทำสิ่งใดสิ่งหนึ่งตอไปนี้เพื่อเปด ซอฟตแวรเครื่องพิมพ:
	- $\bullet$  Windows 8: บนหน้าจอ Start (เริ่ม) คลิกขวาบนพื้นที่ว่างของหน้าจอ คลิก All Apps (โปรแกรม ทั้งหมด) บนแถบโปรแกรม แลวคลิกไอคอนที่มีชื่อเครื่องพิมพ
	- $\bullet$  Windows 7, Windows Vista และ Windows XP: จากเดสก์ท็อปคอมพิวเตอร์ ให้คลิก Start (เริ่ม) เลือก All Programs (โปรแกรมทั้งหมด) คลิก HP คลิก HP Deskjet 2540 series แลวคลิก HP Deskjet 2540 series
- **c.** ใน ซอฟตแวรเครื่องพิมพคลิก Print & Scan (พิมพและสแกน) และคลิก Maintain Your Printer (ดูแล รักษาเครื่องพิมพของคุณ) เพื่อเขาถึง Printer Toolbox (กลองเครื่องมือเครื่องพิมพ)
- **d.** คลิก Clean Ink Cartridges (ทำความสะอาดตลับหมึกพิมพ) บนแท็บ Device Services (บริการของ อุปกรณ) ปฏิบัติตามคำแนะนำที่ปรากฏบนหนาจอ

หากวิธีการข้างต้นไม่สามารถแก้ไขปัญหาได้ <u>คลิกที่นี่เพื่อดูการแก้ไขปัญหาเบื้องต้นเพิ่มเติมทางออนไลน์</u>

## <span id="page-65-0"></span>การนำกระดาษที่ติดอยูออก

ปฏิบัติตามขั้นตอนตอไปนี้เพื่อนำกระดาษที่ติดอยูออก

## การนำกระดาษที่ติดออกจากถาดปอนกระดาษ

- **1.** กดปุม ยกเลิก เพื่อลองนำกระดาษที่ติดอยูออกโดยอัตโนมัติหากไมเปนผล คุณตองนำกระดาษที่ติดอยูออกจาก เครื่องพิมพเอง
- **2.** คอยๆ ดึงกระดาษออกจากถาดปอนกระดาษ

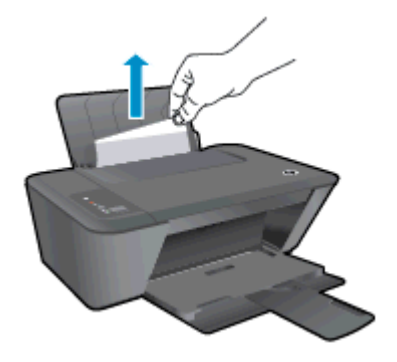

**3.** กดปุม เริ่มทำสำเนาขาวดำ หรือ เริ่มทำสำเนาสีบนแผงควบคุมเพื่อทำงานปจจุบันตอ

### การนำกระดาษที่ติดออกจากถาดรบกระดาษออก ั

- **1.** กดปุม ยกเลิก เพื่อลองนำกระดาษที่ติดอยูออกโดยอัตโนมัติหากไมเปนผล คุณตองนำกระดาษที่ติดอยูออกจาก เครื่องพิมพเอง
- **2.** คอยๆ ดึงกระดาษออกจากถาดรับกระดาษออก

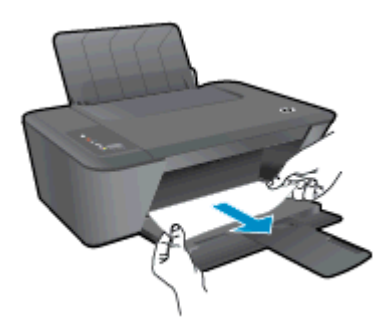

**3.** กดปุม เริ่มทำสำเนาขาวดำ หรือ เริ่มทำสำเนาสีบนแผงควบคุมเพื่อทำงานปจจุบันตอ

## การนำกระดาษที่ติดออกทางฝาครอบตลับหมึกพิมพ

**1.** กดปุม ยกเลิก เพื่อลองนำกระดาษที่ติดอยูออกโดยอัตโนมัติหากไมเปนผล คุณตองนำกระดาษที่ติดอยูออกจาก เครื่องพิมพเอง

**2.** เปดฝาครอบตลับหมึกพิมพและเลื่อนแครตลับหมึกพิมพไปทางขวาเพื่อดึงกระดาษที่ติดอยูออก

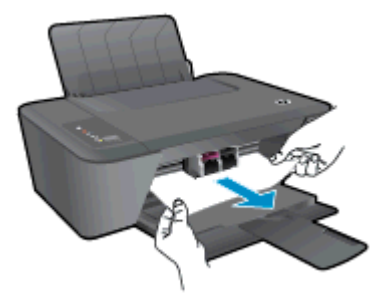

**3.** กดปุม เริ่มทำสำเนาขาวดำ หรือ เริ่มทำสำเนาสีบนแผงควบคุมเพื่อทำงานปจจุบันตอ

## การนำกระดาษที่ติดออกจากภายในเครื่องพิมพ

- **1.** กดปุม ยกเลิก เพื่อลองนำกระดาษที่ติดอยูออกโดยอัตโนมัติหากไมเปนผล คุณตองนำกระดาษที่ติดอยูออกจาก เครื่องพิมพเอง
- **2.** เปิดฝาปิดที่อยู่ด้านล่างของเครื่องพิมพ์ กดป่มที่ด้านข้างทั้งสองด้านของฝาปิด

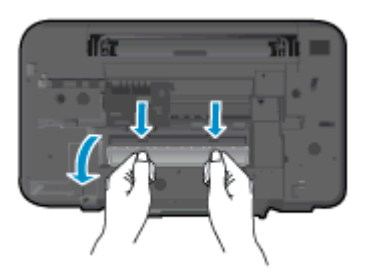

**3.** นำกระดาษที่ติดออก

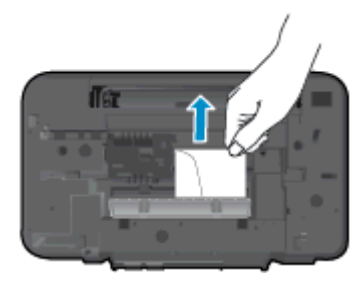

**4.** ปดฝาปด คอยๆ ดันฝาปดกลับเขาที่เดิมบนเครื่องพิมพจนกระทั่งสลักทั้งสองขางเขาที่

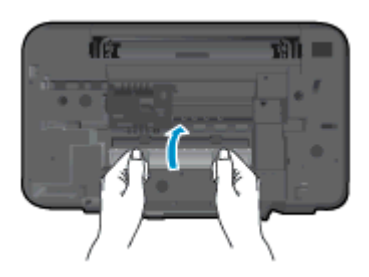

**5.** กดปุม เริ่มทำสำเนาขาวดำ หรือ เริ่มทำสำเนาสีบนแผงควบคุมเพื่อทำงานปจจุบันตอ หากวิธีการข้างต้นไม่สามารถแก้ไขปัญหาได้ <u>คลิกที่นี่เพื่อดูการแก้ไขปัญหาเบื้องต้นเพิ่มเติมทางออนไลน์</u>

## การปองกันกระดาษติด

- อยาใสกระดาษลงในถาดปอนกระดาษมากเกินไป
- ควรนำกระดาษที่พิมพ์แล้วออกจากถาดรับกระดาษอย่างสม่ำเสมอ
- ตรวจสอบว่ากระดาษที่ใส่ในถาดป้อนกระดาษนั้นเรียบเสมอกัน และขอบไม่โค้งงอหรือฉีกขาด
- อย่ารวมประเภทกระดาษหรือขนาดกระดาษที่แตกต่างกันลงในถาดป้อนกระดาษข้า ปีกกระดาษทั้งหมดในถาดป้อน กระดาษเขาตองมีชนิดและขนาดเดียวกัน
- ปรับตัวปรับความกว้างกระดาษในถาดป้อนกระดาษให้พอดีกับกระดาษทุกชนิด ตรวจดูว่าตัวปรับความกว้างกระดาษ ไมทำใหกระดาษในถาดปอนกระดาษโคงงอ
- อยาดันกระดาษเขาไปในถาดปอนกระดาษมากเกินไป
- อย่าป้อนกระดาษในระหว่างที่เครื่องพิมพ์กำลังพิมพ์งาน หากกระดาษในเครื่องพิมพ์กำลังจะหมด ให้เครื่องพิมพ์พิมพ์ จนหมดกระดาษกอน จากนั้นจึงเพมกระดาษ ิ่

หากวิธีการข้างต้นไม่สามารถแก้ไขปัญหาได้ คลิกที่นี่เพื่อดูการแก้ไขปัญหาเบื้องต้นเพิ่มเติมทางออนไลน์

## <span id="page-68-0"></span>ไม่สามารถพิมพ์งานได้

หากคุณพบปัญหาในการพิมพ์ คุณสามารถดาวน์โหลด HP Print and Scan Doctor ซึ่งสามารถแก้ปัญหานี้ให้คุณได้โดย อัตโนมัติเมื่อตองการดาวนโหลดเครื่องมือ ใหคลิกลิงกที่เหมาะสม:

หมายเหตุ**:** HP Print and Scan Doctor อาจไมมีใหบริการในทุกภาษา

[นำฉันไปที่หนาดาวนโหลด HP Print and Scan Doctor](http://h20180.www2.hp.com/apps/Nav?h_pagetype=s-924&h_client=s-h-e004-01&h_keyword=lp70044-win&h_lang=en&h_cc=th)

## การแกไขปญหาการพิมพ

ตรวจดให้แน่ใจว่าเปิดเครื่องพิมพ์แล้ว และมีกระดาษอยู่ในถาดป้อนกระดาษ หากยังไม่สามารถพิมพ์งานได้ ให้ลองปฏิบัติ ตามขั้นตอนดังตอไปน:ี้

- **1. ตรวจสอบข้อความแสดงข้อผิดพลาดจาก ซอฟต์แวร์เครื่องพิมพ์ และแก้ปัญหาด้วยการทำตามคำแนะนำบนหน้าจอ**
- **2.** หากคุณใชสาย USB เชื่อมตอคอมพิวเตอรเขากบเคร ั ื่องพิมพใหถอดสาย USB ออกและเชื่อมตอใหม หากคุณเชื่อม ตอคอมพิวเตอรเขากับเครื่องพิมพดวยการเชื่อมตอระบบไรสาย ใหตรวจสอบวาการเชื่อมตอยังทำงานอยู
- **3.** ตรวจสอบวาเครื่องพิมพไมไดหยุดการทำงานชั่วคราวหรือออฟไลน

## วิธีการตรวจสอบวาเครื่องพิมพไมไดหยุดการทำงานชั่วคราวหรือออฟไลน

- **a.** โปรดทำสิ่งใดสิ่งหนึ่งตอไปนี้ทั้งนี้ขึ้นอยูกับระบบปฏิบัติการของคุณ:
	- Windows 8: ชี้ไปที่หรือแตะมุมบนขวาเพื่อเปิดแถบทางลัด คลิกไอคอน Settings (การตั้งค่า) คลิกหรือ แตะ Control Panel (แผงควบคุม) แลวคลิกหรือแตะ View devices and printers (ดูอุปกรณและ เครื่องพิมพ)
	- $\bullet$  Mindows 7: จากเมน Start (เริ่ม) ของ Windows คลิก Devices and Printers (อุปกรณ์และ เครื่องพิมพ)
	- $\bullet$  Windows Vista: จากเมน Start (เริ่ม) ของ Windows คลิก Control Panel (แผงควบคุม) จากนั้น คลิก Printers (เครื่องพิมพ)
	- Windows XP: จากเมนูStart (เริ่ม) ของ Windows คลิก Control Panel (แผงควบคุม) จากนั้นคลิก Printers and Faxes (เครื่องพิมพและโทรสาร)
- **b.** ดับเบิลคลิกหรือคลิกขวาที่ไอคอนสำหรับเครื่องพิมพ์ของคุณ จากนั้นเลือก **See what's printing** (ด<sub>ี</sub>งานที่กำลัง พิมพอยู) เพื่อเปดคิวการพิมพ
- **c.** บนเมนูPrinter (เครื่องพิมพ) โปรดตรวจสอบใหแนใจวาไมมีการทำเครื่องหมายถูกหนารายการ Pause Printing (หยุดการพิมพ์ชั่วคราว) หรือ Use Printer Offline (ใช้เครื่องพิมพ์แบบออฟไลน์)
- **d.** หากคุณเปลี่ยนแปลงคาตางๆ เรียบรอยแลว ใหลองพิมพใหมอีกครั้ง
- **4.** ตรวจสอบวาไดตั้งคาเครื่องพิมพที่ถูกตองไวเปนเครื่องพิมพคาเริ่มตน

## วิธีการตรวจสอบว่าได้ตั้งค่าเครื่องพิมพ์ที่ถูกต้องไว้เป็นเครื่องพิมพ์ค่าเริ่มต้น

- **a.** โปรดทำสิ่งใดสิ่งหนึ่งตอไปนี้ทั้งนี้ขึ้นอยูกับระบบปฏิบัติการของคุณ:
	- Windows 8: ชี้ไปที่หรือแตะมมบนขวาเพื่อเปิดแถบทางลัด คลิกไอคอน Settings (การตั้งค่า) คลิกหรือ แตะ Control Panel (แผงควบคุม) แลวคลิกหรือแตะ View devices and printers (ดูอุปกรณและ เครื่องพิมพ)
	- $\bullet$  Windows 7: จากเมน Start (เริ่ม) ของ Windows คลิก Devices and Printers (อุปกรณ์และ เครื่องพิมพ)
- **Windows Vista**: จากเมน **Start** (เริ่ม) ของ Windows คลิก **Control Panel** (แผงควบคุม) จากนั้น คลิก Printers (เครื่องพิมพ)
- Windows XP: จากเมนูStart (เริ่ม) ของ Windows คลิก Control Panel (แผงควบคุม) จากนั้นคลิก Printers and Faxes (เครื่องพิมพและโทรสาร)
- **b.** ตรวจดให้แน่ใจว่าได้ตั้งค่าเครื่องพิมพ์ที่ถูกต้องไว้เป็นเครื่องพิมพ์ค่าเริ่มต้น

เครื่องพิมพ์ค่าเริ่มต้นจะมีเครื่องหมายถกในวงกลมสีดำหรือสีเขียวอย่ด้านข้างเครื่องพิมพ์

- **c.** ถาเครื่องพมพิ อื่นถูกต้งคั าไวเปนเครื่องพิมพคาเริ่มตน ใหคลิกขวาที่เครื่องพมพิ ที่ถูกตองและเลือก Set as Default Printer (ตั้งคาเปนเครื่องพิมพเริ่มตน)
- **d.** ลองใชเครื่องพิมพของคุณอีกครั้ง
- **5.** รีสตารทที่เก็บพักงานพิมพ

### วิธีการรีสตารทที่เก็บพักงานพิมพ

**a.** โปรดทำสิ่งใดสิ่งหนึ่งต่อไปนี้ ทั้งนี้ขึ้นอย่กับระบบปฏิบัติการของคณ:

#### Windows 8

- **i.** ชี้หรือแตะมุมบนขวาของหนาจอเพื่อเปดแถบทางลัด แลวคลิกไอคอน Settings (การตั้งคา)
- **ii.** คลิกหรือแตะ Control Panel (แผงควบคุม) และคลิกหรือแตะ System and Security (ระบบและการ รักษาความปลอดภัย)
- iii. คลิกหรือแตะ Administrative Tools (เครื่องมือการดูแลระบบ) แล้วดับเบิลคลิกหรือแตะสองครั้ง Services (บริการ)
- **iv.** คลิกขวาหรือแตะที่ Print Spooler (ที่เก็บพักงานพิมพ) คางไวแลวคลิก Properties (คุณสมบัติ)
- **v.** บนแท็บ General (ทั่วไป) ถัดจาก Startup type (ชนิดการเริ่มตน) ใหตรวจดูวาไดเลือก Automatic (อัตโนมัติ) ไวแลว
- **vi.** หากบริการไมทำงาน ในสวน Service status (สถานะของบริการ) ใหคลิก Start (เริ่ม) จากนั้นคลิกหรือ แตะ OK (ตกลง)

### Windows 7

- **i.** จากเมนูStart (เริ่ม) ของ Windows ใหคลิก Control Panel (แผงควบคุม) จากนั้นคลิก System and Security (ระบบและความปลอดภัย) แลวคลิก Administrative Tools (เครื่องมือในการดูแล)
- **ii.** ดับเบิลคลิก Services (บริการตางๆ)
- **iii.** คลิกขวาที่ Print Spooler (ที่เก็บพักงานพิมพ) แลวคลิก Properties (คุณสมบัติ)
- **iv.** บนแท็บ General (ทั่วไป) ถัดจาก Startup type (ชนิดการเริ่มตน) ใหตรวจดูวาไดเลือก Automatic (อัตโนมัติ) ไวแลว
- **v.** หากบริการไมทำงาน ในสวน Service status (สถานะของบริการ) ใหคลิก Start (เริ่ม) จากนั้นคลิก OK (ตกลง)

### Windows Vista

- **i.** จากเมนูStart (เริ่ม) ของ Windows ใหคลิก Control Panel (แผงควบคุม) จากนั้นคลิก System and Maintenance (ระบบและการบำรุงรักษา) และคลิก Administrative Tools (เครื่องมือในการดูแล)
- **ii.** ดับเบิลคลิก Services (บริการตางๆ)
- **iii.** คลิกขวาที่ Print Spooler service (บริการที่เก็บพักงานพิมพ) แลวคลิก Properties (คุณสมบัติ)
- **iv.** บนแท็บ General (ทั่วไป) ถัดจาก Startup type (ชนิดการเริ่มตน) ใหตรวจดูวาไดเลือก Automatic (อัตโนมัติ) ไวแลว
- **v.** หากบริการไมทำงาน ในสวน Service status (สถานะของบริการ) ใหคลิก Start (เริ่ม) จากนั้นคลิก OK (ตกลง)

### Windows XP

- **i.** จากเมนูStart (เริ่ม) ของ Windows ใหคลิกขวที่ My Computer (คอมพิวเตอรของฉัน)
- **ii.** คลิก Manage (จัดการ) แลวคลิก Services and Applications (บริการและโปรแกรมประยุกต)
- **iii.** ดับเบิลคลิก Services (บริการตางๆ) แลวเลือก Print Spooler (ที่เก็บพักการพิมพ)
- **iv.** คลิกขวาที่ Print Spooler (ที่เก็บพักงานพิมพ) แลวคลิก Restart (รีสตารท) เพื่อรีสตารทบริการ
- **b.** ตรวจดให้แน่ใจว่าได้ตั้งค่าเครื่องพิมพ์ที่ถูกต้องไว้เป็นเครื่องพิมพ์ค่าเริ่มต้น

ี่ เครื่องพิมพ์ค่าเริ่มต้นจะมีเครื่องหมายถกในวงกลมสีดำหรือสีเขียวอย่ด้านข้างเครื่องพิมพ์

- **c.** ถาเครื่องพมพิ อื่นถูกต้งคั าไวเปนเครื่องพิมพคาเริ่มตน ใหคลิกขวาที่เครื่องพมพิ ที่ถูกตองและเลือก Set as Default Printer (ตั้งคาเปนเครื่องพิมพเริ่มตน)
- **d.** ลองใชเครื่องพิมพของคุณอีกครั้ง
- **6.** รีสตารทเครื่องคอมพิวเตอร
- **7.** ลบคิวการพิมพ

### วิธีการลบคิวการพิมพ

- **a.** โปรดทำสิ่งใดสิ่งหนึ่งตอไปนี้ทั้งนี้ขึ้นอยกู ับระบบปฏิบัติการของคุณ:
	- Windows 8: ชี้ไปที่หรือแตะมุมบนขวาของหนาจอเพื่อเปดแถบ Charms (ทางลัด) คลิกไอคอน Settings (การตั้งคา) คลิกหรือแตะ Control Panel (แผงควบคุม) แลวคลิกหรือแตะ View devices and printers (ดอปกรณ์และเครื่องพิมพ์)
	- $\bullet$  Mindows 7: จากเมน Start (เริ่ม) ของ Windows คลิก Devices and Printers (อุปกรณ์และ เครื่องพิมพ)
	- $\bullet$  Windows Vista: จากเมนุ Start (เริ่ม) ของ Windows คลิก Control Panel (แผงควบคุม) จากนั้น คลิก Printers (เครื่องพิมพ)
	- Windows XP: จากเมนูStart (เริ่ม) ของ Windows คลิก Control Panel (แผงควบคุม) จากนั้นคลิก Printers and Faxes (เครื่องพิมพและโทรสาร)
- **b.** ดับเบิลคลิกที่ไอคอนเครื่องพิมพ์ของคุณเพื่อเปิดคิวการพิมพ์
- **c.** บนเมนูPrinter (เครื่องพิมพ) ใหคลิก Cancel all documents (ยกเลิกเอกสารทั้งหมด) หรือ Purge Print Document (ลางเอกสารงานพิมพ) จากนั้นคลิก Yes (ใช) เพื่อยืนยัน
- **d.** ถายังมีเอกสารอยูในคิว ใหรีสตารทเครื่องคอมพิวเตอรและลองพิมพอีกครั้งหลังจากคอมพิวเตอรรีสตารท เรียบรอยแลว
- **e.** ตรวจสอบคิวการพิมพ์อีกครั้งเพื่อดูให้แน่ใจว่าไม่มีข้อมูลค้างอยู่ จากนั้นจึงลองพิมพ์อีกครั้ง

หากวิธีการข้างต้นไม่สามารถแก้ไขปัญหาได้ <u>คลิกที่นี่เพื่อดูการแก้ไขปัญหาเบื้องต้นเพิ่มเติมทางออนไลน์</u>
# การนำสิ่งกีดขวางออกจากแครพิมพ

นำสิ่งกีดขวาง เชน กระดาษ ออกจากแครพิมพ

โปรดอานขอมูลเพิ่มเติมที่ [การนำกระดาษที่ติดอยูออก](#page-65-0) ในหนา 62

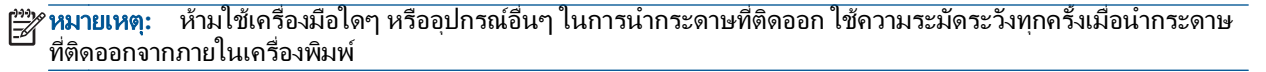

[คลิกที่นี่เพื่อดูขอมูลเพิ่มเติมทางออนไลน](http://h20180.www2.hp.com/apps/Nav?h_pagetype=s-924&h_client=s-h-e004-01&h_keyword=lp70007-all-DJ2540&h_lang=en&h_cc=th)

# การคนหาตลับหมึกพิมพที่ชำรุด

หากไฟแสดงสถานะตลับหมึกพิมพสามสีและตลับหมึกพิมพสีดำกะพริบทั้งสองดวง และไฟของปุม เปด ติดสวาง แสดงวาตลับ หมึกพิมพทั้งสองตลับอาจยังมีเทปติดอยู มีปริมาณหมึกพิมพเหลือนอย หรือยังไมไดติดตั้ง อันดับแรก ตรวจสอบใหแนใจวา ดึงเทปสีชมพออกจากตลับหมึกพิมพ์ทั้งสองตลับแล้ว และติดตั้งตลับหมึกพิมพ์เหล่านี้เรียบร้อยแล้ว หากไฟแสดงสถานะตลับ หมึกพิมพ์ทั้งสองดวงยังกะพริบอย่ แสดงตลับหมึกพิมพ์ตลับใดตลับหนึ่งอาจชำรดเสียหาย โปรดทำตามขั้นตอนดังต่อไปนี้เพื่อ ตรวจหาตลับหมึกพิมพที่ชำรุด

- **1.** นำตลับหมึกพิมพสีดำออก
- **2.** ปดฝาครอบตลับหมึกพิมพ
- **3.** หากไฟของปุม เปด กะพริบถี่ๆ ใหเปลี่ยนตลับหมึกพิมพสามสีหากไฟของปุม เปด ไมกะพริบ ใหเปลี่ยนตลับหมึกพิมพ สีดำ

## การเตรียมถาด

### การเปดถาดรับกระดาษออก

**▲** ถาดรับกระดาษออกตองเปดอยูเมื่อเริ่มพิมพ

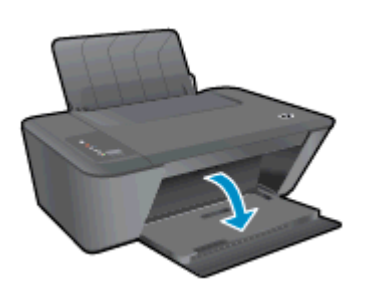

#### การปดฝาครอบตลับหมึกพิมพ

**▲** ฝาครอบตลับหมึกพิมพตองปดอยูเมื่อเริ่มพิมพ

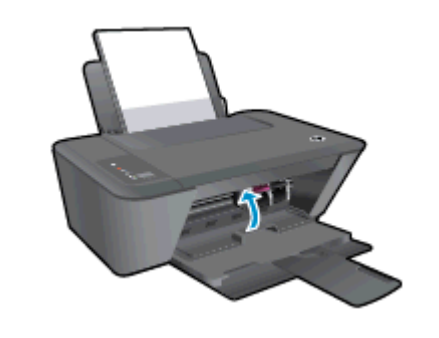

[คลิกที่นี่เพื่อดูขอมูลเพิ่มเติมทางออนไลน](http://h20180.www2.hp.com/apps/Nav?h_pagetype=s-924&h_client=s-h-e004-01&h_keyword=lp70007-all-DJ2540&h_lang=en&h_cc=th)

# การแกไขปญหาการทำสำเนาและการสแกน

HP มีHP Print and Scan Doctor (Windows เทานั้น) ที่จะชวยแกไขปญหา "ไมสามารถสแกนงาน" ที่พบโดยทั่วไป

หมายเหตุ**:** HP Print and Scan Doctor อาจไมมีใหบริการในทุกภาษา

[นำฉันไปที่หนาดาวนโหลด HP Print and Scan Doctor](http://h20180.www2.hp.com/apps/Nav?h_pagetype=s-924&h_client=s-h-e004-01&h_keyword=lp70044-win&h_lang=en&h_cc=th)

เรียนรูเพิ่มเติมเกี่ยวกับการแกไขปญหาการสแกน [คลิกที่นี่เพื่อดูขอมูลเพิ่มเติมทางออนไลน](http://h20180.www2.hp.com/apps/Nav?h_pagetype=s-924&h_client=s-h-e004-01&h_keyword=lp70003-win-DJ2540&h_lang=en&h_cc=th)

เรียนรู้วิธีการแก้ปัญหาการทำสำเนา <u>คลิกที่นี่เพื่อดูข้อมูลเพิ่มเติมทางออนไลน์</u>

# เครื่องพิมพไมทำงาน

## วิธีการแกไขปญหาเครื่องพิมพไมทำงาน

- **▲** ปดเครื่องพิมพและเปดใหม หากไมสามารถแกปญหาไดใหติดตอ HP
- [โปรดติดตอฝายสนับสนุนของ HP เพื่อขอรับความชวยเหลือ](http://h20180.www2.hp.com/apps/Nav?h_pagetype=s-001&h_page=hpcom&h_client=s-h-e010-1&h_product=5295959,5285094&h_lang=en&h_cc=th)

# ปญหาเกี่ยวกับตลับหมึกพิมพ

อันดับแรก ให้ลองนำตลับหมึกพิมพ์ออก และใส่กลับเข้าที่เดิม หากยังไม่ได้ผล ให้ทำความสะอาดหน้าสัมผัสของตลับหมึก พิมพ์ หากคุณยังไม่สามารถแก้ปัญหานี้ได้ โปรดลองเปลี่ยนตลับหมึกพิมพ์ สำหรับข้อมูลเพิ่มเติม โปรดดูที่ <u>[การเปลี่ยนตลับ](#page-44-0)</u> [หมึกพิมพในหนา](#page-44-0) 41

#### การทำความสะอาดหนาสัมผัสตลับหมึกพิมพ

ขอควรระวัง**:** ขั้นตอนการทำความสะอาดควรใชเวลาเพียงสองสามนาทีตรวจสอบใหแนใจวาไดติดตั้งตลับหมึกพิมพกลับ เขาไปในเครื่องพิมพทันทีหลังจากทำความสะอาด เราไมแนะนำใหนำตลับหมึกพิมพออกมาอยูนอกเครื่องพิมพนานกวา 30 นาทีเพราะอาจทำใหเกิดความเสียหายตอหัวพิมพหรือตลับหมึกพิมพ

- **1.** ตรวจสอบวาเปดเครื่องอยู
- **2.** เปิดฝาครอบตลับหมึกพิมพ์และรอให้แคร่พิมพ์เลื่อนมาอย่ตรงกลางเครื่องพิมพ์

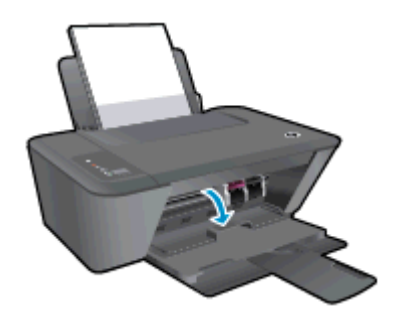

**3. นำตลับหมึกพิมพ์ที่ระบในข้อความแสดงข้อผิดพลาดออก** 

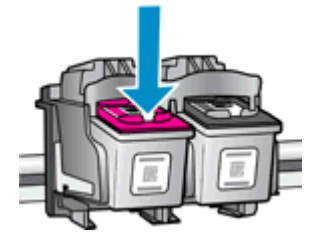

**4.** จับดานขางของตลับหมึกพิมพโดยใหหงายดานลางขึ้น แลวหาตำแหนงของแถบหนาสัมผัสไฟฟาบนตลับหมึกพิมพ ี หน้าสัมผัสไฟฟ้าจะเป็นจุดสีทองเล็กๆ บนตลับหมึกพิมพ์

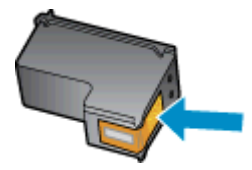

**5.** เช็ดเฉพาะแถบหนาสัมผัสโดยใชกานสำลีแหงหรือผาแหงที่ไมมีขน

**/\ ข้อควรระวัง: ระ**วังอย่าเช็ดส่วนอื่นนอกจากแถบหน้าสัมผัส และอย่าให้มีรอยเปื้อนของหมึกหรือเศษวัสดุอื่นๆ ติดอยู่ บนตลับหมึกพิมพ

**6.** คนหาแถบหนาสัมผัสในหัวพิมพที่ดานในของเครื่องพิมพ

หน้าสัมผัสของเครื่องพิมพ์จะเป็นชุดปมสีทองซึ่งมีตำแหน่งตรงกับหน้าสัมผัสบนตลับหมึกพิมพ์

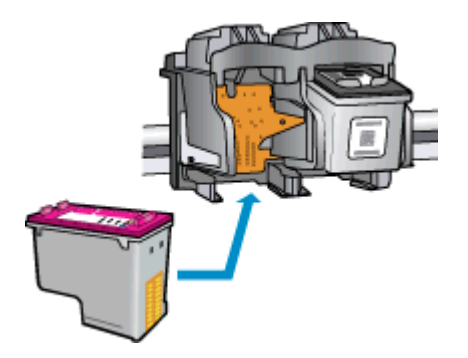

- **7.** ใชกานสำลีแหงหรือผาแหงที่ไมมีขนเช็ดแถบหนาสัมผัส
- **8.** ติดตั้งตลับหมึกพิมพใหม
- **9.** ปดฝาครอบตลับหมึกพิมพแลวตรวจสอบวาขอความแสดงขอผิดพลาดหายไปแลวหรือไม
- **10.** หากยังคงมีขอความแสดงขอผิดพลาด ใหปดเครื่องพิมพแลวเปดใหม

 $\ddot{P}$  **หมายเหตุ:** ถ้าเกิดปัญหาโดยมีสาเหตุจากตลับหมึกพิมพ์หนึ่งตลับ คุณสามารถนำตลับหมึกออกและใช้โหมดตลับหมึกพิมพ์ เดียวเพื่อใชงาน HP Deskjet 2540 series กับตลับหมึกเดียวเทานั้น

[คลิกที่นี่เพื่อดูขอมูลเพิ่มเติมทางออนไลน](http://h20180.www2.hp.com/apps/Nav?h_pagetype=s-924&h_client=s-h-e004-01&h_keyword=lp70007-all-DJ2540&h_lang=en&h_cc=th)

## ิตลับหมึกพิมพ์รุ่นเก่า

ิคุณจะต้องใช้ตลับหมึกพิมพ์รุ่นใหม่กว่าแทนตลับหมึกพิมพ์นี้ โดยส่วนใหญ่แล้ว คุณสามารถตรวจสอบว่าตลับหมึกพิมพ์เป็น รุนใหมหรือไม โดยดูที่ดานนอกของกลองตลับหมึกพิมพและมองหาวันที่สิ้นสุดการรับประกัน

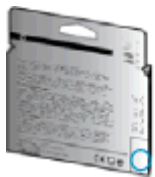

หากมีคำว่า "v1" ที่ด้านขวาของวันที่สิ้นสุดการรับประกัน แสดงว่าตลับหมึกพิมพ์นี้เป็นรุ่นใหม่ หากเป็นตลับหมึกพิมพ์รุ่นเก่า โปรดติดตอฝายสนับสนุนของ HP เพื่อขอรับความชวยเหลือ

[คลิกที่นี่เพื่อดูขอมูลเพิ่มเติมทางออนไลน](http://h20180.www2.hp.com/apps/Nav?h_pagetype=s-924&h_client=s-h-e004-01&h_keyword=lp70036-all&h_lang=en&h_cc=th)

# การเชื่อมตอเครือขาย

- เรียนรู้วิธีค้นหาการตั้งค่าความปลอดภัยเครือข่ายของคุณ <u>คลิกที่นี่เพื่อดูข้อมูลเพิ่มเติมทางออนไลน์</u>
- เรียนรูคำแนะนำในการแกไขปญหาอื่นๆ [คลิกที่นี่เพื่อดูขอมูลเพิ่มเติมทางออนไลน](http://h20180.www2.hp.com/apps/Nav?h_pagetype=s-924&h_client=s-h-e004-01&h_keyword=lp70016-win-DJ2540&h_lang=en&h_cc=th)
- $\bullet$  เรียนรู้เกี่ยวกับ HP Print and Scan Doctor คลิกที่นี่เพื่อดูข้อมูลเพิ่มเติมทางออนไลน์
- เรียนรู้วิธีเปลี่ยนจากการเชื่อมต่อ USB ไปเป็นแบบไร้สาย <u>คลิกที่นี่เพื่อดูข้อมูลเพิ่มเติมทางออนไลน์</u>
- เรียนรูวิธีทำงานรวมกับไฟรวอลลและโปรแกรมปองกันไวรัสในขณะติดตั้งเครื่องพิมพ [คลิกที่นี่เพื่อดูขอมูลเพิ่มเติมทางออนไลน](http://h20180.www2.hp.com/apps/Nav?h_pagetype=s-924&h_client=s-h-e004-01&h_keyword=lp70017-win-DJ2540&h_lang=en&h_cc=th)

## <span id="page-81-0"></span>ฝายสนับสนุนของ HP

- ลงทะเบียนเครื่องพิมพ
- ขั้นตอนการสนับสนน
- ฝายสนับสนุนของ HP ทางโทรศัพท
- ี่ ตัวเลือกการรับประกันอื่นๆ

## ลงทะเบียนเครื่องพิมพ

ใช้เวลาเพียงไม่กี่นาทีในการลงทะเบียน คุณก็สามารถรับบริการได้รวดเร็วขึ้น การสนับสนุนและการแจ้งเตือนการสนับสนุน ของผลิตภัณฑ์ที่มีประสิทธิภาพยิ่งขึ้น หากคณไม่ได้ลงทะเบียนผลิตภัณฑ์ขณะติดตั้งซอฟต์แวร์ คุณสามารถลงทะเบียนได้ ทันทีที่ <http://www.register.hp.com>

## ขั้นตอนการสนับสนุน

#### หากคุณประสบปญหา ใหทำตามขั้นตอนตอไปนี้

- **1.** ตรวจสอบเอกสารที่ใหมาพรอมกับเครื่องพิมพ
- **2.** ไปที่ศูนยบริการลูกคาแบบออนไลนของ HP ไดที่ [www.hp.com/support](http://h20180.www2.hp.com/apps/Nav?h_pagetype=s-001&h_page=hpcom&h_client=s-h-e010-1&h_product=5295959,5285094&h_lang=en&h_cc=th)

ิศนย์บริการลูกค้าแบบออนไลน์ของ HP พร้อมให้บริการลูกค้าของ HP ทุกราย เว็บไซต์นี้เป็นแหล่งข้อมูลที่เข้าถึงได้ รวดเร็วที่สุดเมื่อต้องการทราบข้อมูลปัจจุบันของผลิตภัณฑ์และเมื่อต้องการความช่วยเหลือจากผู้เชี่ยวชาญ รวมถึง คุณลักษณะตอไปน:ี้

- เข้าถึงได้การสนับสนุนแบบออนไลน์ที่มีประสิทธิภาพได้อย่างรวดเร็ว
- อัพเดตซอฟต์แวร์และไดรเวอร์สำหรับเครื่องพิมพ์
- ขอมูลการแกไขปญหาที่มีประโยชนสำหรับปญหาทั่วไป
- การอัพเดตของเครื่องพิมพ์ ความพร้อมให้การสนับสนนและข่าวจาก HP จะพร้อมให้บริการคุณเมื่อคุณลง ทะเบียนเครื่องพิมพ
- **3.** ติดตอศูนยบริการลูกคาของ HP

ตัวเลือกในการสนับสนุนและบริการจะแตกต่างกันไปตามเครื่องพิมพ์ ประเทศ/ภูมิภาค และภาษา

## ฝายสนับสนุนของ HP ทางโทรศัพท

ตัวเลือกการสนับสนุนทางโทรศัพท์และความพร้อมให้บริการจะแตกต่างกันไปตามเครื่องพิมพ์ ประเทศ/ภมิภาคและภาษา เนื้อหาในสวนนี้จะกลาวถึงหัวขอตอไปนี้:

- ้ระยะเวลาการให้การสนับสนุนทางโทรศัพท์
- [การโทรศัพทติดตอ](#page-82-0)
- [หมายเลขโทรศัพทสำหรับการสนับสนุน](#page-82-0)
- [หลังระยะเวลาการใหการสนับสนุนทางโทรศัพท](#page-82-0)

## <span id="page-82-0"></span>ระยะเวลาการใหการสนับสนุนทางโทรศัพท

ึ การให้การสนับสนนทางโทรศัพท์นานหนึ่งปีใช้ในทวีปอเมริกาเหนือ เอเชียแปซิฟิก และละตินอเมริกา (รวมทั้งเม็กซิโก) หาก ต้องการตรวจสอบระยะเวลาของบริการทางโทรศัพท์ในยโรป ตะวันออกกลาง และแอฟริกา ให้ไปที่ [www.hp.com/](http://h20180.www2.hp.com/apps/Nav?h_pagetype=s-001&h_page=hpcom&h_client=s-h-e010-1&h_product=5295959,5285094&h_lang=en&h_cc=th) [support](http://h20180.www2.hp.com/apps/Nav?h_pagetype=s-001&h_page=hpcom&h_client=s-h-e010-1&h_product=5295959,5285094&h_lang=en&h_cc=th) การโทรศัพทเขาบริษัทจะตองเสียคาใชจายตามปกติ

#### การโทรศัพท์ติดต่อ

ี่ ให้โทรติดต่อศนย์บริการลูกค้าของ HP ในขณะที่คุณอย่หน้าเครื่องคอมพิวเตอร์และเครื่องพิมพ์ ควรเตรียมข้อมูลต่อไปนี้ไว้ ให้พร้อม:

- ี่ ชื่อผลิตภัณฑ์ (อย่ที่เครื่องพิมพ์ เช่น Deskjet IA 2545)
- หมายเลขสินค้า (อย่ที่ด้านในของฝาครอบตลับหมึกพิมพ์)

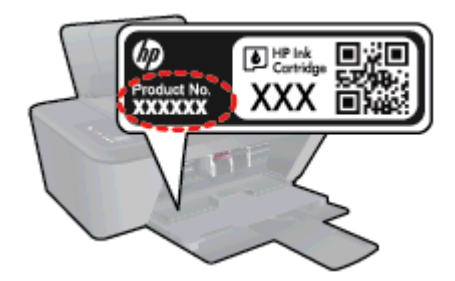

- หมายเลขผลิตภัณฑ(อยูดานหลังหรือดานลางของเครื่องพิมพ)
- ขอความที่ปรากฏเมื่อเกิดกรณีนั้น
- ้ตอบคำถามเหล่านี้:
	- เคยเกิดเหตุการณ์เช่นนี้แล้วหรือไม่
	- คุณสามารถทำใหเกิดขึ้นอีกไดหรือไม
	- ∘ คุณเพิ่มฮาร์ดแวร์หรือซอฟต์แวร์ใหม่ลงในคอมพิวเตอร์ของคุณในช่วงที่เริ่มเกิดปัญหานี้หรือไม่
	- ∘ เกิดสิ่งใดก่อนหน้านี้หรือไม่ (เช่น พายฝนฟ้าคะนอง, มีการย้ายเครื่องพิมพ์ และอื่นๆ)

#### หมายเลขโทรศัพทสำหรับการสนับสนุน

หากต้องการทราบหมายเลขของฝ่ายสนับสนนทางโทรศัพท์ล่าสุดของ HP และข้อมูลค่าโทรศัพท์ โปรดดูที่ [www.hp.com/](http://h20180.www2.hp.com/apps/Nav?h_pagetype=s-001&h_page=hpcom&h_client=s-h-e010-1&h_product=5295959,5285094&h_lang=en&h_cc=th) [support](http://h20180.www2.hp.com/apps/Nav?h_pagetype=s-001&h_page=hpcom&h_client=s-h-e010-1&h_product=5295959,5285094&h_lang=en&h_cc=th)

### หลังระยะเวลาการใหการสนับสนุนทางโทรศัพท

หลังจากสิ้นสดระยะเวลาการให้บริการทางโทรศัพท์ คณจะได้รับความช่วยเหลือจาก HP โดยต้องเสียค่าใช้จ่ายเพิ่มเติม นอกจากนี้ คุณยังสามารถขอรับความช่วยเหลือได้จากเว็บไซต์ศนย์บริการลูกค้าแบบออนไลน์ของ HP [www.hp.com/](http://h20180.www2.hp.com/apps/Nav?h_pagetype=s-001&h_page=hpcom&h_client=s-h-e010-1&h_product=5295959,5285094&h_lang=en&h_cc=th) [support](http://h20180.www2.hp.com/apps/Nav?h_pagetype=s-001&h_page=hpcom&h_client=s-h-e010-1&h_product=5295959,5285094&h_lang=en&h_cc=th) โปรดติดตอตัวแทนจำหนายของ HP หรือติดตอที่หมายเลขโทรศัพทของฝายสนับสนุนในประเทศ/พื้นที่ของคุณ เพื่อขอดูตัวเลือกการสนับสนุน

## ตัวเลือกการรับประกันอื่นๆ

หากต้องเพิ่มระยะเวลาการให้บริการสำหรับ HP Deskjet 2540 series จะต้องเสียค่าใช้จ่ายเพิ่มเติม โปรดดูที่ [www.hp.com/support](http://h20180.www2.hp.com/apps/Nav?h_pagetype=s-001&h_page=hpcom&h_client=s-h-e010-1&h_product=5295959,5285094&h_lang=en&h_cc=th) เลือกประเทศ/ภูมิภาคและภาษาของคุณ จากนั้นตรวจสอบการบริการและการรับประกันเพื่อดู ข้อมลในการให้บริการเพิ่มเติม

#### **A** ข อมูลทางเทคนิค

ขอมูลดานเทคนิคและขอมูลวาดวยขอบังคับสากลสำหรับ HP Deskjet 2540 series มีอยูใน สวนนี้ สำหรับขอมูลเพิ่มเติม โปรดดูเอกสารประกอบที่มาพรอมกับ HP Deskjet 2540 series เนื้อหาในสวนนี้จะกลาวถึงหัวขอตอไปนี้:

- ประกาศจากบริษัท [Hewlett-Packard](#page-85-0)
- [ขอกำหนดรายละเอียด](#page-86-0)
- [โปรแกรมควบคุมผลิตภัณฑเพื่ออนุรักษสิ่งแวดลอม](#page-89-0)
- [ประกาศขอบังคับ](#page-92-0)

## <span id="page-85-0"></span>ประกาศจากบริษัท Hewlett-Packard

ขอมูลในเอกสารนี้อาจมีการเปลี่ยนแปลงไดโดยไมจำเปนตองแจงใหทราบลวงหนา

สงวนลิขสิทธิ์ทั้งหมด ห้ามทำการผลิตซ้ำ ดัดแปลงหรือแปลเอกสารนี้โดยไม่ได้รับอนฌาตอย่างเป็นลายลักษณ์อักษรจาก Hewlett-Packard เวนแตจะไดรับอนุญาตภายใตกฎหมายลิขสิทธิ์การรับประกันสำหรับผลิตภัณฑและบริการของ HP จะ ระบุไวในคำชี้แจงเกี่ยวกับการรับประกันอยางชัดเจนซึ่งแนบมากับผลิตภัณฑหรือบริการนั้นๆ ไมมีสิ่งใดในเอกสารนี้ที่มี ความหมายวาเปนสวนหนึ่งของการรับประกันเพิ่มเติม HP จะไมรับผิดชอบตอความผิดพลาดทางเทคนิคหรือจากขอความ หรือการตัดทอนขอความใดๆ ในที่นี้

© 2012 Hewlett-Packard Development Company, L.P.

Microsoft®, Windows ®, Windows® XP, Windows Vista®, Windows® 7 และ Windows® 8 เปน เครื่องหมายการคาจดทะเบียนของ Microsoft Corporation ในสหรัฐอเมริกา

## <span id="page-86-0"></span>ขอกำหนดรายละเอียด

์ ข้อกำหนดเฉพาะด้านเทคนิคสำหรับ HP Deskjet 2540 series มีอย่ในหัวข้อนี้ สำหรับข้อมูลจำเพาะผลิตภัณฑ์เพิ่มเติม  $\tilde{\mathcal{M}}$ วดูดูแผ่นข้อมูลผลิตภัณฑ์ที่ [www.hp.com/support](http://h20180.www2.hp.com/apps/Nav?h_pagetype=s-001&h_page=hpcom&h_client=s-h-e010-1&h_product=5295959,5285094&h_lang=en&h_cc=th)

- ข้อกำหนดเกี่ยวกับระบบ
- ลักษณะเฉพาะดานสภาพแวดลอม
- ความจุของถาดปอนกระดาษ
- [ความจุของถาดรับกระดาษออก](#page-87-0)
- [ขนาดกระดาษ](#page-87-0)
- **่น้ำหนักกระดา**ษ
- [ลักษณะเฉพาะในการพิมพ](#page-87-0)
- [ขอกำหนดรายละเอียดเกี่ยวกับการทำสำเนา](#page-87-0)
- [ลักษณะเฉพาะในการสแกน](#page-87-0)
- [ความละเอียดในการพิมพ](#page-88-0)
- ข้อมลจำเพาะเกี่ยวกับกระแสไฟฟ้า
- [จำนวนการพิมพของตลับหมึกพิมพ](#page-88-0)
- ข้อมูลเกี่ยวกับเสียง

## ข้อกำหนดเกี่ยวกับระบบ

ข้อกำหนดเกี่ยวกับซอฟต์แวร์และระบบอย่ในไฟล์ Readme

สำหรับข้อมูลเกี่ยวกับรีลีสและการสนับสนุนของระบบปฏิบัติการในอนาคต โปรดเข้าไปที่เว็บไซต์บริการลูกค้าออนไลน์ของ HP ที่ [www.hp.com/support](http://h20180.www2.hp.com/apps/Nav?h_pagetype=s-001&h_page=hpcom&h_client=s-h-e010-1&h_product=5295959,5285094&h_lang=en&h_cc=th)

## ลักษณะเฉพาะดานสภาพแวดลอม

- ช่วงอุณหภูมิการใช้งานที่แนะนำ: 15 °C ถึง 32 °C (59 °F ถึง 90 °F)
- ช่วงอุณหภูมิการใช้งานที่ยอมรับได้: 5 °C ถึง 40 °C (41 °F ถึง 104 °F)
- ความชื้น: 15% ถึง 80% RH ไมควบแนน จุดน้ำคางสูงสุด 28 ºC
- ช่วงอุณหภูมิขณะไม่ใช้งาน (ระหว่างการเก็บรักษา): -40 °C ถึง 60 °C (-40 °F ถึง 140 °F)
- ในที่ที่มีสนามแม่เหล็กไฟฟ้าสง เป็นไปได้ว่าผลงานที่ออกจาก HP Deskjet 2540 series อาจมีข้อผิดพลาดบ้าง
- <code>HP</code> แนะนำให้ใช้สาย USB ที่มีความยาวน้อยกว่าหรือเท่ากับ 3 ม. (10 ฟุต) เพื่อลดสัญญาณรบกวนที่อาจเกิดขึ้นจาก สนามแมเหล็กไฟฟาสูงใหเหลือนอยที่สุด

## ความจุของถาดปอนกระดาษ

กระดาษธรรมดา (80 กรัม/ตารางเมตร [20 ปอนด]): สูงสุด 50 แผน

ซองจดหมาย: สงสด 5 แผ่น

<span id="page-87-0"></span>บัตรดัชนี: สูงสุด 20 แผน

กระดาษภาพถาย: สูงสุด 20 แผน

## ความจุของถาดรับกระดาษออก

กระดาษธรรมดา (80 กรัม/ตารางเมตร [20 ปอนด]): สูงสุด 30 แผน ซองจดหมาย: สงสด 5 แผ่น บัตรดัชนี: สูงสุด 10 แผน กระดาษภาพถาย: สูงสุด 10 แผน

#### ขนาดกระดาษ

หากตองการทราบรายการขนาดสื่อที่รองรับทั้งหมด โปรดดูที่ซอฟตแวรเครื่องพิมพ

## น้ำหนักกระดาษ

กระดาษธรรมดา: 64 ถึง 90 กรัม/ตารางเมตร (16 ถึง 24 ปอนด) ซองจดหมาย: 75 ถึง 90 กรัม/ตารางเมตร (20 ถึง 24 ปอนด) การด: สูงสุด 200 กรัม/ตารางเมตร (สูงสุด 110 ปอนดสำหรับบัตรดัชนี) กระดาษภาพถาย: สูงสุด 280 กรัม/ตารางเมตร (75 ปอนด)

## ลักษณะเฉพาะในการพิมพ

- ความเร็วในการพิมพ์จะแตกต่างกัน ขึ้นอย่กับความซับซ้อนของเอกสาร
- ้วิธีการ: การพิมพ์อิงค์เจ็ตแบบใช้ความร้อนโดยกำหนดปริมาณหมึก
- ภาษา: PCL3 GUI

## ขอกำหนดรายละเอียดเกี่ยวกับการทำสำเนา

- การประมวลผลภาพแบบดิจิตอล
- ความเร็วในการทำสำเนาจะแตกต่างกันขึ้นอยู่กับความซับซ้อนของเอกสารและรุ่น

## ลักษณะเฉพาะในการสแกน

● ความละเอียด: สูงสุดถึง 1200 x 1200 ppi ออพติคอล

ี สำหรับข้อมูลเพิ่มเติมเกี่ยวกับความละเอียดของ ppi โปรดดูที่ซอฟต์แวร์ของสแกนเนอร์

- สี: สี24 บิต, โทนสีเทา 8 บิต (ระดับสีเทา 256 ระดับ)
- ขนาดสแกนสูงสุดจากกระจก: 21.6 x 29.7 ซม. (8.5 x 11.7 นิ้ว)

## <span id="page-88-0"></span>ความละเอียดในการพิมพ

#### โหมดเอกสารราง

- ตนฉบับสี/สำเนาขาวดำ: 300x300dpi
- สำเนา (ขาวดำ/สี): Automatic (แบบอัตโนมัติ)

#### โหมดปกติ

- ตนฉบับสี/สำเนาขาวดำ: 600x300dpi
- ี สำเนา (ขาวดำ/สี): Automatic (แบบอัตโนมัติ)

#### โหมดดีที่สุดสำหรับเอกสารธรรมดา

- ตนฉบับสี/สำเนาขาวดำ: 600x600dpi
- ี สำเนา (ขาวดำ/สี): Automatic (แบบอัตโนมัติ)

#### โหมดดีที่สุดสำหรับภาพถาย

- ตนฉบับสี/สำเนาขาวดำ: 600x600dpi
- ี สำเนา (ขาวดำ/สี): Automatic (แบบอัตโนมัติ)

#### โหมด dpi สูงสุด

- ตนฉบับสี/สำเนาขาวดำ: 1200x1200dpi
- สำเนา: แบบอัตโนมัติ(ขาวดำ), ความละเอียดสูงสุด 4800x1200dpi (สี)

## ข้อมูลจำเพาะเกี่ยวกับกระแสไฟฟ้า

#### 0957-2385

- แรงดันไฟฟาเขา: 100-240Vac (+/- 10%)
- ความถี่กระแสไฟฟาเขา: 50/60 Hz (+/- 3Hz)

#### 0957-2403

- แรงดันไฟฟาเขา: 200-240Vac (+/- 10%)
- ความถี่กระแสไฟฟาเขา: 50/60 Hz (+/- 3Hz)

```
\frac{m}{2}ที่ หมายเหตุ:    ใช้กับอะแดปเตอร์จ่ายไฟที่ HP ให้มาเท่านั้น
```
## จำนวนการพิมพของตลับหมึกพิมพ

โปรดไปยัง [www.hp.com/go/learnaboutsupplies](http://www.hp.com/go/learnaboutsupplies) เพื่อดูขอมูลเพิ่มเติมเกี่ยวกับจำนวนการพิมพของตลับหมึกพิมพโดย ประมาณ

## ข้อมูลเกี่ยวกับเสียง

หากคุณเชื่อมต่ออินเทอร์เน็ตได้ ท่านสามารถอ่านข้อมูลเกี่ยวกับเสียงได้จากเว็บไซต์ของ HP โปรดไปที่ <u>[www.hp.com/](http://www.hp.com/support)</u> [support](http://www.hp.com/support)

# <span id="page-89-0"></span>โปรแกรมควบคุมผลิตภัณฑเพื่ออนุรักษสิ่งแวดลอม

Hewlett-Packard มุ่งมั่นสร้างผลิตภัณฑ์ที่มีคุณภาพและไม่เป็นอันตรายต่อสิ่งแวดล้อม มีการออกแบบเพื่อการรีไซเคิลกับ ผลิตภัณฑ์นี้ จำนวนวัสดุได้ถกจำกัดให้อยในปริมาณที่น้อยที่สุดในขณะที่ยังรักษาประสิทธิภาพการทำงานและความน่าเชื่อถือ ไว้ได้อย่างเหมาะสม วัสดที่ไม่ได้อยในกลุ่มเดียวกันได้รับการออกแบบให้คัดแยกได้อย่างสะดวก ตัวยึดและตัวเชื่อมต่ออื่นๆ สามารถค้นหา เข้าถึง และดึงออกได้ง่ายโดยใช้เครื่องมือทั่วๆ ไป ชิ้นส่วนที่มีความสำคัญได้รับการออกแบบให้เข้าถึงได้อย่าง รวดเร็วเพื่อประสิทธิภาพในการถอดแยกชิ้นสวนและการซอมแซม

หากต้องการข้อมูลเพิ่มเติม โปรดดูจากเว็บไซต์เพื่อสิ่งแวดล้อมของ HP ที่:

[www.hp.com/hpinfo/globalcitizenship/environment](http://www.hp.com/hpinfo/globalcitizenship/environment/index.html)

- เคล็ดลับในการรักษาสิ่งแวดลอม
- การใชกระดาษ
- **พลาสติก**
- เอกสารข้อมูลเกี่ยวกับความปลอดภัยในการใช้วัสดุ
- [โครงการรีไซเคิล](#page-90-0)
- [โครงการรีไซเคิลวัสดุอิงคเจ็ท](#page-90-0) HP
- [การใชไฟ](#page-90-0)
- [โหมดสลีป](#page-90-0)
- [การทิ้งอุปกรณที่ผูใชไมใชแลว](#page-91-0)
- [สารเคมี](#page-91-0)
- [การจำกัดการใชสารอันตราย](#page-91-0) (ยูเครน)
- [การจำกัดการใชสารอันตราย](#page-91-0) (อินเดีย)

## เคล็ดลับในการรักษาสิ่งแวดลอม

HP มุ่งมั่นช่วยเหลือให้ลูกค้าของเราสามารถลดการสร้างผลกระทบต่อสิ่งแวดล้อม โปรดไปที่เว็บไซต์โปรแกรมและแผนการ ้ริเริ่มด้านสิ่งแวดล้อมของ HP สำหรับข้อมูลเพิ่มเติมเกี่ยวกับแผนการริเริ่มด้านสิ่งแวดล้อมของ HP

[www.hp.com/hpinfo/globalcitizenship/environment/](http://www.hp.com/hpinfo/globalcitizenship/environment/)

## การใชกระดาษ

ี เครื่องพิมพ์นี้เหมาะสำหรับการใช้กระดาษรีไซเคิลตามข้อกำหนด DIN 19309 และ FN 12281:2002

### พลาสติก

ี่ ชิ้นส่วนที่ทำจากพลาสติกซึ่งมีน้ำหนักเกิน 25 กรัมจะมีเครื่องหมายกำกับตามมาตรฐานสากล เพื่อให้ทราบว่าพลาสติกใดควร นำไปรีไซเคิลเมื่อสิ้นสุดอายการใช้งานของเครื่องพิมพ์นี้แล้ว

## เอกสารขอมูลเกี่ยวกับความปลอดภัยในการใชวัสดุ

คุณสามารถอานเอกสารขอมูลความปลอดภัยของวัสดุ(MSDS) ไดจากเว็บไซตHP ที่:

[www.hp.com/go/msds](http://www.hp.com/go/msds)

## <span id="page-90-0"></span>โครงการรีไซเคิล

HP นำเสนอโครงการสงคืนและรีไซเคิลผลิตภัณฑมากขึ้นในหลายประเทศ/ภูมิภาค รวมถึงพันธมิตรที่มีศูนยรีไซเคิลอุปกรณ อิเล็กทรอนิกสที่ใหญท่สีุดทั่วโลก นอกจากนี้HP ยังชวยอนุรักษทรัพยากรดวยการนำผลิตภัณฑบางอยางที่ไดรับความนิยม ี่สงสดมาซ่อมแซมและนำออกจำหน่ายอีกครั้ง สำหรับข้อมูลเกี่ยวกับการรีไซเคิลผลิตภัณฑ์ HP โปรดเยี่ยมชม

[www.hp.com/hpinfo/globalcitizenship/environment/recycle/](http://www.hp.com/hpinfo/globalcitizenship/environment/recycle/)

## โครงการรีไซเคิลวัสดุอิงคเจ็ท HP

HP ม่งมั่นรักษาสิ่งแวดล้อม โครงการรีไซเคิลวัสดอิงค์เจ็ท HP ดำเนินงานอย่ในหลายประเทศ/ภมิภาค และคุณสามารถนำ ็ตลับหมึกพิมพ์และหมึกพิมพ์ที่ใช้แล้วมารีไซเคิลได้โดยไม่เสียค่าใช้จ่าย สำหรับข้อมูลเพิ่มเติมโปรดเข้าไปที่เว็บไซต์ต่อไปนี้:

[www.hp.com/hpinfo/globalcitizenship/environment/recycle/](http://www.hp.com/hpinfo/globalcitizenship/environment/recycle/)

## การใชไฟ

ือปกรณ์การพิมพ์และสร้างภาพของ Hewlett-Packard ที่มีโลโก้ ENERGY STAR® มีคุณสมบัติครบถ้วนตามข้อกำหนด ENERGY STAR อันเป็นข้อกำหนดสำหรับอุปกรณ์การสร้างภาพขององค์การพิทักษ์สิ่งแวดล้อมแห่งประเทศสหรัฐอเมริกา เครื่องหมายตอไปนี้จะปรากฏบนผลิตภัณฑแสดงภาพที่มีคุณสมบัติตรงตามขอกำหนด ENERGY STAR

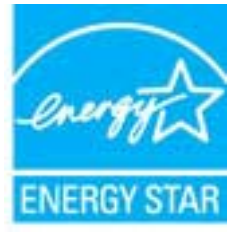

สามารถดรายการข้อมลเพิ่มเติมของร่นผลิตภัณฑ์สร้างภาพที่ตรงตามข้อกำหนด ENERGY STAR ได้ที่: [www.hp.com/](http://www.hp.com/go/energystar) [go/energystar](http://www.hp.com/go/energystar)

## โหมดสลีป

- การใชพลังงานจะลดลงเมื่อเครื่องพิมพอยูในโหมดสลีป
- หลังจากตั้งคาเครื่องพิมพครั้งแรก เครื่องพิมพจะเขาสูโหมดสลีปหลังจากไมมีการทำงานเปนเวลา 5 นาที

วิธีการเปลี่ยนเวลาเขาสูโหมดสลีป:

- **1.** เปิด EWS สำหรับข้อมูลเพิ่มเติม โปรดดูที่ วิธีการเปิดเว็บเซิร์ฟเวอร์แบบฝังตัว ในหน้า 55
- **2.** คลิกแท็บ Settings (การตั้งคา)
- **3.** ในสวน Power Management (การจัดการพลังงาน) ใหคลิก Energy Save Mode (โหมดประหยัดพลังงาน) แลว เลือกตัวเลือกที่ตองการ
- **4.** คลิก Apply (ทำใหมีผล)

## <span id="page-91-0"></span>การทิ้งอุปกรณที่ผูใชไมใชแลว

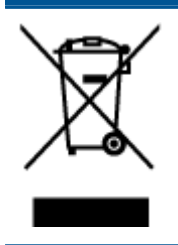

สัญลักษณ์นี้หมายถึง ห้ามทิ้งผลิตภัณฑ์ของคุณแบบเดียวกับขยะในครัวเรือน คุณควรปกป้องสุขภาพของ ผู้คนและสิ่งแวดล้อมด้วยการกำจัดอุปกรณ์ที่ไม่ใช้แล้วโดยทิ้งที่จุดที่กำหนดสำหรับการทิ้งอุปกรณ์ อิเล็กทรอนิกส์เพื่อการรีไซเคิล สำหรับข้อมูลเพิ่มเติม โปรดติดต่อหน่วยงานเก็บขยะในบ้านเรือนของคุณ หรือไปที่ <u><http://www.hp.com/recycle></u>

### สารเคมี

HP ยึดมั่นในการใหขอมูลเกี่ยวกับสารเคมีในผลิตภัณฑของเราแกลูกคาเสมอ ทั้งนี้เพื่อใหเปนไปตามขอกำหนดทางกฎหมาย เช่น ระเบียบของสภาและคณะมนตรียโรปหมายเลข 1907/2006 *(Regulation EC No 1907/2006 of the European Parliament and the Council)* สามารถอ่านรายงานข้อมูลด้านสารเคมีของผลิตภัณฑ์นี้ได้ที่: [www.hp.com/go/reach](http://www.hp.com/go/reach)

## การจำกัดการใชสารอันตราย (ยูเครน)

#### Технічний регламент щодо обмеження використання небезпечних речовин (Україна)

Обладнання відповідає вимогам Технічного регламенту щодо обмеження використання деяких небезпечних речовин в електричному та електронному обладнанні, затвердженого постановою Кабінету Міністрів України від 3 грудня 2008 № 1057

## การจำกัดการใชสารอันตราย (อินเดีย)

#### Restriction of hazardous substances (India)

This product complies with the "India E-waste (Management and Handling) Rule 2011" and prohibits use of lead, mercury, hexavalent chromium, polybrominated biphenyls or polybrominated diphenyl ethers in concentrations exceeding 0.1 weight % and 0.01 weight % for cadmium, except for the exemptions set in Schedule 2 of the Rule.

## <span id="page-92-0"></span>ประกาศข้อบังคับ

ี่ เครื่อง HP Deskjet 2540 series มีคุณสมบัติตรงตามข้อกำหนดเกี่ยวกับผลิตภัณฑ์จากหน่วยงานที่ออกข้อบังคับต่างๆ ใน ประเทศ/ภูมิภาคของทาน

เนื้อหาในสวนนี้จะกลาวถึงหัวขอตอไปนี้:

- หมายเลขการตรวจสอบรุนตามขอบังคับ
- [FCC statement](#page-93-0)
- [Notice to users in Korea](#page-93-0)
- [VCCI \(Class B\) compliance statement for users in Japan](#page-93-0)
- [Notice to users in Japan about the power cord](#page-93-0)
- [ประกาศขอบังคับของสหภาพยุโรป](#page-94-0)
- [Declaration of conformity](#page-95-0)
- [คำประกาศขอบังคับระบบไรสาย](#page-96-0)

## หมายเลขการตรวจสอบรุนตามขอบังคับ

เพื่อวัตถุประสงคสำหรับการตรวจสอบตามขอบังคบั ผลิตภัณฑของทานจึงตองมีหมายเลขรุนตามขอบังคับ (Regulatory Model Number) หมายเลขรุนตามขอบังคับสำหรับผลิตภัณฑของคุณคือ SNPRB-1204-02 อยาจำสับสนระหวาง หมายเลขรุนตามขอบังคับและชื่อทางการตลาด (HP Deskjet 2540 All-in-One series, HP Deskjet Ink Advantage 2545 All-in-One series และอื่นๆ) หรือหมายเลขผลิตภัณฑ(A9U22A ถึง A9U28A และอื่นๆ)

## <span id="page-93-0"></span>FCC statement

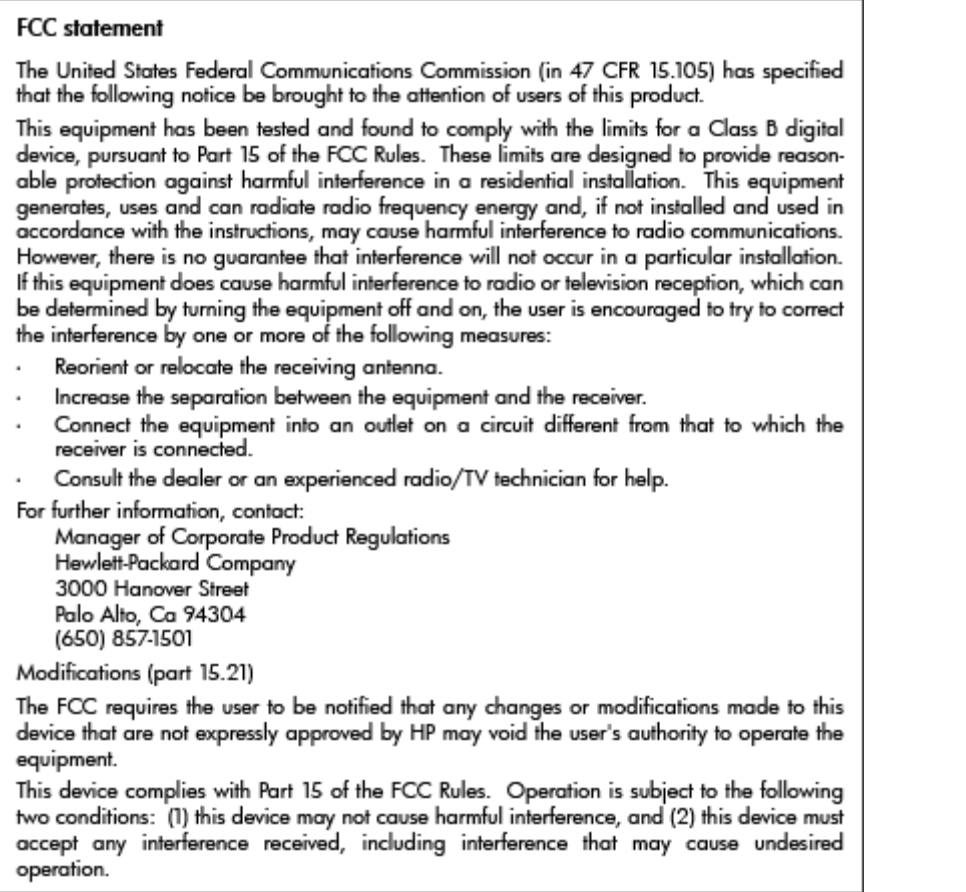

## Notice to users in Korea

이 기기는 가정용(B급)으로 전자파적합등록을 한 B급기기 기기로서 주 로 가정에서 사용하는 것을 목적으로 하며, (가정용 방송통신기기) 모든 지역에서 사 용할 수 있습니다.

## VCCI (Class B) compliance statement for users in Japan

この装置は、クラスB情報技術装置です。この装置は、家庭環境で使用することを目的として いますが、この装置がラジオやテレビジョン受信機に近接して使用されると、受信障害を引き 起こすことがあります。取扱説明書に従って正しい取り扱いをして下さい。

VCCI-B

## Notice to users in Japan about the power cord

製品には、同梱された電源コードをお使い下さい。 同梱された電源コードは、他の製品では使用出来ません。

## <span id="page-94-0"></span>ประกาศขอบังคับของสหภาพยุโรป

ผลิตภัณฑที่มีเครื่องหมาย CE อยูภายใตกฎบัญญัติEU Directives ดังตอไปน:ี้

- กฎบัญญัติLow Voltage Directive 2006/95/EC
- กฎบัญญัติEMC Directive 2004/108/EC
- Ecodesign Directive 2009/125/EC หากเหมาะสม

ผลิตภัณฑนี้จะมีคุณสมบัติตาม CE เมื่อใชกับอะแดปเตอรAC ของ HP ที่มีเครื่องหมาย CE เทานั้น

หากผลิตภัณฑ์นี้มีคุณสมบัติการใช้งานด้านโทรคมนาคม ผลิตภัณฑ์นี้จะอย่ภายใต้ข้อกำหนดสำคัญของกภบัญญัติ EU Directive ตอไปนี้:

R&TTE Directive 1999/5/EC

การปฏิบัติตามกฎบัญญัติเหลานี้แสดงถึงความสอดคลองตามมาตรฐานยุโรป (European Norms) ที่สอดคลองกันและมีผล บังคับใชซึ่งระบุไวในคำประกาศรับรองของ EU ที่ HP จัดทำสำหรับผลิตภัณฑหรือกลุมผลิตภัณฑนี้และมีเผยแพร (เฉพาะ ภาษาอังกฤษ) ในเอกสารประกอบของผลิตภัณฑหรือที่เว็บไซตตอไปนี้: [www.hp.com/go/certificates](http://www.hp.com/go/certificates) (พิมพชื่อ ผลิตภัณฑในชองคนหา)

ผลิตภัณฑที่สอดคลองกับขอบังคับดังกลาวมีสัญลักษณอยางใดอยางหนึ่งตอไปนี้ปรากฏอยูบนผลิตภัณฑ:

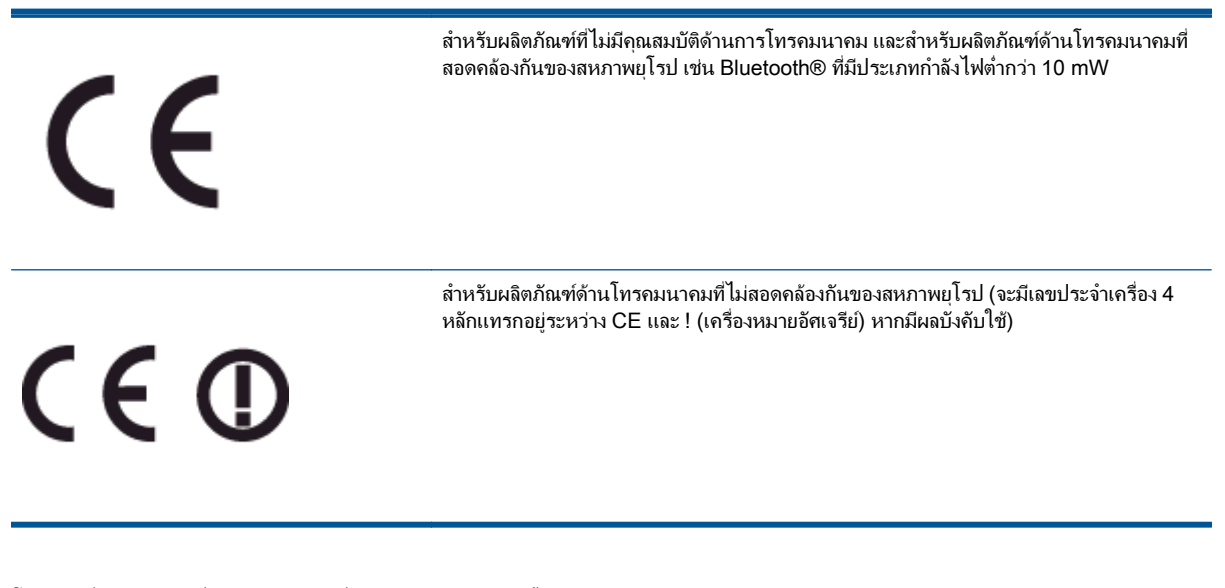

โปรดดูที่ปายฉลากที่เปนขอบังคับที่มีอยูบนผลิตภัณฑนี้

คุณสมบัติการทำงานดานการโทรคมนาคมของผลิตภัณฑนี้อาจใชในกลุมประเทศ EU และ EFTA ตอไปนี้ออสเตรีย เบลเยียม บัลแกเรีย ไซปรัส สาธารณรัฐเช็ก เดนมารก เอสโตเนีย ฟนแลนดฝรั่งเศส เยอรมนีกรีซ ฮังการีไอซแลนด ไอร์แลนด์ อิตาลี ลัตเวีย ลิกเตนสไตน์ ลิทัวเนีย ลักเซมเบิร์ก มอลตา เนเธอร์แลนด์ นอร์เวย์ โปแลนด์ โปรตเกส โรมาเนีย สา ธารณรัฐสโลวัก สโลวีเนีย สเปน สวีเดน สวิตเซอรแลนดและสหราชอาณาจักร

หัวตอโทรศัพท(มีเฉพาะบางผลิตภัณฑ) มีไวเพื่อการเชื่อมตอกับเครือขายโทรศัพทระบบแอนะล็อก

#### ผลิตภัณฑที่มีอุปกรณLAN แบบไรสาย

● ในบางประเทศอาจมีกฏเกณฑเฉพาะหรือขอกำหนดพิเศษวาดวยการทำงานของเครือขาย LAN แบบไรสาย เชน การ ใชเฉพาะภายในอาคารหรือการควบคุมเกี่ยวกับชองสัญญาณที่มีใหใชงาน โปรดตรวจสอบใหแนใจวาการตั้งคาเครือ ข่ายไร้สายสำหรับประเทศนั้นๆ ถูกต้อง

#### <span id="page-95-0"></span>ประเทศฝรั่งเศส

● มีข้อจำกัดบางอย่างสำหรับการทำงานของ LAN แบบไร้สายด้วยความถี่ 2.4-GHz ของผลิตภัณฑ์นี้: ผลิตภัณฑ์นี้อาจ ใช้งานภายในอาคารได้สำหรับคลื่นความถี่ 2400-2483.5 MHz (ช่อง 1-13) สำหรับการใช้งานภายนอกอาคาร จะ ใชไดเฉพาะคลื่นความถี่ 2400-2454 MHz (ชอง 1-7) สำหรับขอกำหนดลาสุด โปรดดูที่ [www.arcep.fr](http://www.arcep.fr)

หากมีขอสงสัยในเรื่องระเบียบขอบังคับ โปรดติดตอ:

Hewlett-Packard GmbH, Dept./MS: HQ-TRE, Herrenberger Strasse 140, 71034 Boeblingen, GERMANY

## Declaration of conformity

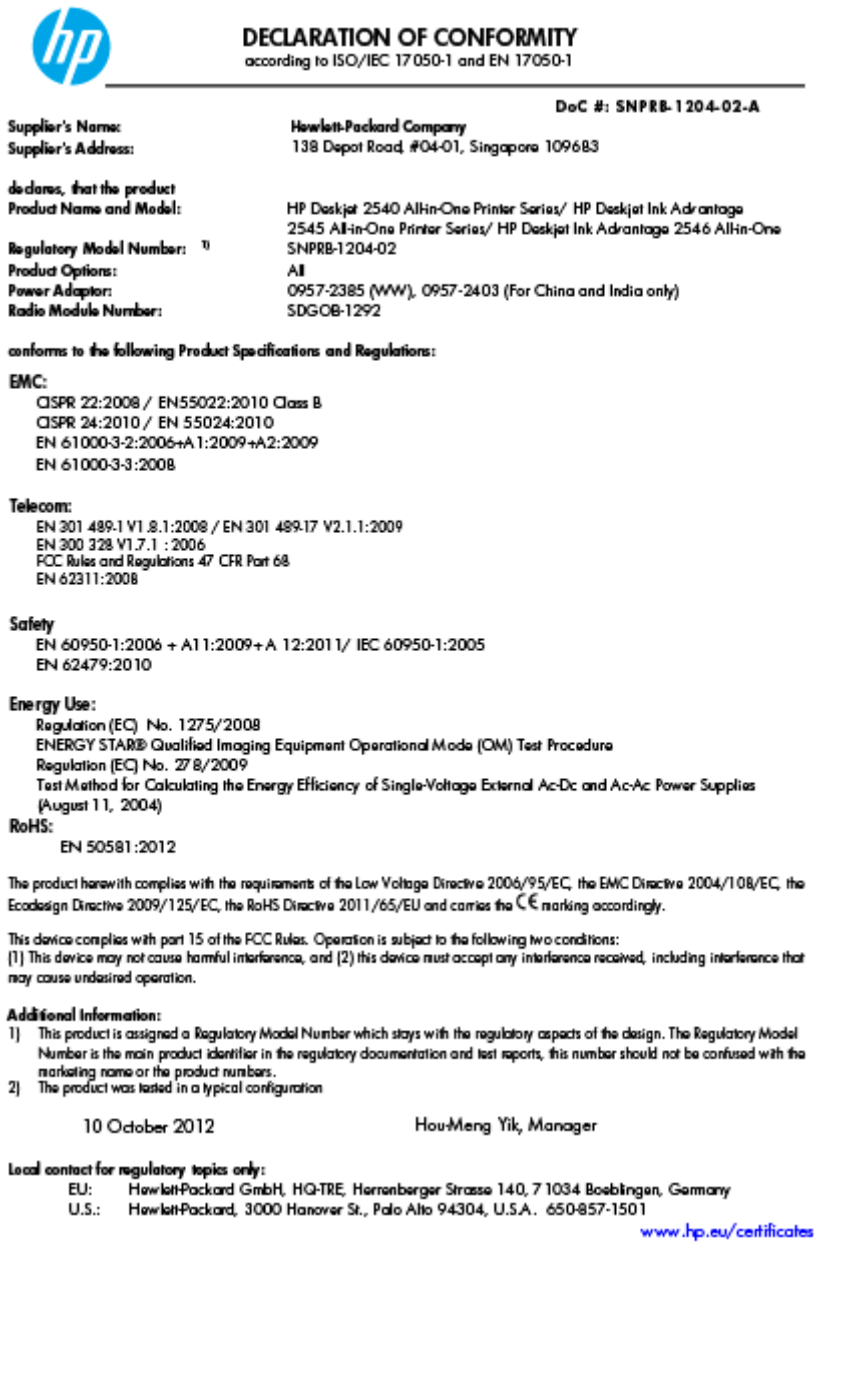

## <span id="page-96-0"></span>คำประกาศขอบังคับระบบไรสาย

เนื้อหาสวนนี้แสดงขอมูลกฎขอบังคับเกี่ยวกับผลิตภัณฑไรสาย

- Exposure to radio frequency radiation
- **Notice to users in Brazil**
- [Notice to users in Canada](#page-97-0)
- [ประกาศสำหรับผูใชในเม็กซิโก](#page-97-0)
- **[Notice to users in Taiwan](#page-98-0)**
- [Wireless notice to users in Japan](#page-98-0)

#### Exposure to radio frequency radiation

#### **Exposure to radio frequency radiation**

**Caution** The radiated output power of this device is far below the FCC radio frequency exposure limits. Nevertheless, the device shall be used in such a manner that the potential for human contact during normal operation is minimized. This product and any attached external antenna, if supported, shall be placed in such a manner to minimize the potential for human contact during normal operation. In order to avoid the possibility of exceeding the FCC radio frequency exposure limits, human proximity to the antenna shall not be less than 20 cm (8 inches) during normal operation.

#### Notice to users in Brazil

#### Aviso aos usuários no Brasil

Este equipamento opera em caráter secundário, isto é, não tem direito à proteção contra interferência prejudicial, mesmo de estações do mesmo tipo, e não pode causar interferência a sistemas operando em caráter primário. (Res.ANATEL 282/2001).

#### <span id="page-97-0"></span>Notice to users in Canada

#### Notice to users in Canada/Note à l'attention des utilisateurs canadiens

Under Industry Canada regulations, this radio transmitter may only operate using an antenna of a type and maximum (or lesser) gain approved for the transmitter by Industry Canada. To reduce potential radio interference to other users, the antenna type and its gain should be so chosen that the equivalent isotropically radiated power (e.i.r.p.) is not more than that necessary for successful communication.

This device complies with Industry Canada licence-exempt RSS standard(s). Operation is subject to the following two conditions: (1) this device may not cause interference, and (2) this device must accept any interference, including interference that may cause undesired operation of the device.

WARNING! Exposure to Radio Frequency Radiation The radiated output power of this device is below the Industry Canada radio frequency exposure limits. Nevertheless, the device should be used in such a manner that the potential for human contact is minimized during normal operation.

To avoid the possibility of exceeding the Industry Canada radio frequency exposure limits, human proximity to the antennas should not be less than 20 cm (8 inches).

Conformément au Règlement d'Industrie Canada, cet émetteur radioélectrique ne peut fonctionner qu'avec une antenne d'un type et d'un gain maximum (ou moindre) approuvé par Industrie Canada. Afin de réduire le brouillage radioélectrique potentiel pour d'autres utilisateurs, le type d'antenne et son gain doivent être choisis de manière à ce que la puissance isotrope rayonnée équivalente (p.i.r.e.) ne dépasse pas celle nécessaire à une communication réussie.

Cet appareil est conforme aux normes RSS exemptes de licence d'Industrie Canada. Son fonctionnement dépend des deux conditions suivantes : (1) cet appareil ne doit pas provoquer d'interférences nuisibles et (2) doit accepter toutes interférences reçues, y compris des interférences pouvant provoquer un fonctionnement non souhaité de l'appareil.

AVERTISSEMENT relatif à l'exposition aux radiofréquences. La puissance de rayonnement de cet appareil se trouve sous les limites d'exposition de radiofréquences d'Industrie Canada. Néanmoins, cet appareil doit être utilisé de telle sorte qu'il soit mis en contact le moins possible avec le corps humain.

Afin d'éviter le dépassement éventuel des limites d'exposition aux radiofréquences d'Industrie Canada, il est recommandé de maintenir une distance de plus de 20 cm entre les antennes et l'utilisateur.

### ประกาศสำหรับผูใชในเม็กซิโก

#### Aviso para los usuarios de México

La operación de este equipo está sujeta a las siguientes dos condiciones: (1) es posible que este equipo o dispositivo no cause interferencia periudicial y (2) este equipo o dispositivo debe aceptar cualquier interferencia, incluvendo la que pueda causar su operación no deseada.

Para saber el modelo de la tarjeta inalámbrica utilizada, revise la etiqueta regulatoria de la impresora.

#### <span id="page-98-0"></span>Notice to users in Taiwan

低功率電波輻射性電機管理辦法

第十二條

經型式認證合格之低功率射頻電機,非經許可,公司、商號或使用者均不得擅自變更頻 率、加大功率或變更設計之特性及功能。

第十四條

低功率射頻電機之使用不得影響飛航安全及干擾合法通信;經發現有干擾現象時,應立 即停用,並改善至無干擾時方得繼續使用。

前項合法通信,指依電信法規定作業之無線電通信。低功率射頻電機須忍受合法通信或 工業、科學及醫藥用電波輻射性電機設備之干擾。

### Wireless notice to users in Japan

この機器は技術基準適合証明又は工事設計認証を受けた無線設備を搭載しています。

# ด ัชนี

#### ก

กระดาษ ประเภทกระดาษที่แนะนำ [22](#page-25-0) การทำสำเนา ขอกำหนดรายละเอียด [84](#page-87-0) การบริการลูกค้า การรับประกัน [79](#page-82-0) การพิมพ ลักษณะเฉพาะ [84](#page-87-0) การรับประกัน [79](#page-82-0) การสแกน ลักษณะเฉพาะในการสแกน [84](#page-87-0) การดเชื่อมตอ [48,](#page-51-0) [49](#page-52-0)

#### ข

ขั้นตอนการสนับสนุน [78](#page-81-0) ขอกำหนดเกี่ยวกับระบบ [83](#page-86-0) ข้อมูลด้านเทคนิค ขอกำหนดรายละเอียดเกี่ยวกับการทำ สำเนา [84](#page-87-0) ขอกำหนดเกี่ยวกับระบบ [83](#page-86-0) ลักษณะเฉพาะดานสภาพแวดลอม [83](#page-86-0) ลักษณะเฉพาะในการพิมพ [84](#page-87-0) ลักษณะเฉพาะในการสแกน [84](#page-87-0)

#### ค

เครือขาย การดเชื่อมตอ [48,](#page-51-0) [49](#page-52-0)

#### ป

ประกาศขอบังคับ [89](#page-92-0) คำประกาศวาดวยระบบไรสาย [93](#page-96-0) หมายเลขรุนตามขอบังคับ [89](#page-92-0) ปุม, แผงควบคุม [5](#page-8-0)

#### ผ

แผงควบคุม คุณสมบัติ [5](#page-8-0) ปุม [5](#page-8-0)

### ฝ

ฝ่ายสนับสนุนทางโทรศัพท์ [78](#page-81-0)

#### ร

ระยะเวลาการใหการสนับสนุนทาง โทรศัพท ระยะเวลาการใหการสนับสนุน [79](#page-82-0) รีไซเคิล ตลับบรรจุหมึก [87](#page-90-0)

#### ส

สภาพแวดลอม ลักษณะเฉพาะดานสภาพแวดลอม [83](#page-86-0) โปรแกรมควบคุมผลิตภัณฑเพื่อ อนุรักษสิ่งแวดลอม [86](#page-89-0)

#### ห

หลังระยะเวลการใหการสนับสนุน [79](#page-82-0)